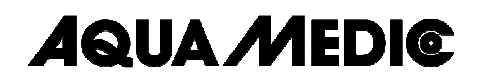

 **AT Control** 

#### **Bedienungsanleitung D**

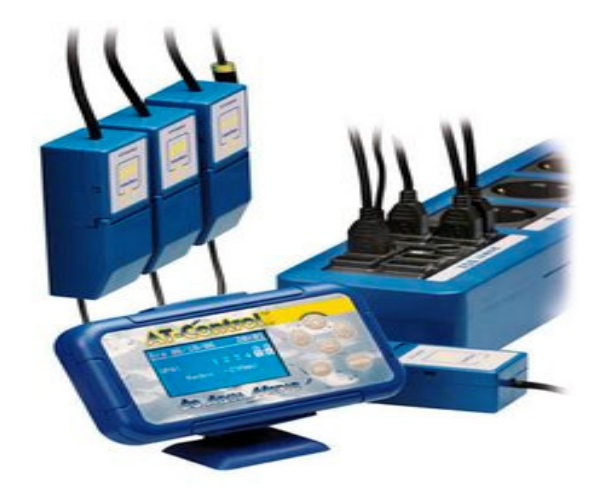

Der AT Control ist ein Mess- und Regelsystem, das für die Steuerung von Aquarien und Terrarien nahezu unbegrenzte Möglichkeiten bietet. Es verfügt in der Grundversion über eine Temperaturregelung und vielfältige Timerfunktionen und kann ausgebaut werden zur pH-Steuerung, Steuerung des Redoxpotentials, der Leitfähigkeit und der Dichte im Meerwasseraquarium sowie zur Niveauregelung. Dabei können die Parameter miteinander verknüpft und die Sollwerte als Tag/Nacht Kurve eingegeben werden. Die gesamte Programmierung und Auswertung lässt sich von einem IBM kompatiblen PC (mind. Windows 98) aus vornehmen.

\_\_\_\_\_\_\_\_\_\_\_\_\_\_\_\_\_\_\_\_\_\_\_\_\_\_\_\_\_\_\_\_\_\_\_\_\_\_\_\_\_\_\_\_\_\_\_\_\_\_\_\_\_\_\_\_\_\_\_\_\_\_\_\_\_\_\_\_\_\_\_\_\_\_\_\_\_\_\_

 **AB Aqua Medic GmbH**  Gewerbepark 24, 49143 Bissendorf, Germany

#### **1. Systembeschreibung**

Der AT Control ist modular aufgebaut. Er kann von einer Grundeinheit beinahe beliebig erweitert werden.

Zur Inbetriebnahme sind mindestens erforderlich: 1 **AT Control Set** und eine **Power Box**. Die Anlage kann dann durch verschiedene **Interface Boxen** erweitert werden (zur Messung von pH, Redoxpotential, Temperatur, Leitfähigkeit und Dichte, zum Anschluss an einen PC). Werden mehr Ausgänge benötigt als die Power Box enthält, können weitere Power Boxen angeschlossen werden. Alle Systemkomponenten werden über USB-Anschlüsse miteinander verbunden. Falls die 8 USB-Anschlüsse der Power Box nicht ausreichen, kann das System über einen USB-Hub erweitert werden.

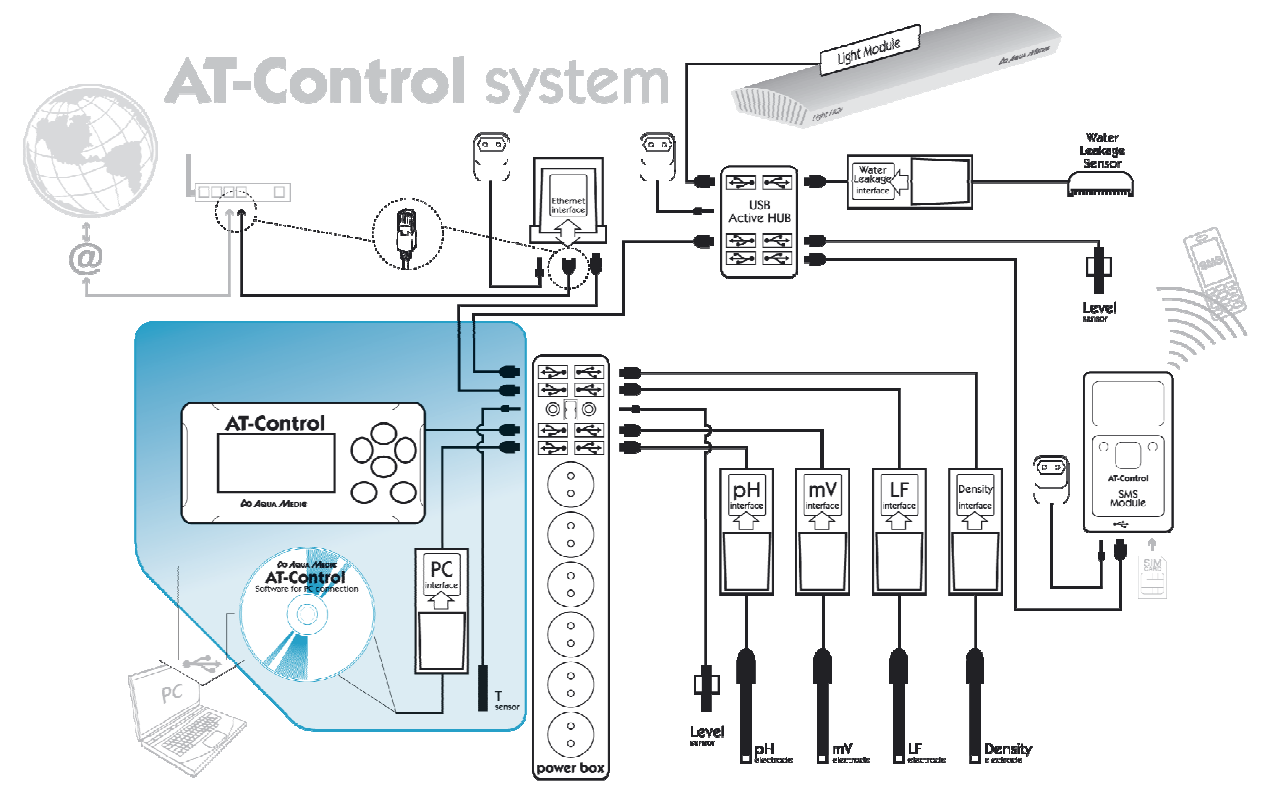

#### **Abb. 1: AT Controller Anschlüsse**

#### **2. Lieferumfang**

Das **AT Control Set** besteht aus:

- **-** dem eigentlichen Controller mit Speicherbatterie und Deckel
- **-** der Halterung für den Controller
- **-** USB-Kabel zur Verbindung des Controllers mit einer Power-Box
- **-** USB Interface zur Verbindung des AT Control mit einem PC
- **-** CD mit AT Control Software Software
- **-** Temperatursensor mit Halterung
- **-** Kurzbedienungsanleitung
- **-** Bedienungsanleitung

Die **Power Box** enthält ausschließlich die Power Box mit 2 Halterungen. Die **Interface Boxen** für pH, Redox, Leitwert, Dichte und Temperatur/Level sind als Zubehör erhältlich.

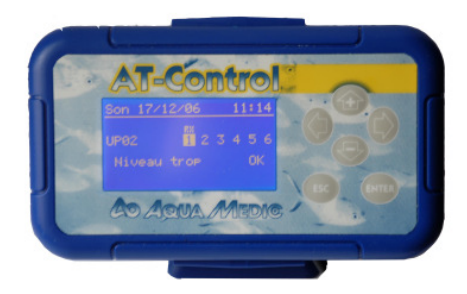

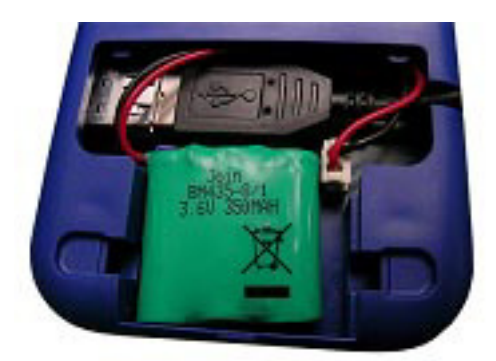

**Abb. 2: Vorderseite der Steuereinheit Abb. 3: Rückseite der Steuereinheit** 

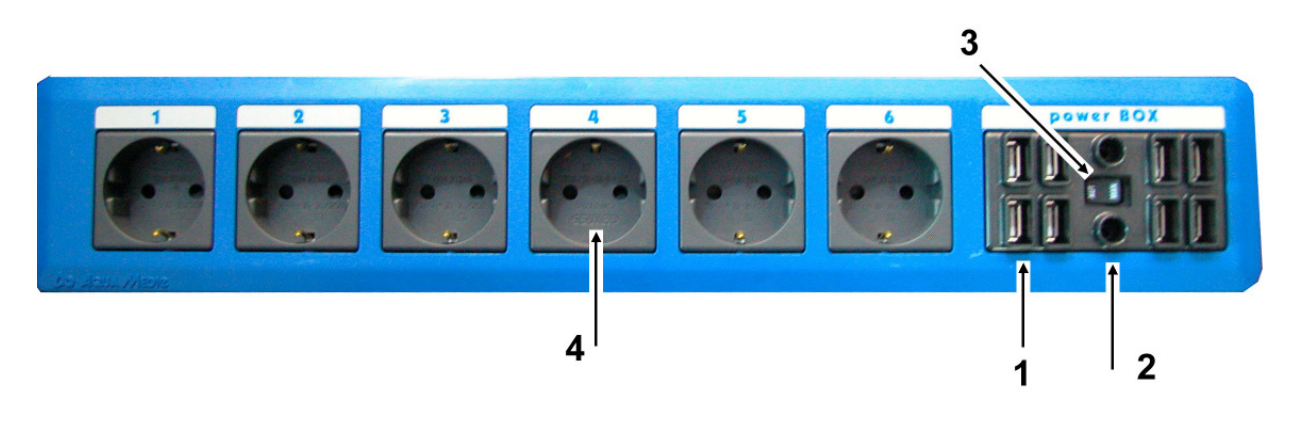

#### **Abb. 4 Power Box**:

- 1. USB -Anschlüsse
- 2. Klinkenbuchsen für Temperatur-/Niveausonden
- 3. Hand/Automatik Schalter
- 4. Steckdosen

#### **3. Anschluss**

Zunächst wird die Pufferbatterie in die Rückseite des Controllers (1) eingesetzt und das USB-Kabel angeschlossen, bevor man die Rückwand einclipst. Danach die einzelnen Komponenten fest unter oder neben dem Aquarium montieren. Die Power-Box (2) und der Controller (1) können in die beiliegenden Halterungen eingeclipst werden, die Interface Boxen (5 – 8) werden einfach mit Klettband auf einer glatten Unterlage befestigt.

Verbinden Sie alle Komponenten jetzt über die beiliegenden USB-Kabel mit der Power-Box. Die Temperatursonde (10) und ggfs. eine Niveausonde werden direkt über die Klinkenbuchsen zwischen den USB-Buchsen an die Power-Box angeschlossen. Alle anderen Sonden (pH,

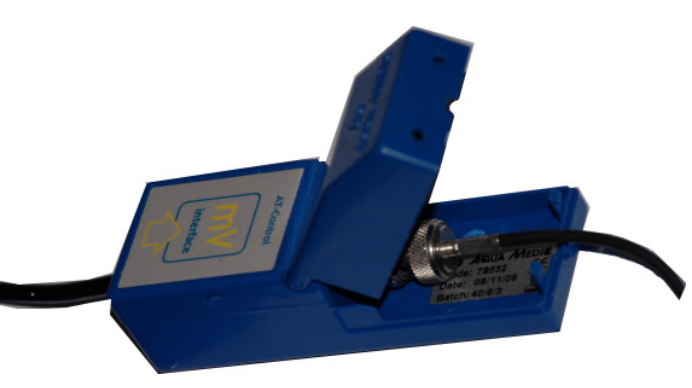

Redoxpotential, Leitfähigkeit, Dichte) werden mit Hilfe der entsprechenden Interface Boxen angeschlossen. Der Anschluss der jeweiligen Sonde erfolgt, indem man die Interface Box aufklappt und die Sonde in die<br>Buchse einsteckt. Die empfindlichen Buchse einsteckt. Die empfindlichen Steckverbindungen bleiben durch die zuklappbare Box geschützt.

**Abb. 5: Interface Box** 

Sind alle internen Verbindungen hergestellt, kann die Power-Box an das Stromnetz angeschlossen werden. Die Anlage schaltet sich ein. Nach und nach werden die vorhandenen Komponenten automatisch erkannt. Sie müssen durch Drücken der "Enter"-Taste aktiviert werden. Anschließend bekommt man auch schon die Messwerte der angeschlossenen Komponenten angezeigt.

#### **4. Liste der verwendeten Symbole:**

Die Symbole werden im Bildschirm über den Steckdosenausgängen und links unten angezeigt.

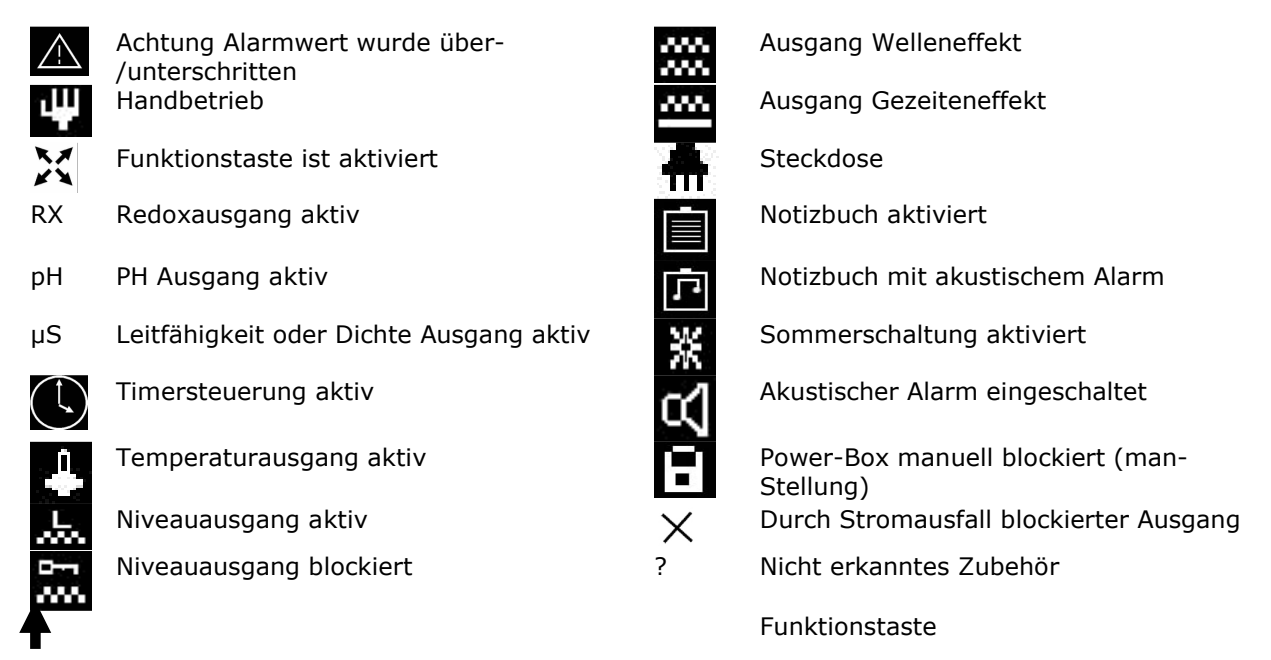

#### **5. Anschluss des AT Control an einen PC**

Außer dem AT Control Set wird dazu ein IBM kompatibler Rechner benötigt.

Um den AT Control an einen PC anzuschließen, müssen zunächst das USB Interface mit dem AT Control und dem PC verbunden werden. **Achtung!** Markierungen beachten, Anschlüsse nicht verwechseln. Jetzt muss nur noch die AT Control Software von der CD auf dem Rechner installiert werden.

Das Programm setzt ein Symbol auf den Desktop. Nach dem Starten des Programms erscheint ein Bildschirm mit der Meldung "nicht angeschlossen" am unteren Bildschirmrand. Am oberen Rand befinden sich eine Reihe Symbole, darunter das AB Logo. Durch drücken auf dieses Symbol wird die Verbindung zwischen Rechner und PC hergestellt. Der Rest ist selbsterklärend und in der speziellen Anleitung für die Software nachzulesen.

### **6. Übersicht über die Menüführung des AT Control**

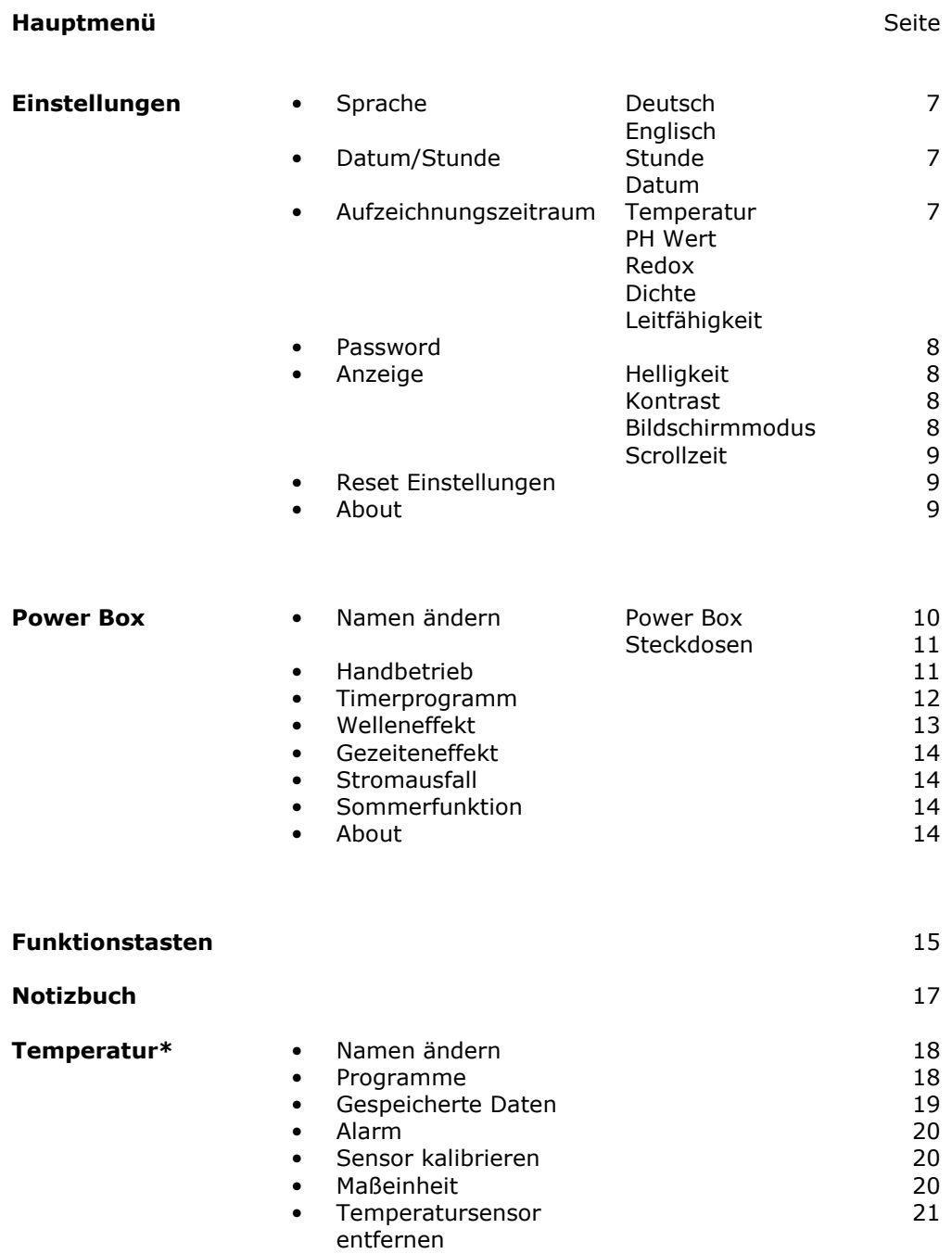

• About 21

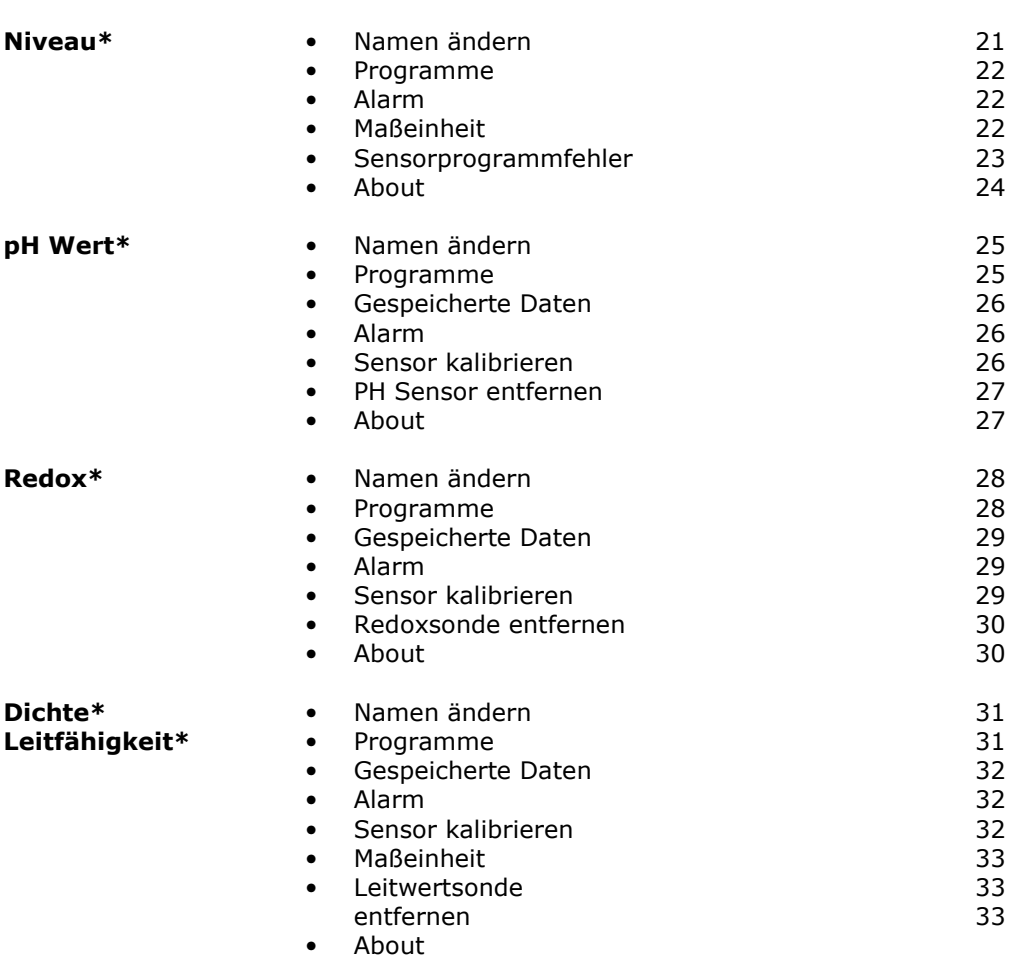

Seite in der Seite andere Seite in der Seite Seite

\* wird nur angezeigt, wenn der entsprechende Sensor angeschlossen ist.

#### **7. Programmierung**

Hier gibt es zwei Möglichkeiten. Wenn die Anlage über ein USB Interface an einen Computer angeschlossen ist, kann die gesamte Programmierung über den Computer durchgeführt werden. Dazu muss auf dem Rechner die mitgelieferte Software installiert werden.

Es ist aber auch möglich, die gesamte Programmierung über das Tastenfeld des Controllers durchzuführen.

#### **Programmierung über das Tastenfeld des Controllers:**

Nachdem alle Komponenten zusammengesteckt sind und die Power Box mit dem Stromnetz verbunden wurde, zeigt das Display am Controller den Grundbildschirm:

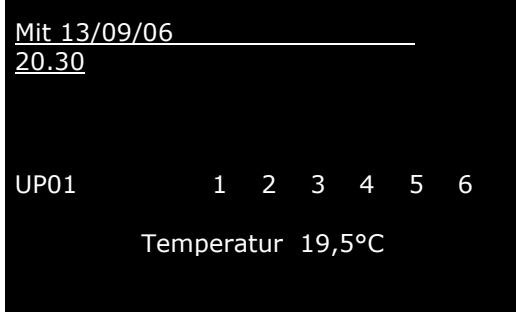

In der ersten Zeile werden Datum und Uhrzeit angezeigt, darunter die Power-Box und die Steckdosen 1 – 6. In der untersten Zeile sind abwechselnd die angeschlossenen Sensorwerte zu sehen. Durch Drücken der "Enter"-Taste gelangt man in das Hauptmenü.

**\_\_\_\_Hauptmenü\_\_\_\_\_\_ Einstellungen Power Box Funktionstasten Notizbuch Temperatur**

**Fig. 2** 

Durch Drücken der "Enter"-Taste kommt man in das **Hauptmenü.**

Hier können die verschiedenen Menüs vorgewählt werden. Mit Hilfe der Pfeiltasten ↑ und ↓ kann das gewünschte Menü grau unterlegt und mit "Enter" bestätigt werden.

Durch Drücken der "ESC"-Taste wird das Menü verlassen.

#### **Menü Einstellungen**

**\_\_\_\_ Einstellungen\_\_\_\_ Sprache Datum/Zeit Aufzeichnungszeitraum Passwort Anzeige Reset Einstellungen**  Im Menü "**Einstellungen**" werden die Grundeinstellungen vorgenommen. Mit den Pfeiltasten ↑ und ↓ wird das gewünschte Menü angewählt und mit "Enter" bestätigt. Durch Drücken der "ESC"-Taste wird das Menü verlassen. **Fig. 3 \_\_\_\_ Sprache\_\_\_\_\_\_ Deutsch Englisch**  Hier kann man die Sprache einstellen. Die gewünschte Sprache wird mit den Pfeiltasten ↑ und ↓ angewählt und mit "Enter" bestätigt. Durch Drücken der "ESC"-Taste wird das Menü verlassen. **Fig. 4 \_\_\_Datum/Zeit\_\_\_\_\_ Zeit: 19: 55 Datum: 02/10/06**  Hier können Datum und Uhrzeit eingestellt werden. Durch die Pfeiltasten ↑ und ↓ können die gewünschten Werte eingestellt werden. Mit den anderen Pfeiltasten  $\leftarrow$  und  $\rightarrow$  gelangt man zur nächsten Ziffer. Durch Drücken der "ESC"-Taste wird das Menü verlassen. **Fig. 5 Aufzeichnungszeitraum Temperatur pH Redox Leitfähigkeit**  In diesem Menü wird eingestellt, wie lange die Daten der einzelnen Messgrößen gespeichert werden sollen. Dazu wird zunächst mit den Pfeiltasten die gewünschte Messgröße (z. B. Temperatur) vorgewählt und mit "Enter" bestätigt. Die gespeicherten Daten können in den Menüs der Parameter (Temperaturmenü, pH Menü) in der Zeile "gespeicherte Daten" abgerufen werden. **Fig. 6 Aufzeichnungszeitraum Tage: 07** Jetzt kann die Zeit vorgewählt werden. Es stehen 3 Zeitspannen zur Auswahl: 1 Tag, 1 Woche (7 Tage) und 1 Monat ( 30 Tage). Dieser Zeitraum kann für jede Messgröße getrennt eingestellt werden. Zur besseren Darstellung am PC-Bildschirm ist es aber empfehlenswert, alle Messgrößen auf die gleiche Periode einzustellen, z. B. 7 Tage. Durch Drücken der "ESC"-Taste wird das Menü verlassen.

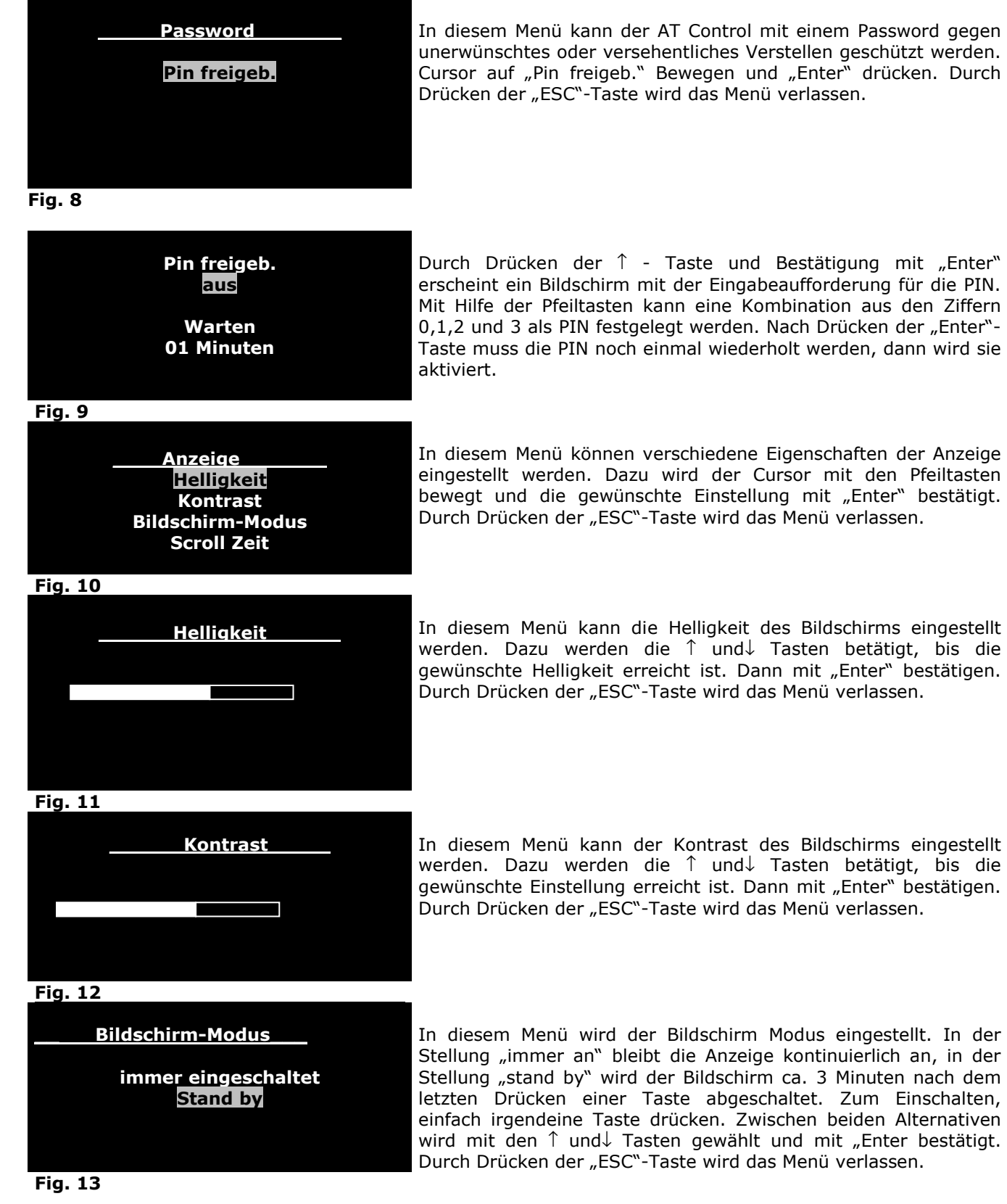

In diesem Menü kann der AT Control mit einem Password gegen unerwünschtes oder versehentliches Verstellen geschützt werden. Cursor auf "Pin freigeb." Bewegen und "Enter" drücken. Durch Drücken der "ESC"-Taste wird das Menü verlassen.

8

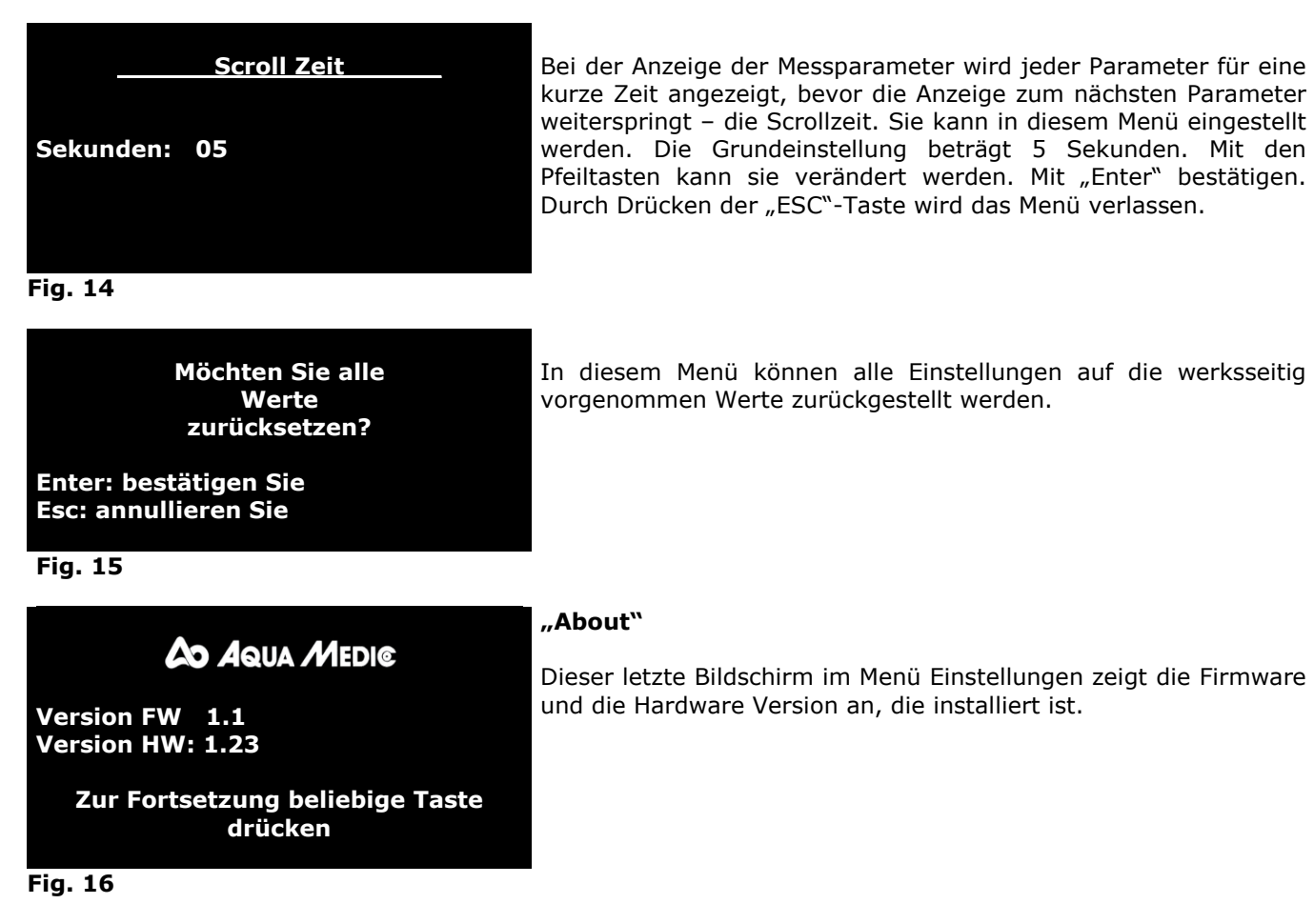

#### **Menü Power Box – Namen ändern**

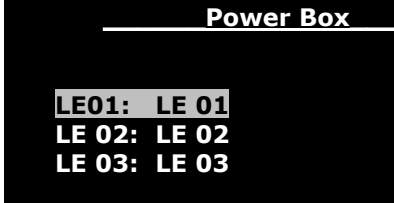

**\_\_\_\_LE 01\_\_\_\_\_\_\_\_ Ändern Sie den Namen Handbetrieb Timer Programm Welleneffekt Gezeiteneffekt** 

Dieser Bildschirm taucht nur auf, wenn mehrere Power-Boxen angeschlossen sind. Die gewünschte Box kann mit den Pfeiltasten an- und mit "Enter" ausgewählt werden.

Durch Drücken der "ESC"-Taste wird das Menü verlassen. Es erscheint dann der nachfolgende Bildschirm.

Dies ist das Übersichtsmenü, das die Einstellmöglichkeiten an der - zuvor angewählten – Power-Box zeigt. Die Power-Boxen und die einzelnen Steckdosen können mit Namen versehen werden. Auch die verschiedenen Timerprogramme können in diesem Menü programmiert werden. Mit den Pfeiltasten wird die Position angewählt und mit Enter bestätigt. Durch Drücken der "ESC"-Taste wird das Menü verlassen.

**Fig. 18** 

**Fig. 17** 

9

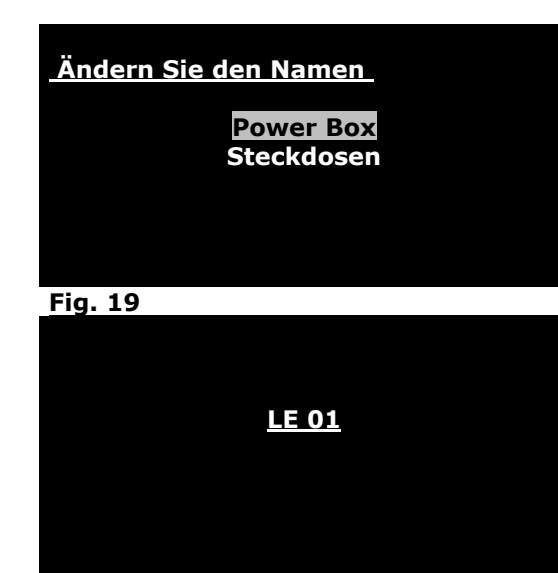

Es können sowohl der Name der Power-Box als auch die Namen der einzelnen Steckdosen eingegeben oder geändert werden. Mit den Pfeiltasten wird die Position angewählt und mit Enter bestätigt. Durch Drücken der "ESC"-Taste wird das Menü verlassen.

Benennung der Power-Box:

Hier kann der Power-Box (LE01) ein Name gegeben werden. Dazu wird der Cursor auf den ersten Buchstaben (hier L) bewegt. Mit Hilfe der ↑ und ↓ kann dann ein Buchstabe ausgewählt werden. Mit dem → wird der nächste Buchstabe angewählt. Der komplette Name wird mit "Enter" bestätigt. Durch Drücken der "ESC"-Taste wird das Menü verlassen.

#### **Menü Power Box- Handbetrieb**

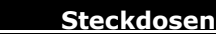

- **1: Heizer**
- **2: Kühler**
- **3: CO<sup>2</sup>**
- **4: Redox 5: Licht, HQI**
- **6: Blaulicht**
- 

#### **Fig. 21**

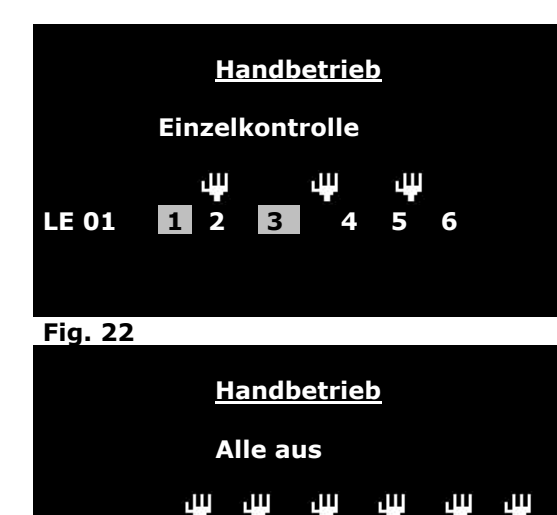

**LE 01 1 2 3 4 5 6** 

**Handbetrieb** 

 **Alle ein**

LE 01 1 2 3 4 5 6 1

.m

٠m

In diesem Bildschirm können die einzelnen Steckdosen benannt werden. Dazu wird mit dem Cursor eine Steckdose angewählt und wie oben mit Hilfe von ↑ und ↓ ein Buchstabe ausgewählt. Mit → wird der nächste Buchstabe angewählt und mit "Enter" bestätigt. Durch Drücken der "ESC"-Taste wird das Menü verlassen.

In diesem Bildschirm können einzelne Steckdosen unabhängig vom Programm ein- bzw. ausgeschaltet werden. Dazu wählt man im Bildschirm "Handbetrieb" die Einstellung "Einzelkontrolle". Mit den Tasten → und ← wählt man eine Steckdose an z. B. (1). Mit den ↑ und ↓ Tasten lässt sich der gewünschte Zustand einstellen. Er wird durch das Handsymbol über der Steckdose angezeigt. Wird die Nummer der Steckdose hervorgehoben (hier 1 + 3) ist die Steckdose manuell eingeschaltet. Ist er nicht hervorgehoben (hier 4) ist sie ausgeschaltet.

Es können auch alle Steckdosen gleichzeitig ein- oder ausgeschaltet werden. Dazu werden im Bildschirm "Handbetrieb", die ↑ und ↓ Tasten betätigt. Es kann dann zwischen den Stellungen: "alles aus", "alles ein", und "alle wiederherstellen" gewählt werden.

"Alle wiederherstellen" heißt, es wird wieder automatisch -wie zuvor einprogrammiert - geregelt.

Mit Esc wird der Bildschirm verlassen.

Jetzt sind die Steckdosen manuell eingeschaltet. Auf der Stellung "alle wiederherstellen" verschwinden die Handsymbole.

#### **Fig. 24**

#### **Menü Power Box – Timerprogramme**

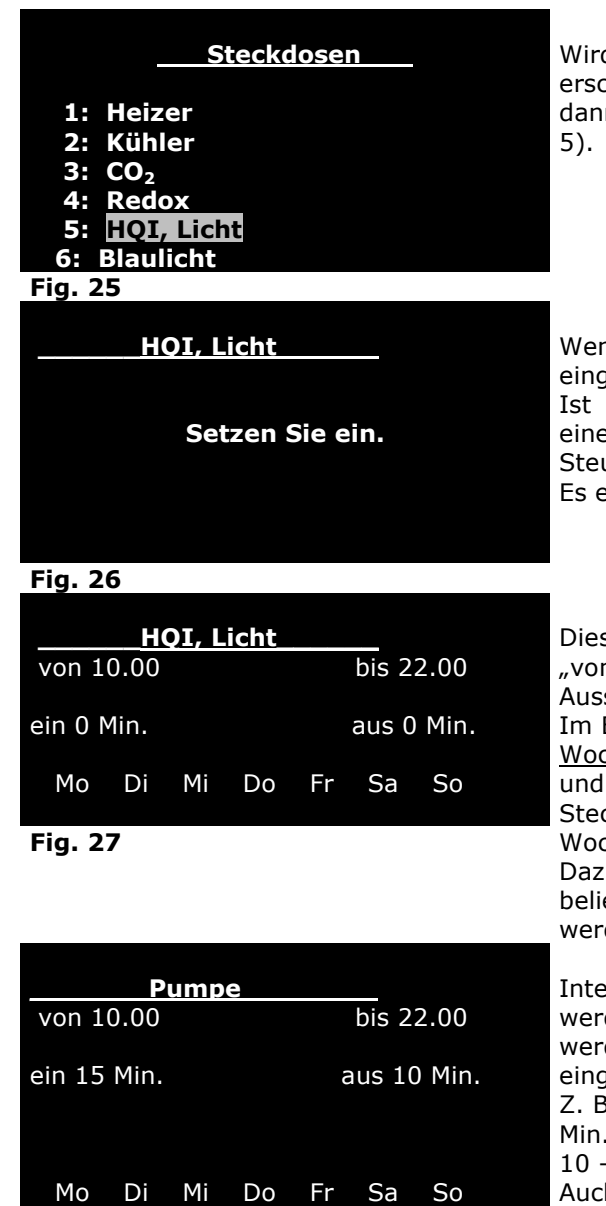

**Fig. 28** 

d im Menü der Power-Box das "Timerprogramm" angewählt, cheint der Bildschirm mit der Auswahl der Steckdosen. Es kann n mit den Pfeiltasten eine Steckdose angewählt werden (hier

nn auf dieser Steckdose noch kein Timerprogramm gegeben ist, erscheint " setzen Sie ein".

bereits ein Timerprogramm installiert, erscheint außerdem Eile mit: "zeigen/ändern/löschen". Wollen Sie eine neue uerung eingeben, wählen Sie "setzen Sie ein". erscheint der folgende Bildschirm:

ser Bildschirm ermöglicht mehrere Programmierungen. Unter n" wird die Einschaltzeit eingegeben, unter "bis" die schaltzeit. Die Eingabe der Uhrzeit erfolgt mit den Pfeiltasten. Beispiel ist die Steckdose von 10 Uhr bis 22 Uhr eingeschaltet. chentage: Mit den Pfeiltasten können Wochentage ausgewählt gelöscht werden. Sie sind dann nicht mehr sichtbar. Die ckdose bleibt dann ausgeschaltet. Für diese Tage (z. B. chenende) können dann andere Zeiten eingegeben werden. u wird die Programmierung wiederholt. Es können so auch ebig viele Ein- und Ausschaltzeiten pro Tag eingegeben den.

ervall: Es kann auch eine Intervallsteuerung eingegeben werden, um z. B. eine Strömungspumpe zu schalten. Dazu den in die Felder "ein" und "aus" mit den Pfeiltasten Daten gegeben.

3. 15 und 10. Die Pumpe ist dann 15 Min. eingeschaltet und 10 ausgeschaltet. Dieser Rhythmus wird während der Zeit von - 22 Uhr beibehalten.

h dabei ist eine Anwahl der Wochentage möglich. Soll die Intervallsteuerung 24 Std. in Betrieb sein, müssen in die "vonbis" Zeile Daten eingegeben werden. Z. B. von 00.00 bis 23.59.

#### **Menü Power Box** –**Timerprogramme**

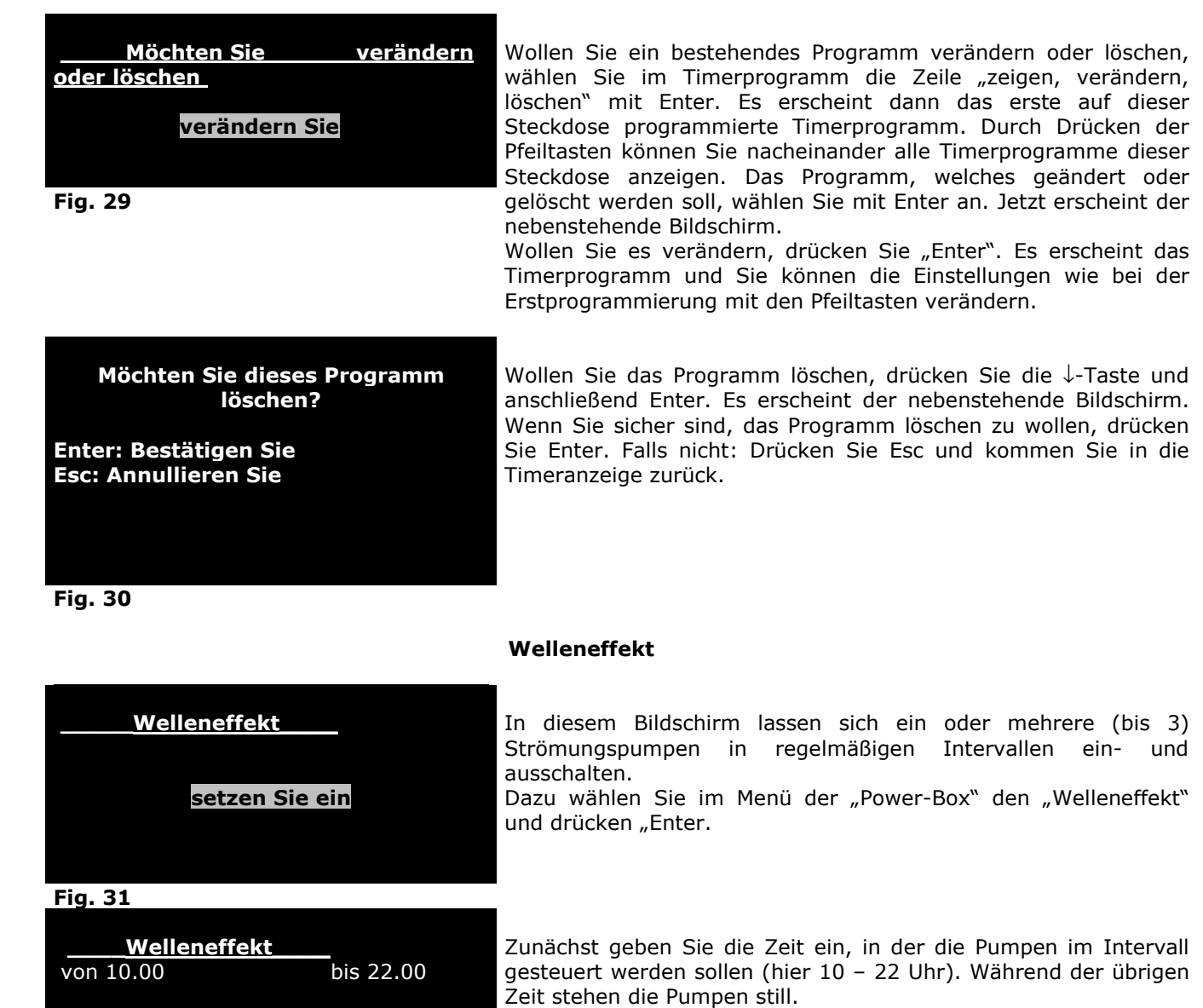

2 400 sec 3 500 sec

 **Mo Di Mi Do Fr Sa So** 

Dann wählen Sie die Steckdose mit den Pfeiltasten und die Einbzw. Ausschaltdauer. Sie können 3 Pumpen (3 Steckdosen) auf diese Weise programmieren. Durch Abschalten von Wochentagen können Sie die Wellensteuerung auf bestimmte Tage begrenzen.

1 300 sec<br>
2 400 sec<br>
3 500 sec

**Fig. 32** 

Wollen Sie ein bestehendes Programm verändern oder löschen, wählen Sie im Timerprogramm die Zeile "zeigen, verändern, löschen" mit Enter. Es erscheint dann das erste auf dieser Steckdose programmierte Timerprogramm. Durch Drücken der Pfeiltasten können Sie nacheinander alle Timerprogramme dieser Steckdose anzeigen. Das Programm, welches geändert oder gelöscht werden soll, wählen Sie mit Enter an. Jetzt erscheint der

Wollen Sie es verändern, drücken Sie "Enter". Es erscheint das Timerprogramm und Sie können die Einstellungen wie bei der

#### **Menü Power Box** –**Gezeiteneffekt**

**\_\_\_\_Gezeiteneffekt\_\_\_** 

 **6 h 50 min 0 s setzen Sie ein**

#### **Fig. 33**

**\_\_\_\_Gezeiteneffekt\_\_\_** 

nicht bestimmt nicht bestimmt

Um einen Gezeiteneffekt zu simulieren, können 2 Pumpen im Abstand von 6 Std. 50 Min. im Wechsel geschaltet werden. Dazu wird "setzen Sie ein" gewählt und mit Enter bestätigt.

In diesem Bildschirm werden die beiden Pumpen (Ausgänge) für die Gezeitenpumpen angewählt. Mit den Pfeiltasten → ←wird eine der beiden Pumpen ("nicht bestimmt") angewählt und mit ↓↑ die dazugehörende Steckdose bestimmt. Mit Enter bestätigen. Es erscheint dann ein Bildschirm, bei dem Sie wählen können zwischen "setzen Sie ein" um ein weiteres Gezeitenprogramm zu programmieren und "zeigen/ ändern/ löschen" um vorhandene Programme zu bearbeiten. Mit "ESC" gelangen Sie zurück ins Hauptmenü der Power-Box.

#### **Fig. 34**

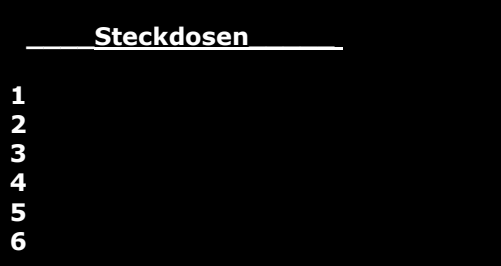

#### **Stromausfall**

Sollte es zu einem Stromausfall von mehr als einer Stunde kommen, können mit dieser Funktion Steckdosen so programmiert werden, dass sie nach dem Ende des Stromausfalls ausgeschaltet bleiben. Sie müssen per Hand wieder aktiviert werden.

Um diese Funktion zu aktivieren, muss im Menü der Power-Box die Funktion "Stromausfall" mit Enter angewählt werden. Es erscheint dann der nebenstehende Bildschirm. Darauf können mit den ↓↑ - Tasten Steckdosen angewählt werden.

**Fig. 35** 

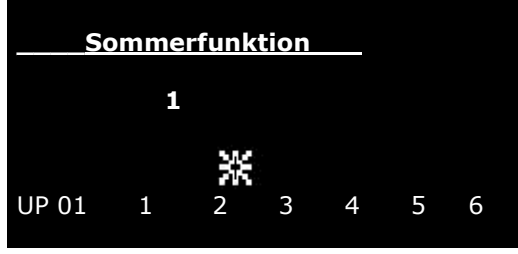

**Fig. 36**

#### **Sommerfunktion**

Diese Funktion ist von Bedeutung beim Betrieb von Pflanzenaquarien mit Bodenheizung (z. B. Aquatherm Heizkabel). Während des Sommers, wenn das Aquarium nicht geheizt werden muss, wird die Bodenheizung nicht eingeschaltet. Die Bodenströmung stoppt, das Wasser im Boden stagniert. Mit der "Sommerfunktion" können eine oder mehrere Steckdosen angewählt werden, die dann 5 Min. pro Stunde aktiviert werden, um eine Bodenströmung zu gewährleisten.

Zur Programmierung wird mit den Tasten ein Ausgang angewählt und mit ↑ bestätigt. Über dem angewählten Ausgang leuchtet jetzt ein Symbol auf (s. Abb. bei 2).

#### **Funktionstasten**

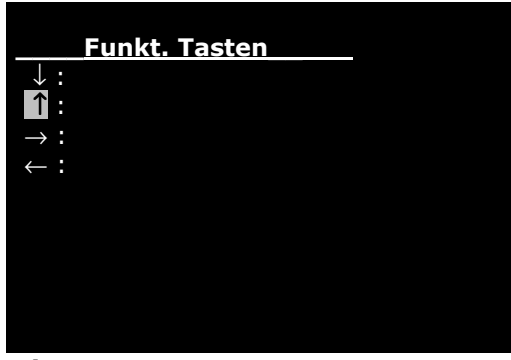

Im Menü Funktionstasten können den 4 Pfeiltasten→ ←und ↓↑ bestimmte Funktionen zugeordnet werden. Diese Funktionen sind das Ein- bzw. Ausschalten von Steckdosen und Steckdosengruppen für eine bestimmte Zeit (z. B. Futterpause) oder bis zum erneuten Einschalten (Wartungspause). Sie können durch ca. 2 Sek. Drücken auf die entsprechende Taste abgerufen werden. Zur Programmierung wird im Hauptmenü die Zeile "Funkt. Tasten" mit Enter angewählt. Es erscheint der nebenstehende Bildschirm. Mit den ↓↑- Tasten wird der Cursor auf die Pfeiltaste bewegt, der eine Funktion zugeordnet werden soll.

**Fig. 37** 

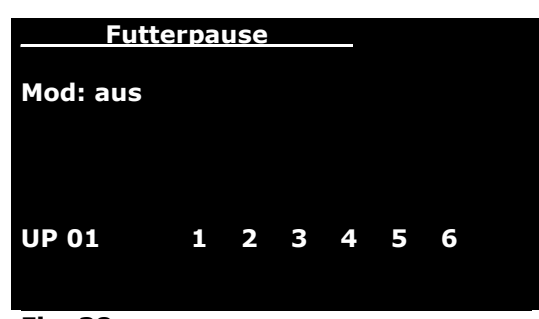

**Fig. 38** 

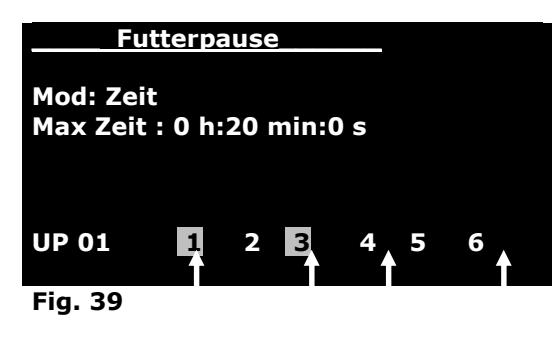

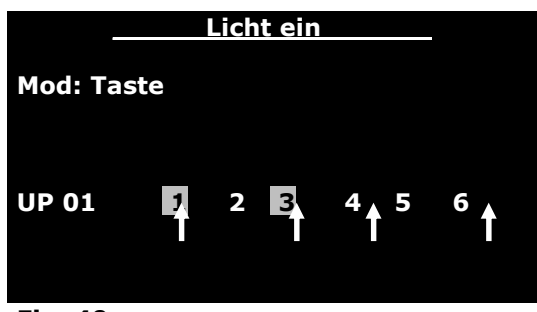

**Fig. 40**

In diesem Bildschirm wird die Funktion benannt: hier "Futterpause".

Dazu werden die Pfeiltasten ↓↑ zur Buchstabenwahl und die → ← Tasten zur Buchstabenfolge benutzt. Mit Enter bestätigen. Der Cursor springt dann auf "aus". Hier kann der Modus der Funktion eingegeben werden (aus, Zeit, Switch, Taste)

aus: Funktionstaste ist ausgeschaltet

- **Zeit**: Durch Drücken der Funktionstaste wird eine Steckdose oder Steckdosenkombination für eine bestimmte Dauer ausoder eingeschaltet. Nach Ablauf der Zeitdauer wird zurückgeschaltet. Mit dieser Funktion können z. B. Pumpen bei der Fütterung für einige Minuten ausgeschaltet werden.

Wenn mit  $\rightarrow$  bestätigt wird, springt der Cursor auf "Max Zeit". Jetzt kann mit den ↓↑ Tasten die Zeit vorgewählt werden, die die gewünschte Steckdose ein- bzw. ausgeschaltet werden soll. Ist die gewünschte Zeit eingestellt, gelangen Sie mit → zur Zeile der Steckdosen. Hier können Sie mit den → ← Tasten die gewünschte Steckdose anwählen und mit den ↓↑ Tasten die gewünschte Funktion wählen. Es erscheint ein Pfeil über der angewählten Steckdose. Ist die Nummer der Steckdose markiert, wird die Steckdose beim Drücken der Funktionstaste eingeschaltet. Ist die Nummer nicht markiert, wird sie für die programmierte Zeitspanne ausgeschaltet. Im Beispiel werden die Steckdosen 1 und 3 beim Drücken der ↑- Taste für 20 Min. eingeschaltet, die Steckdosen 4 und 6 dagegen ausgeschaltet.

Switch: Wird der Modus der Funktionstaste nicht auf Zeit sondern auf "switch" gestellt, werden die angewählten Steckdosen ein- bzw. ausgeschaltet, je nachdem, ob die Nummer hervorgehoben wird oder nicht.

Taste: Wird der Modus der Funktionstaste nicht auf Zeit, sondern auf "Taste" gestellt, werden die angewählten Steckdosen **nur für die Dauer des Tastendruckes** einbzw. ausgeschaltet, je nachdem ob die Nummer hervorgehoben wird oder nicht.

Wird die Funktionstaste aktiviert, wird im Hauptmenü unten links das Symbol  $\mathbf{\hat{X}}$  angezeigt.

#### **Notizbuch**

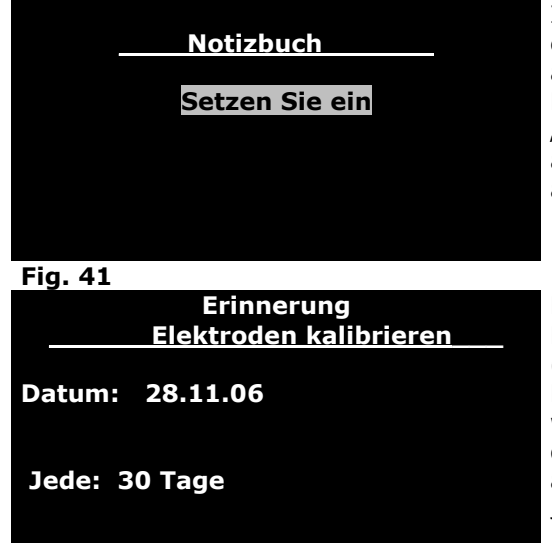

In diesem Menü können Notizen eingetragen werden und an einem bestimmten Datum oder nach einer bestimmten Zeitdauer als Erinnerung im Hauptbildschirm angezeigt werden. Zum Eintrag einer Notiz wählt man im Hauptmenü die Zeile "Notizbuch" mit Enter an. Um die Erinnerung von einem akustischen Signal zu begleiten, wird jetzt die Zeile "mit Ton" angewählt. Und "setzen Sie ein" mit Enter bestätigt.

Es erscheint dann der nebenstehende Bildschirm.

Hier kann zunächst der Text für die Notiz eingegeben werden (hier: Elektroden kalibrieren). Dann folgt das Datum, an dem die Notiz zum ersten Mal angezeigt werden soll. In der letzten Zeile wird die Wiederholungsfrequenz angezeigt: (alle 30 Tage). Um die Notiz bearbeiten, wird die Zeile "Notizbuch" im Hauptmenü angewählt und der Cursor auf "zeigen/ändern/löschen" bewegt. Jetzt können die Angaben bearbeitet werden.

**Fig. 42** 

#### **Temperatursteuerung mit dem Aqua Medic AT Control**

Der Aqua Medic AT Control verfügt über eine sehr komfortable Temperatursteuerung, die viele Varianten ermöglicht. So können an einen Sensor mehrere Heiz und Kühlgeräte angeschlossen werden. Dazu kann der Sollwert in einem Tagesgang variiert werden und so z. B. eine Nachtabsenkung ermöglichen.

Beispiele: **Bodenheizung für Pflanzenaquarien.** Hier kann die Bodenheizung auf den gewünschten Sollwert eingegeben werden (z. B. 25° C). Da die Bodenheizung so ausgelegt wird, dass sie als alleinige Wasserheizung nicht ausreicht, wird eine Wasserheizung zugeschaltet. Diese wird auf einen niedrigeren Wert eingestellt, damit die Bodenheizung bevorzugt wird (z. B. 24° C). Damit auch im Sommer die Bodenheizung hin und wieder in Betrieb ist und so der Nährstoffkreislauf über den Boden erhalten bleibt, kann jetzt noch im Power Box Menü die Funktion "Sommer" auf die Steckdose der Bodenheizung programmiert werden. Für beide Heizungen kann im Tagesgang eine Nachtabsenkung um 1,5 – 2° C eingegeben werden.

**Temperatursteuerung in Terrarien:** Hier ist die Nachtabsenkung von noch größerer Bedeutung. So können tagsüber eine Wärmelampe und ein Heizstein eingesetzt werden und in der Nacht wird aktiv – über einen Ventilator oder einen Wasserkühler - die Temperatur abgesenkt.

#### **Temperaturmenü**

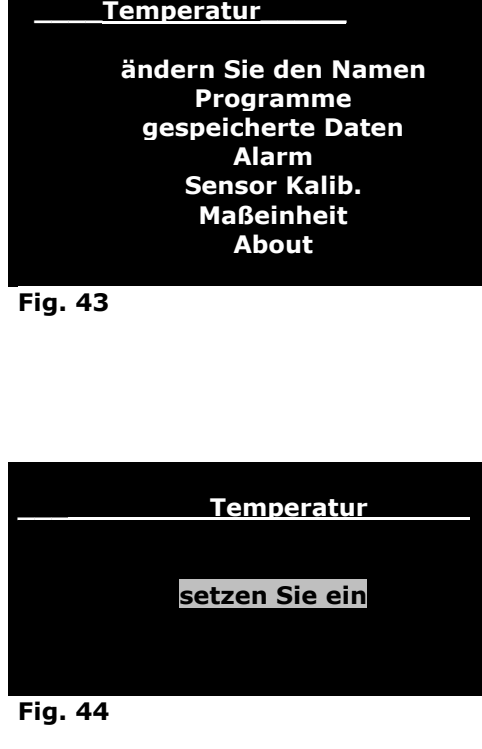

Um zum Temperaturmenü zu gelangen, wählen Sie im Hauptmenü "Temperatur" mit Enter aus. In diesem Menü können Sie eine Temperatursteuerung programmieren – vorausgesetzt, Sie haben mindestens einen Temperatursensor angeschlossen. Es erscheint der nebenstehende Bildschirm. Mit den ↓↑- Tasten können Sie die gewünschte Zeile anwählen und mit Enter bestätigen.

"ändern Sie den Namen". Hier können Sie den Namen ändern - z. B. in "Temp. Becken 1". Dazu wählen Sie diese Zeile an. Es wird "Temperatur " angezeigt. Der erste Buchstabe blinkt. Sie können jetzt mit den ↓↑- Tasten einen neuen Buchstaben wählen. Mit den → ←- Tasten gelangen Sie zum nächsten Buchstaben. Wenn Sie den neuen Namen geschrieben haben, können Sie ihn mit Enter bestätigen.

Programme: Wählen Sie im oberen Bildschirm "Programme", erscheint der nebenstehende Bildschirm. Wählen Sie "setzen Sie ein". Falls schon Temperaturprogramme eingegeben sind, erscheint außerdem die Zeile: "zeigen/ändern/löschen". Wählen Sie diese an, wenn Sie ein bestehendes Temperaturprogramm bearbeiten wollen.

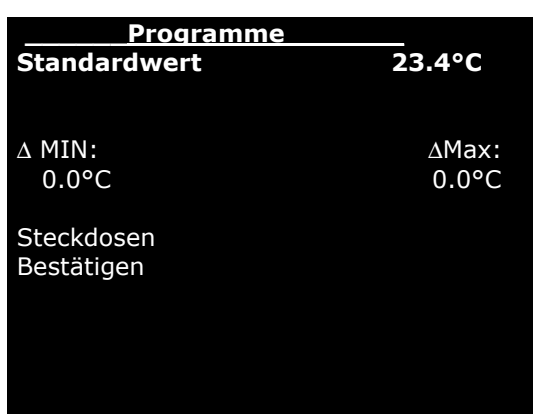

**Einstellen des Sollwertes für die Temperatur:** 

Es erscheint der nebenstehende Bildschirm, die Anzeige "Standardwert" blinkt. Hier können Sie den gewünschten Sollwert eingeben. Es wird die gemessene Temperatur in °C angezeigt. Durch "Enter" gelangen Sie auf den Sollwert. Sie können den Wert mit den ↓↑ - Tasten auf den gewünschten Wert einstellen. Mit Enter bestätigen. Jetzt blinkt die Anzeige für den

∆ min. Wert (Abweichung nach unten). Mit den ↓↑ - Tasten können Sie einen Wert eingeben, z. B. 0.2°. Wird der Sollwert dann um 0.2 °C unterschritten, wird eine Steckdose aktiviert für die Heizung.

Ebenso verfahren Sie mit dem ∆ max. Wert für die Kühlung.

Bestätigen Sie ∆ Max mit Enter, können Sie die Steckdosen bestimmen, die eingeschaltet werden sollen.

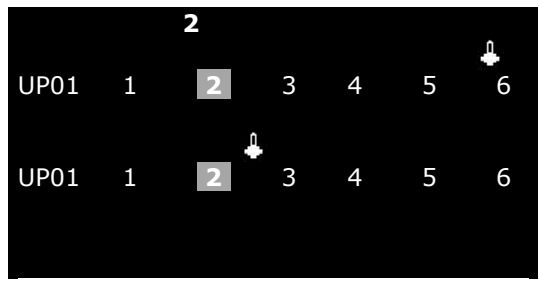

**Fig. 46** 

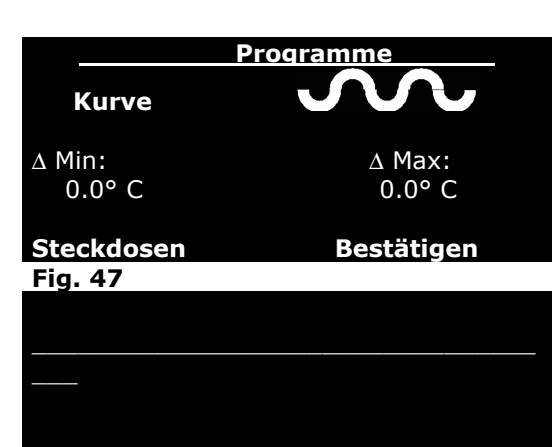

0.00 24,5° C

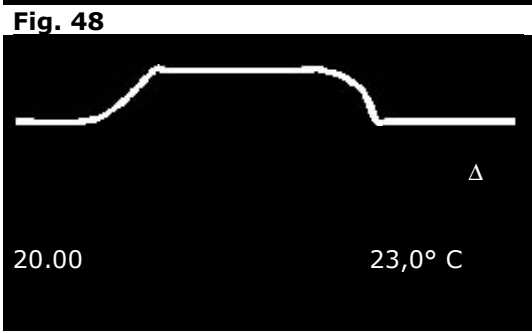

**Fig. 49** 

**Gespeicherte Daten anzeigen** 

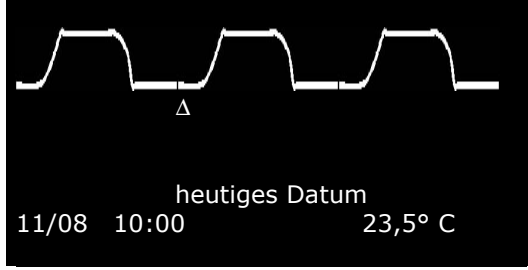

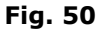

Es erscheint der nebenstehende Bildschirm. Es wird die Steckdose angezeigt, die angewählt ist (hier Nr. 2). Mit den  $\rightarrow \leftarrow$ - Tasten kommt man zur gewünschten Steckdose. Die obere Zeile der Steckdosen steht für die Kühlung, die untere für die Heizung. Um eine Heizung auf Steckdose 2 zu programmieren, wird die ↓- Taste betätigt. Es leuchtet dann das Thermometersymbol über der Steckdose 2 auf. Auf analoge Weise wird eine Kühlung programmiert: Steckdose anwählen, mit ↑- Taste bestätigen. Es erscheint das Thermometersymbol oberhalb der Steckdosenanzeige (hier bei Nr. 5). Es kann jetzt in Steckdose 2 ein Aquarienheizstab angeschlossen werden und in Steckdose 5 ein Kühlaggregat oder ein Ventilator.

#### **Temperaturverlauf im Tagesgang - Nachtabsenkung**

Wenn der Sollwert nicht über den gesamten Tagesverlauf konstant bleiben soll, kann ein Temperaturverlauf eingegeben werden. Dies ist besonders in Terrarien ein wichtiger Punkt. Aber auch in Aquarien kann sich eine Absenkung über 2° C positiv auswirken.

Gehen Sie im Temperaturprogramm auf die Einstellung "Standardwert". Mit den ↓↑ - Tasten kommen Sie auf die Stellung "Kurve". Mit den  $\rightarrow$   $\leftarrow$  Tasten wählen Sie  $\bullet\bullet\bullet\bullet$ und bestätigen mit Enter. Es erscheint der nebenstehende Bildschirm. Der Cursor steht auf der Linie bei 0.00 Uhr. Betätigen Sie die ↓↑ - Tasten, wird die Linie an dieser Stelle hinauf- bzw. herunterbewegt. Die dazugehörige Temperatur wird rechts unten angezeigt. Mit den  $\rightarrow$  ←- Tasten wandern sie auf der Linie nach links bzw. rechts – die dazugehörige Uhrzeit wird unten links angezeigt.

Auf diese Weise entsteht eine Kurve – der Cursor ist als Dreieck darunter dargestellt mit der dazugehörigen Temperatur und Uhrzeit. Im dargestellten Fall ist die Temperatur um 20:00 um ca. 2° C abgesenkt – gegenüber dem Tageswert. Sie können die eingegebene Kurve mit Enter speichern. Der AT Control wird jetzt die Kurve als Sollwert benutzen und Heizung bzw. Kühlaggregat so schalten, dass die Kurve im Tagesverlauf eingehalten wird. Mit Esc wird der Bildschirm verlassen und man kehrt zurück ins Hauptmenü. Soll ein einmal eingegebenes Temperaturprogramm angezeigt, geändert oder gelöscht werden, wird im Hauptmenü das Temperaturprogramm aufgerufen und mit dem Cursor "zeigen/ändern/löschen" angewählt. Das Programm kann jetzt mit den Pfeiltasten bearbeitet werden.

Im Temperaturmenü wird der Cursor auf "gespeicherte Daten" bewegt und mit Enter angewählt. Es wird dann der Temperaturverlauf der letzten 24 Std. angezeigt. Mit den ↓↑ - Tasten können die minimale und die maximale Temperatur angezeigt werden. Mit den  $\rightarrow$   $\leftarrow$ - Tasten wird der Cursor (Dreieck unter der Kurve) über den Tagesgang bewegt. Dabei werden Uhrzeit und die entsprechende Temperatur angezeigt.

#### **Temperaturmenü**

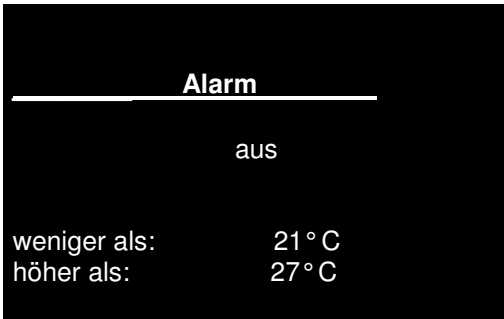

Unabhängig vom eingestellten Sollwert kann ein Alarmwert eingegeben werden. Beim Über- bzw. Unterschreiten dieser Werte gibt der AT Control ein akustisches Signal (Piepton) oder ein optisches Signal (Anzeige blinkt). Der Bildschirm für den Temperaturalarm wird im Temperaturmenü mit Enter angewählt. Zunächst springt der Cursor auf den Alarmzustand "aus". Mit den ↓↑ - Tasten kann dieser eingestellt werden: "aus" – " ohne Ton", -" mit Ton". Mit den → ←- Tasten gelangt man zu den Alarmtemperaturen, mit den ↓↑ - Tasten können die gewünschten Werte eingestellt werden.

#### **Temperatursensor kalibrieren**

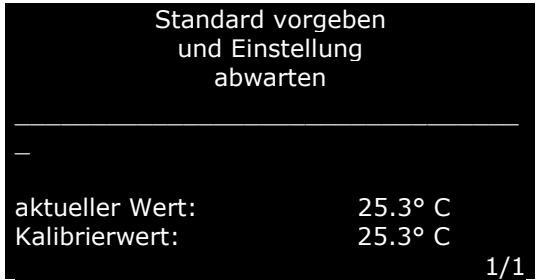

Kalibrieren ok.

Falls die angezeigte Temperatur von der tatsächlichen – mit einem genauen Thermometer gemessenen – abweicht, kann der Temperatursensor kalibriert werden. Dazu wird im Temperaturmenü die Zeile: "Sensor kalib." angewählt. Es erscheint der nebenstehende Bildschirm. Der Kalibrierwert blinkt. Er kann jetzt mit den ↓↑ - Tasten auf den gewünschten Wert eingestellt werden, der mit einem genauen Thermometer bestimmt wurde. Durch Drücken der Enter-Taste wird die Kalibrierung durchgeführt.

Fig. 52 **Fig. 52** Es erscheint der nebenstehende Bildschirm "Kalibrieren ok".

Zur Fortsetzung beliebige Taste drücken.

#### **Fig. 53**

**Fig. 51**

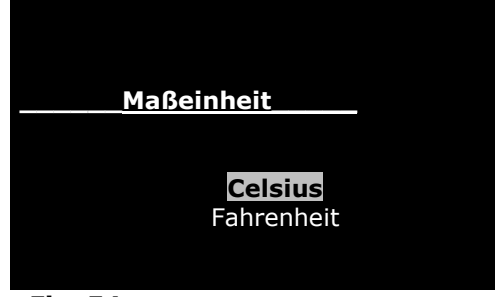

#### **Maßeinheit bestimmen**

In diesem Bildschirm kann die Maßeinheit für die Temperaturmessung eingestellt werden. Die Temperatur kann in ° Celsius oder in ° Fahrenheit angezeigt werden. Die entsprechende Zeile wird angewählt und mit Enter bestätigt

#### **Temperatursensor entfernen**

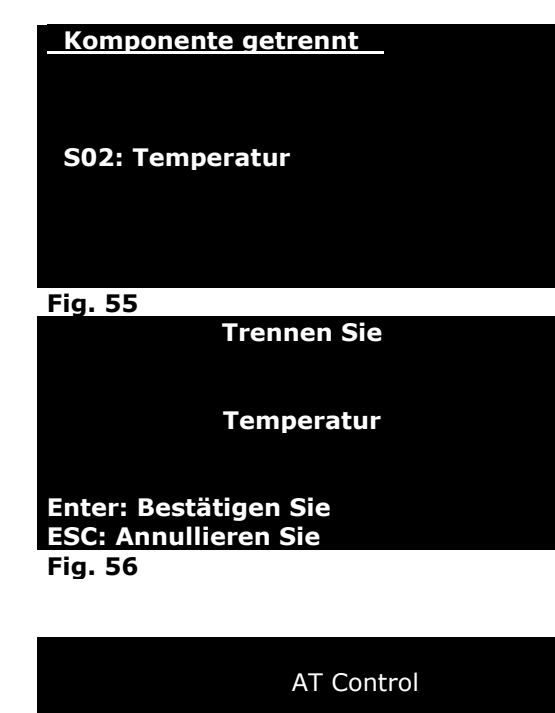

Wenn der Temperatursensor aus der Power-Box entfernt wird (oder wenn das Kabel beschädigt wird), erscheint der Bildschirm "Komponente getrennt". Mit Enter wird diese Meldung bestätigt. Es erscheint jetzt im Grundbildschirm ein Fragezeichen links unten. Wird wieder ein Temperatursensor angeschlossen, wird er automatisch wieder erkannt, das Fragezeichen verschwindet. Soll die Komponente aber komplett aus dem System entfernt werden, wird das Temperaturmenü aufgerufen - wenn der Sensor entfernt ist. Es wird dann die Zeile "Trennen Sie " gewählt.

In diesem Bildschirm wird die Abschaltung des Temperatursensors mit "Enter" bestätigt – oder der Vorgang gestoppt. Der Temperatursensor ist jetzt aus dem System entfernt. Im Hauptmenü gibt es die Zeile "Temperatur" nicht mehr. Falls später wieder ein Temperatursensor in Betrieb genommen werden soll, wird er automatisch als neue Komponente erkannt.

#### **About**

In diesem letzten Bildschirm des Temperaturmenüs wird die Softwareversion angezeigt.

SW Version: 5.0

Zur Fortsetzung beliebige Taste drücken

**Fig. 57** 

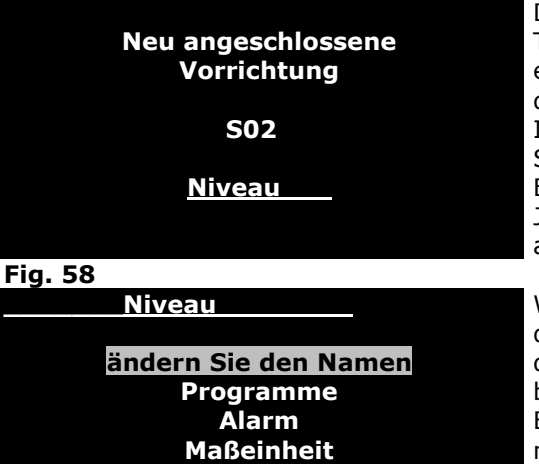

**About** 

 **Niveau Menü** 

Das Menü für den Niveausensor wird analog zum Temperaturmenü programmiert. Die Niveausensoren können entweder direkt an die Power-Box angeschlossen werden - mit dem Klinkenstecker oder über eine T/lv (Temperatur/Level) Interface Box. In jedem Fall wird kurz nach dem Anschluss des Sensors nebenstehender Bildschirm angezeigt. Dieser muss mit Enter bestätigt werden.

Jetzt erscheint im Hauptmenü eine Zeile für Niveau, die mit Enter angewählt werden kann, um den Sensor zu programmieren.

Wählen Sie mit Enter: "ändern Sie den Namen". Hier können Sie den Namen ändern - z. B. in "Niveau Becken 1". Dazu wählen Sie diese Zeile an. Es wird "Niveau " angezeigt. Der erste Buchstabe blinkt. Sie können jetzt mit den ↓↑- Tasten einen neuen Buchstaben wählen. Mit den  $\rightarrow$  ←- Tasten gelangen Sie zum nächsten Buchstaben. Wenn Sie den neuen Namen geschrieben haben, können Sie ihn mit Enter bestätigen.

**Niveau Programme** 

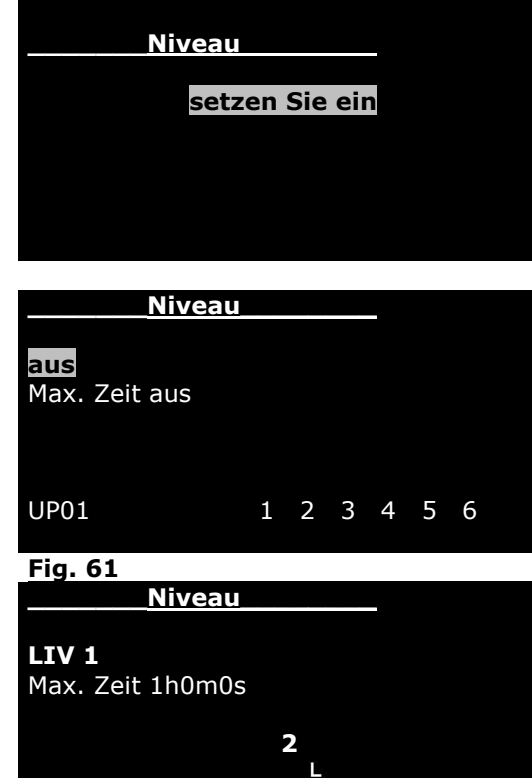

**UP01 1 2 3 4 5 6** 

Um den Niveausensor zu programmieren, wird die Zeile "Programme" mit Enter angewählt.

Im nächsten Bildschirm steht der Cursor zunächst auf "aus". Mit den ↓↑- Tasten kann die Anzeige auf "LIV 1" und "LIV 2" eingestellt werden. Dabei bedeuten:

"aus": Der Niveausensor ist abgeschaltet.

"LIV 1": Minimumschaltung: Beim Unterschreiten des Sensorniveaus wird die programmierte Steckdose eingeschaltet. Dies ist die Stellung für eine Nachdosierung. Sinkt der Pegel, schaltet sich die Pumpe ein.

"LIV 2": Maximumschaltung: Beim Überschreiten des Sensor niveaus wird die programmierte Steckdose eingeschaltet. Dies ist die Stellung für einen Trockenlaufschutz von Pumpen (sinkt der Pegel stoppt die Pumpe).

Durch Drücken der  $\rightarrow$  ←- Tasten kommen sie zur Position "Max. Zeit aus". Hier können Sie die Einschaltdauer begrenzen. Wenn z. B. die Nachfüllpumpe nach der eingestellten Zeit nicht das Niveau LIV 1 erreicht hat, wird der Ausgang blockiert und muss per Hand wieder freigeschaltet werden (s. u.). Es ist also eine

Jetzt können die Steckdosen programmiert werden, die angesteuert werden sollen. Dazu bewegen Sie den Cursor auf die entsprechende Steckdose und betätigen die ↓↑- Tasten. Sie haben jetzt die Wahl zwischen 3 Stellungen:

Sicherheitsschaltung. In der Stellung "aus" ist sie nicht aktiv.

- 1. Die Nummer der Steckdose blinkt, es steht kein Symbol über der Nummer. Die Steckdose ist nicht aktiviert.
- 2. Die Nummer der Steckdose blinkt; das Feld ist markiert. Über der Nummer steht das Symbol (s. Abb.). Die Steckdose ist aktiv, wenn die Bedingung (hier LIV 1) erfüllt ist. Dies ist die normale Stellung, wenn geregelt werden soll.
- 3. Die Nummer der Steckdose blinkt; das Feld ist nicht markiert. Über der Nummer steht das Niveau-Symbol: Die Steckdose wird nicht aktiviert, wenn die Bedingung (hier LIV 1 erfüllt ist). Allerdings erscheint auf dem Display das Level-Symbol über der Steckdose.

#### **Maßeinheit**

In diesem Bildschirm kann die Bildschirmanzeige der Niveausteuerung spezifiziert werden. Die Grundeinstellung LIV ist<br>neutral. LIV 1 bedeutet niedrig (unterhalb des neutral. LIV 1 bedeutet niedrig (unterhalb des Schwimmerschalters), LIV 2 hoch (oberhalb des Schwimmerschalters). Die Anzeige kann je nach Bedarf abgeändert werden.

Für eine Nachdosierung im Filtersumpf kann die Anzeige: LOW/OK gewählt werden. Ist der Wasserstand zu niedrig und die Nachdosierung aktiv, wird "LOW" angezeigt. Ist der Wasserstand hoch wird "OK" angezeigt. Auf die gleiche Weise kann die Anzeige für andere Steuerungen eingestellt werden.

**\_\_\_\_ Maßeinheit\_\_\_\_\_\_ LIV LOW/OK LOW/HIGH HIGH/OK HIGH/LOW OK/LOW OK/HIGH**

**Fig. 63** 

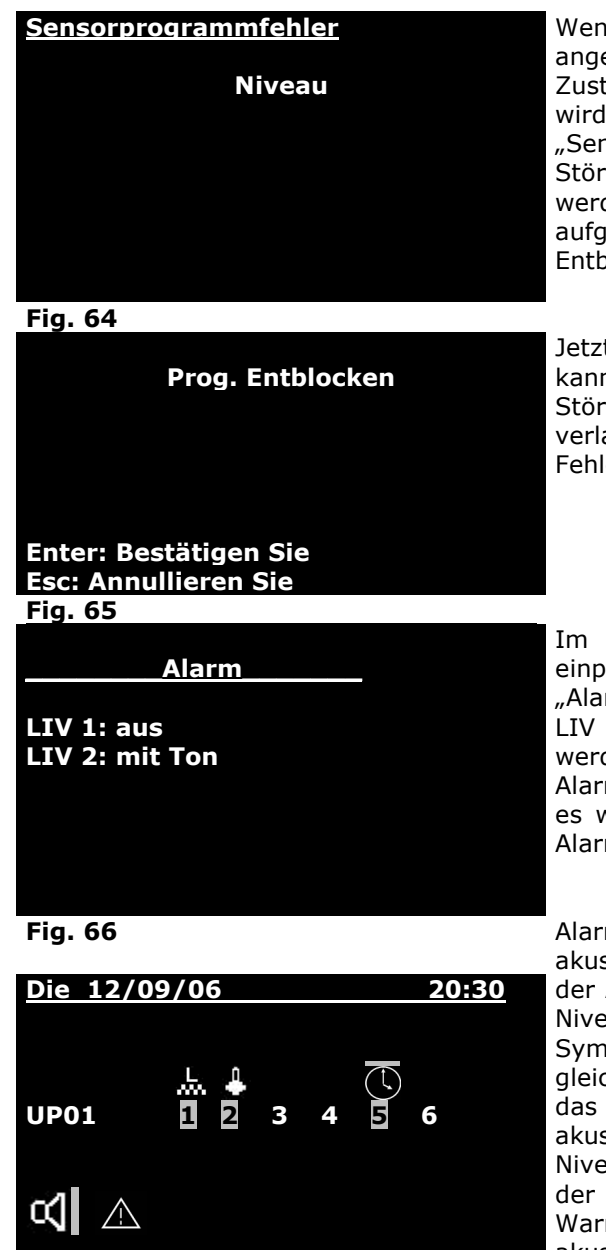

**Fig. 67** 

Wenn die Niveausonde die Steckdose aktiviert und die angeschlossene Pumpe es nicht schafft, den gewünschten Zustand in der eingegebenen Maximumzeit wieder herzustellen, wird der Ausgang blockiert. Es erscheint die Meldung "Sensorprogrammfehler" und ein akustischer Alarm. Es liegt eine Störung vor. Der Ausgang muss manuell wieder freigeschaltet werden. Dazu wird im Hauptmenü das Niveauprogramm aufgerufen. Im Niveauprogramm steht jetzt die Zeile "Prog." Entblocken". Diese wird mit Enter bestätigt.

Jetzt wird der nebenstehende Bildschirm angezeigt. Durch Enter kann der Ausgang wieder aktiviert werden. Ist die Ursache für die Störung noch nicht behoben, kann der Bildschirm mit "ESC" verlassen werden. Wird das Programm entblockt, obwohl der Fehler noch nicht behoben ist, wird der Ausgang wieder blockiert.

Im Niveau Programm kann auch eine Alarmmeldung einprogrammiert werden. Dazu wird im Niveaumenü die Zeile "Alarm" angewählt. Mit den Pfeiltasten kann Niveau LIV 1 bzw. LIV 2 angewählt werden. Es können dann 3 Stellungen gewählt werden: "aus" - kein Alarm "ohne Ton" – es wird eine Alarmmeldung ausgegeben, ohne akustisches Signal. "mit Ton" es wird Alarmmeldung mit akustischem Signal ausgegeben. Die Alarmmeldung ist im Grundbildschirm sichtbar:

**Fig. 66 Alarmmeldung: Der Lautsprecher unten links zeigt an, dass ein** akustischer Alarm programmiert ist - dies bedeutet nicht, dass der Alarm aktiv ist. Im gezeigten Beispiel ist auf Steckdose 1 ein Niveauschalter programmiert. Dieser ist aktiv, sichtbar am Symbol über der 1, die Steckdose ist eingeschaltet. Dies ist gleichzeitig die Alarmmeldung. Sie wird optisch angezeigt durch das Warndreieck unten links, es blinkt. Zusätzlich wird sie akustisch angezeigt, da der Lautsprecher sichtbar ist. Liegt das Niveau wieder im Normalbereich, verschwindet das Symbol über der 1 und die Markierung. Außerdem verschwindet das Warndreieck. Es bleibt der Lautsprecher – allerdings ohne den akustischen Alarm

> In der Abbildung ist außerdem auf Steckdose 2 ein Heizer (oder Kühler) programmiert und auf Steckdose 5 ein Timer.

#### **Niveausensor entfernen**

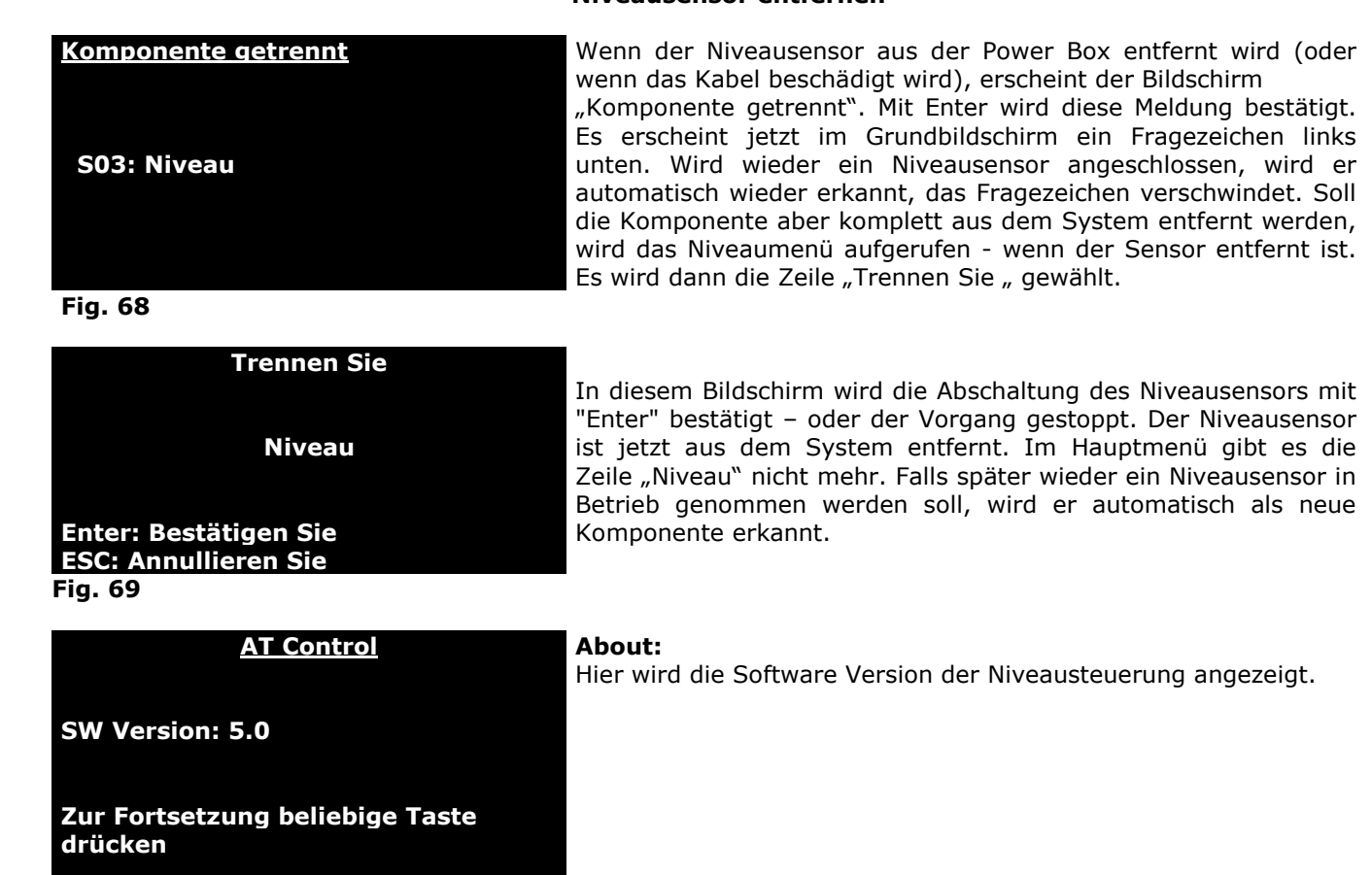

#### **PH Steuerung mit dem AT Control**

Durch den Einsatz einer pH Interface Box und einer pH-Elektrode kann der AT Control mit einer pH-Steuerung erweitert werden. Wird beides an die Power Box angeschlossen, wird die Steuerung automatisch erkannt. Analog zur Temperatursteuerung bietet die pH-Steuerung viele Möglichkeiten. Haupteinsatzzweck ist der Anschluss eines Magnetventils zur Steuerung des pH-Wertes mit CO<sub>2</sub>.

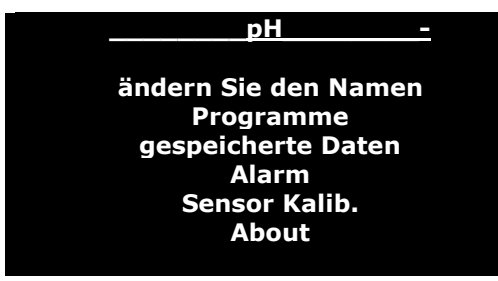

**Fig. 71** 

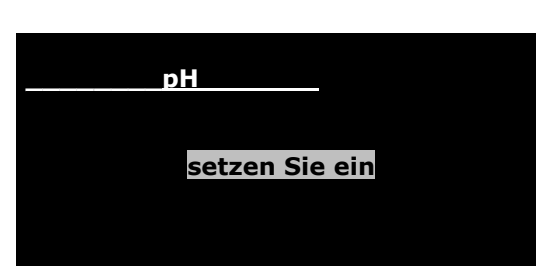

**Fig. 72** 

| <b>Programme</b><br><b>Standardwert</b> | pH 6,8                   |
|-----------------------------------------|--------------------------|
| $\Delta$ Min:<br>0,05                   | $\triangle$ Max:<br>0,05 |
| Steckdosen<br>Bestätigen                |                          |

**Fig. 73** 

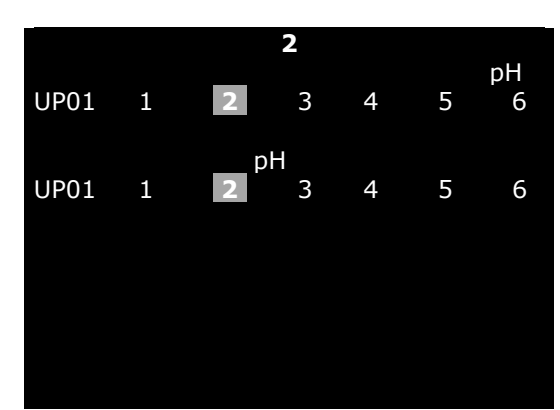

 **pH-Menü** 

Um zum pH-Menü zu gelangen, wählen Sie im Hauptmenü "pH" mit Enter aus. In diesem Menü können Sie eine pH-Steuerung programmieren – vorausgesetzt, Sie haben eine pH Interface Box und eine pH-Elektrode angeschlossen. Es erscheint der nebenstehende Bildschirm. Mit den ↓↑- Tasten können Sie die gewünschte Zeile anwählen und mit Enter bestätigen.

"ändern Sie den Namen". Hier können Sie den Namen ändern z. B. in "pH-Wert Becken 1". Dazu wählen Sie diese Zeile an. Es wird "pH" angezeigt. Der erste Buchstabe blinkt. Sie können jetzt mit den ↓↑- Tasten einen neuen Buchstaben wählen. Mit den → ←- Tasten gelangen Sie zum nächsten Buchstaben. Wenn Sie den neuen Namen geschrieben haben, können Sie ihn mit Enter bestätigen.

#### **pH Programme**

Programme: Wählen Sie im oberen Bildschirm "Programme", erscheint der nebenstehende Bildschirm. Wählen Sie "setzen Sie ein". Falls schon pH-Programme eingegeben sind, erscheint außerdem die Zeile: "zeigen/ändern/löschen". Wählen Sie diese an, wenn Sie ein bestehendes pH-Programm bearbeiten wollen.

#### **Einstellen des Sollwertes für den pH Wert:**

Es erscheint der nebenstehende Bildschirm, die Anzeige "Standardwert" blinkt. Hier können Sie den gewünschten Sollwert eingeben. Es wird der gemessene pH-Wert angezeigt. Durch "Enter" gelangen Sie auf den Sollwert. Sie können den Wert mit den ↓↑ - Tasten auf den gewünschten Wert einstellen. Mit Enter bestätigen. Jetzt blinkt die Anzeige für den ∆ min. Wert (Abweichung nach unten). Mit den ↓↑ - Tasten können Sie einen Wert eingeben, z. B. 0.05 pH. Wird der Sollwert dann um 0,05 pH Einheiten unterschritten, wird eine Steckdose aktiviert.

Ebenso verfahren Sie mit dem ∆ max. Wert.

Bestätigen Sie ∆ max. mit Enter, können Sie die Steckdosen bestimmen, die eingeschaltet werden sollen.

Es erscheint der nebenstehende Bildschirm. Es wird die Steckdose angezeigt, die angewählt ist (hier Nr. 2). Mit den  $\rightarrow$   $\leftarrow$ - Tasten kommt man zur gewünschten Steckdose. Die obere Zeile der Steckdosen steht für die Regelung nach unten, (z. B. mit  $CO<sub>2</sub>$ ) die untere für die Regelung nach oben.

Um ein Magnetventil einer CO<sub>2</sub>-Versorgung auf Steckdose 2 zu programmieren, wird die ↑- Taste betätigt. Es leuchtet dann das pH-Symbol (pH) über der Steckdose 2 auf. Dabei gibt es 2 Stellungen: Ist die Nummer der Steckdose markiert, wird sie aktiviert. Ist sie nicht markiert (hier Steckdose 5) ist lediglich ein Alarm geschaltet.

In Steckdose 2 kann jetzt ein Magnetventil eingesteckt werden.

**Fig. 74**

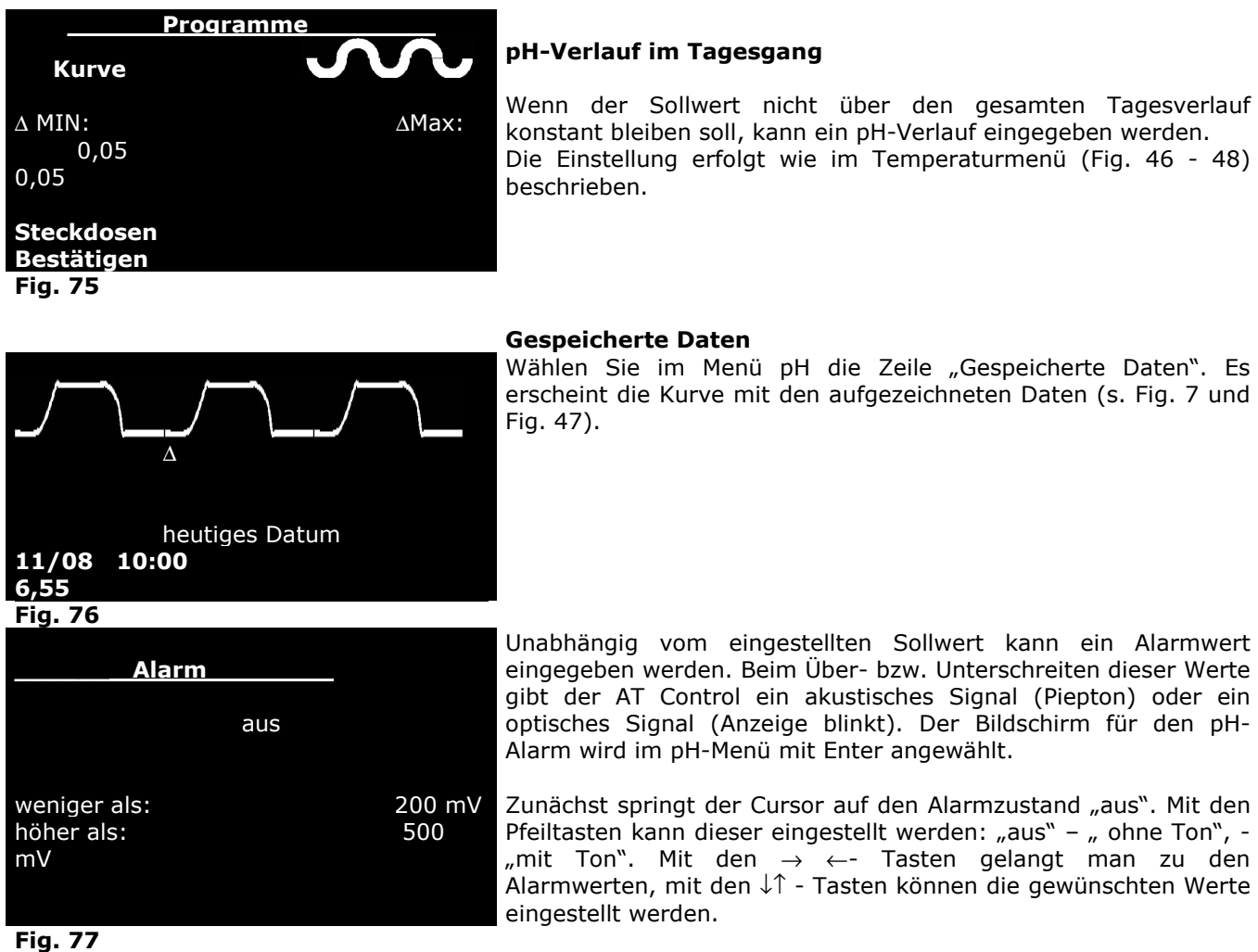

#### **pH-Verlauf im Tagesgang**

Wenn der Sollwert nicht über den gesamten Tagesverlauf konstant bleiben soll, kann ein pH-Verlauf eingegeben werden. Die Einstellung erfolgt wie im Temperaturmenü (Fig. 46 - 48) beschrieben.

#### **Gespeicherte Daten**

Wählen Sie im Menü pH die Zeile "Gespeicherte Daten". Es erscheint die Kurve mit den aufgezeichneten Daten (s. Fig. 7 und Fig. 47).

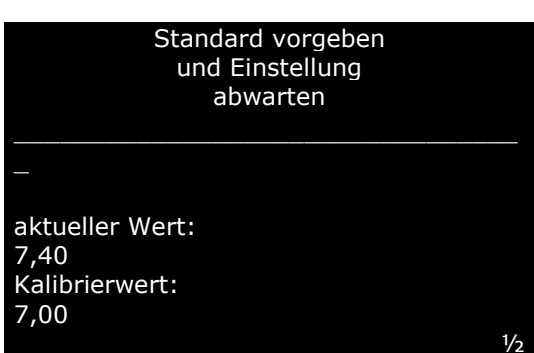

**Fig. 78** 

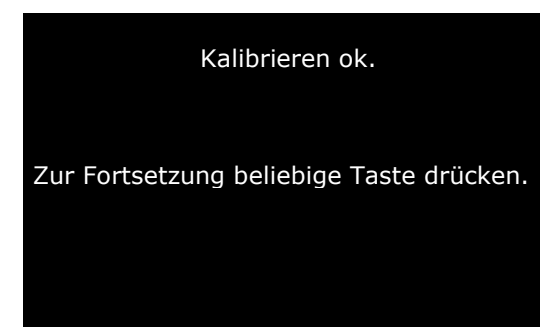

#### **pH- Sensor kalibrieren**

Die pH-Elektrode sollte regelmäßig kalibriert werden. Dazu werden zwei Testlösungen benötigt. Wir empfehlen, die Sonde immer mit den Lösungen pH 7,0 und pH 4,0 zu kalibrieren. pH 7,0 entspricht dem 0- Punkt der Elektrode, mit pH 4,0 wird die Steilheit eingestellt.

Zum Kalibrieren wird im pH-Menü die Zeile: "Sensor kalib." angewählt. Es erscheint der nebenstehende Bildschirm. Der Kalibrierwert blinkt. Er kann jetzt mit den ↓↑ - Tasten auf den gewünschten Wert eingestellt werden, der mit der benutzten Testlösung (7,00) übereinstimmt. Die pH-Elektrode wird jetzt in die Testlösung 7,00 gestellt. Nach etwa 5 – 7 Minuten hat sich ein konstanter Wert eingestellt – die Anzeige "aktueller Wert" ändert sich nicht mehr. Durch Drücken der Enter-Taste wird die Sonde auf pH 7 kalibriert und es erscheint der Bildschirm für die Steilheit. Hier wird die Sonde bei pH 4,00 kalibriert. Dazu wird sie aus der Testlösung pH 7,00 genommen, mit destilliertem Wasser gereinigt und getrocknet. Anschließend wird sie in die Testlösung pH 4 eingetaucht. Nach 5 – 7 Minuten, wenn sich die Anzeige "aktueller Wert" nicht mehr ändert, wird die Sonde durch Drücken der Enter Taste auf pH 4 kalibriert.

**Fig. 79** 

Es erscheint der nebenstehende Bildschirm "Kalibrieren ok.

Die Sonde ist jetzt ordnungsgemäß kalibriert. Sie können die Genauigkeit überprüfen, indem Sie die Sonde zurück in die Testlösung pH 7,00 stellen. Es sollte nach 5 - 7 Minuten wieder pH 7 angezeigt werden. Wenn Sie die pH-Steuerung aktiviert haben, d. h., wenn Sie den pH-Wert zur Regelung benutzen, sollten Sie diese Steckdose für die Dauer des Kalibrierens ausschalten. Am einfachsten ist es, wenn Sie dazu eine der Funktionstasten benutzen. Funktion "switch"(s. dort).

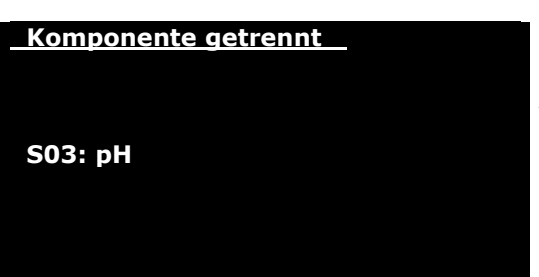

#### **pH-Regelung aus dem System entfernen**

Wenn die pH-Elektrode aus der Power Box entfernt wird (oder wenn das Kabel beschädigt wird), erscheint der Bildschirm "Komponente getrennt". Mit Enter wird diese Meldung bestätigt. Es erscheint jetzt im Grundbildschirm ein Fragezeichen links unten. Wird wieder eine pH-Elektrode angeschlossen, wird sie automatisch wieder erkannt, das Fragezeichen verschwindet. Soll die Komponente aber komplett aus dem System entfernt werden, wird das pH-Menü aufgerufen - wenn die Elektrode entfernt ist. Es wird dann die Zeile "Trennen Sie, gewählt.

**Fig. 80** 

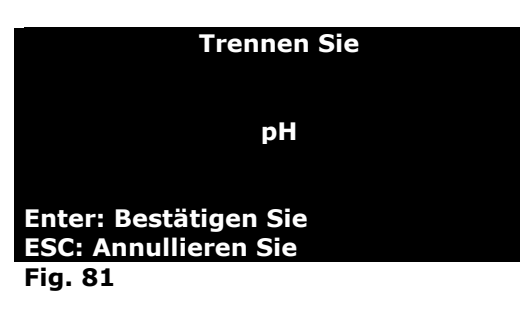

**AT Control** 

In diesem Bildschirm wird die Abschaltung der pH-Elektrode mit Enter bestätigt – oder der Vorgang gestoppt. Die pH-Elektrode ist jetzt aus dem System entfernt. Im Hauptmenü gibt es die Zeile "pH" nicht mehr. Falls später wieder eine pH-Elektrode in Betrieb genommen werden soll, wird sie automatisch als neue Komponente erkannt.

#### **About:**

Hier wird die Software Version der pH-Steuerung angezeigt.

**SW Version: 7.0** 

**Zur Fortsetzung beliebige Taste drücken**

#### **\_\_\_\_\_\_\_\_Redox\_\_\_\_\_\_\_\_**

**Ändern Sie den Namen Programme gespeicherte Daten Alarm Sensor Kalib. About** 

**Fig. 83** 

## **\_\_\_\_\_\_\_\_Redox\_\_\_\_\_\_\_ setzen Sie ein**

**Fig. 84** 

| Programme<br><b>Standardwert</b>       | 280 mV                 |
|----------------------------------------|------------------------|
| $\Delta$ Min:<br>$10 \text{ mV}$<br>mV | $\triangle$ Max:<br>10 |
| Steckdosen<br>Bestätigen               |                        |

#### **Fig. 85**

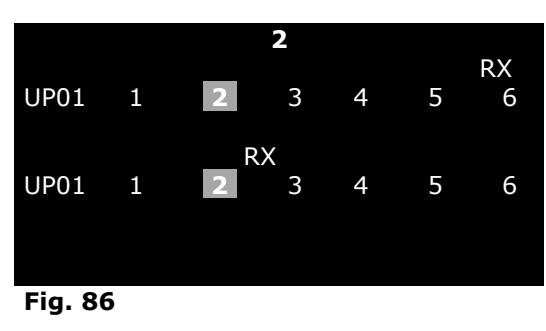

#### **Redox Menü**

Um zum **Redoxmenü** zu gelangen, wählen Sie im Hauptmenü "Redox" mit Enter aus. In diesem Menü können Sie eine Redoxpotentialsteuerung programmieren – vorausgesetzt, Sie haben eine Redox Interface Box und eine Redox Elektrode angeschlossen. Es erscheint der nebenstehende Bildschirm. Mit den ↓↑- Tasten können Sie die gewünschte Zeile anwählen und mit Enter bestätigen.

"Ändern Sie den Namen". Hier können Sie den Namen ändern z. B. in "Redoxpotential Becken 1". Dazu wählen Sie diese Zeile an. Es wird "Redox" angezeigt. Der erste Buchstabe blinkt. Sie können jetzt mit den ↓↑- Tasten einen neuen Buchstaben wählen. Mit den → ←- Tasten gelangen Sie zum nächsten Buchstaben. Wenn Sie den neuen Namen geschrieben haben, können Sie ihn mit Enter bestätigen.

Programme: Wählen Sie im oberen Bildschirm "Programme", erscheint der nebenstehende Bildschirm. Wählen Sie "setzen Sie ein". Falls schon Redoxprogramme eingegeben sind, erscheint außerdem die Zeile: "zeigen/ändern/löschen". Wählen Sie diese an, wenn Sie ein bestehendes Redoxprogramm bearbeiten wollen.

#### **Einstellen des Sollwertes für das Redoxpotential:**

Es erscheint der nebenstehende Bildschirm, die Anzeige "Standardwert" blinkt. Hier können Sie den gewünschten Sollwert eingeben. Es wird das gemessene Redoxpotential in Millivolt (mV) angezeigt. Durch "Enter" gelangen Sie auf den Sollwert. Sie können den Wert mit den ↓↑ - Tasten auf den gewünschten Wert einstellen. Mit Enter bestätigen. Jetzt blinkt die Anzeige für den ∆ min. Wert ( Abweichung nach unten). Mit den ↓↑ - Tasten können Sie einen Wert eingeben, z. B. 10 mV . Wird der Sollwert dann um 10 mV unterschritten, wird eine Steckdose aktiviert. Ebenso verfahren Sie mit dem ∆ max. Wert.

Bestätigen Sie ∆ Max mit Enter, können Sie die Steckdosen bestimmen, die eingeschaltet werden sollen.

Es erscheint der nebenstehende Bildschirm. Es wird die Steckdose angezeigt, die angewählt ist (hier Nr. 2). Mit den  $\rightarrow \leftarrow$  Tasten kommt man zur gewünschten Steckdose. Die obere Zeile der Steckdosen steht für die Regelung nach unten, die untere für die Regelung nach oben (z. B. mit Ozon).

Um einen Ozongenerator auf Steckdose 2 zu programmieren, wird die ↓- Taste betätigt. Es leuchtet dann das Redoxsymbol (RX) über der Steckdose 2 auf. Dabei gibt es 2 Stellungen: Ist die Nummer der Steckdose markiert, wird sie aktiviert. Ist sie nicht markiert (hier Steckdose 5) ist lediglich ein Alarm geschaltet.

In Steckdose 2 kann jetzt ein Ozongenerator eingesteckt werden.

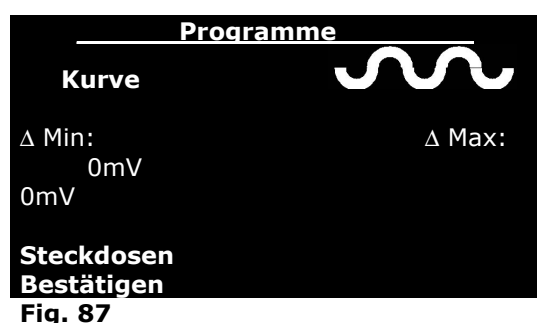

#### **Redoxverlauf im Tagesgang -**

Wenn der Sollwert nicht über den gesamten Tagesverlauf konstant bleiben soll, kann ein Redoxverlauf eingegeben werden. Die Einstellung erfolgt, wie im Temperaturmenü (Fig. 46 - 48 ) beschrieben.

#### **Gespeicherte Daten**

Wählen Sie im Menü Redox die Zeile "gespeicherte Daten. Es erscheint die Kurve mit den aufgezeichneten Daten (s. Fig. 7 und Fig. 47).

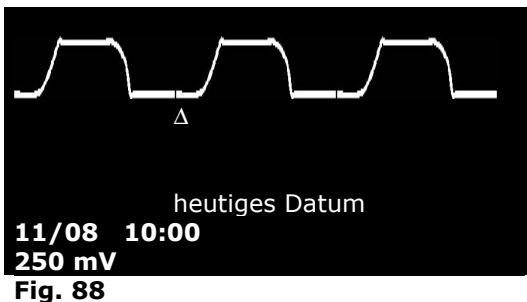

**\_\_\_\_\_\_Alarm \_\_\_\_\_\_\_\_\_\_**  aus weniger als: 200 mV höher als: 500 mV

Unabhängig vom eingestellten Sollwert kann ein Alarmwert eingegeben werden. Beim Über- bzw. Unterschreiten dieser Werte gibt der AT Control ein akustisches Signal (Piepton) oder ein optisches Signal (Anzeige blinkt). Der Bildschirm für den Redoxalarm wird im Redoxmenü mit Enter angewählt. Zunächst springt der Cursor auf den Alarmzustand "aus". Mit den Pfeiltasten kann dieser eingestellt werden: "aus" – " ohne Ton", mit Ton". Mit den → ←- Tasten gelangt man zu den Alarmwerten, mit den ↓↑ - Tasten können die gewünschten Werte

#### **Fig. 89**

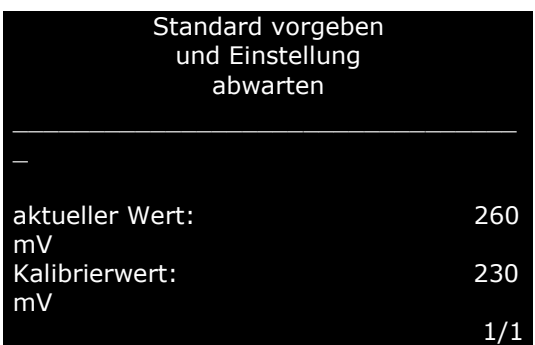

**Fig. 90** 

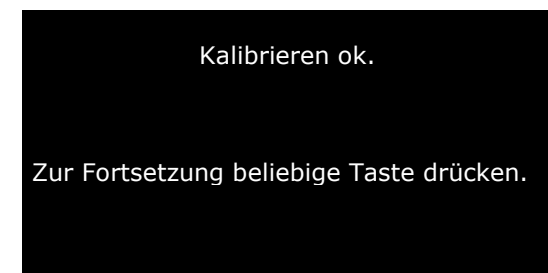

**Fig. 91** 

#### **Redoxsensor kalibrieren**

eingestellt werden.

Die Redoxelektrode sollte regelmäßig kalibriert werden. Dazu wird im Redoxmenü die Zeile: "Sensor kalib." angewählt. Es erscheint der nebenstehende Bildschirm. Der Kalibrierwert blinkt. Er kann jetzt mit den ↓↑ - Tasten auf den gewünschten Wert eingestellt werden, der mit der benutzten Testlösung übereinstimmt. Durch Drücken der Enter-Taste wird die Kalibrierung durchgeführt. Es erscheint der nebenstehende Bildschirm "Kalibrieren ok".

**Komponente getrennt** 

 **S03: Redox** 

Wenn die Redox-Elektrode aus der Power Box entfernt wird (oder wenn das Kabel beschädigt wird), erscheint der Bildschirm "Komponente getrennt". Mit Enter wird diese Meldung bestätigt. Es erscheint jetzt im Grundbildschirm ein Fragezeichen links unten. Wird wieder eine Redox-Elektrode angeschlossen, wird sie automatisch wieder erkannt, das Fragezeichen verschwindet. Soll die Komponente aber komplett aus dem System entfernt werden, wird das Redox-Menü aufgerufen - wenn die Elektrode entfernt ist. Es wird dann die Zeile "Trennen Sie, gewählt.

In diesem Bildschirm wird die Abschaltung der Redox-Elektrode mit Enter bestätigt – oder der Vorgang gestoppt. Die Redox-Elektrode ist jetzt aus dem System entfernt. Im Hauptmenü gibt es die Zeile "Redox" nicht mehr. Falls später wieder eine Redox-Elektrode in Betrieb genommen werden soll, wird sie automatisch

**Fig. 92** 

**Trennen Sie** 

**Redox** 

**Enter: Bestätigen Sie ESC: Annullieren Sie Fig. 93** 

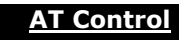

**SW Version : 7.0** 

**Zur Fortsetzung beliebige Taste drücken**

**Fig. 94** 

**About:** 

als neue Komponente erkannt.

Hier wird die Software Version der Redoxsteuerung angezeigt.

#### **Leitfähigkeits-Menü – Dichte-Menü**

Leitfähigkeit und Dichte sind Messgrößen, um die Menge der in Wasser gelösten Salze zu beschreiben. Beides sind identische Messungen. Bei AT Control wird zwischen Leitfähigkeit und Dichte unterschieden, um eine bessere Genauigkeit der Messung zu erreichen:

Die Leitfähigkeitsmessung, d. h. Leitfähigkeits-Elektrode und Leitfähigkeits-Interface, werden bei niedrigem Leitwert (Süßwasser und reines Wasser) eingesetzt.

Die Dichtemessung, d. h. Dichte-Elektrode und Dichte-Interface, werden für die Messung im Meerwasser eingesetzt. Beide Messgrößen können wahlweise in µS, mS , g Salz/l, oder g/l angegeben werden. Da die Programmierung identisch ist, wird im Folgenden nur die Programmierung der Leitfähigkeitsmessung beschrieben:

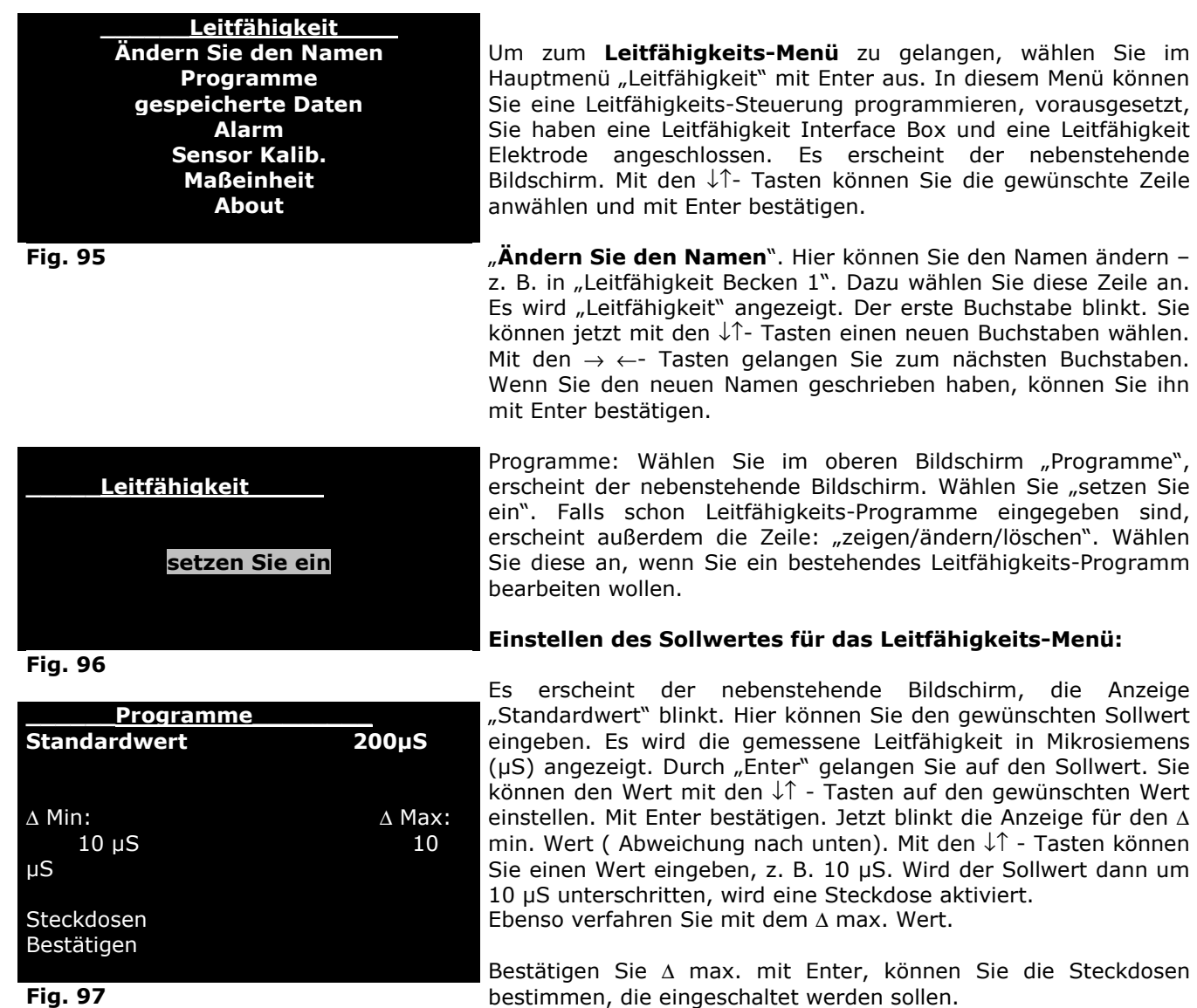

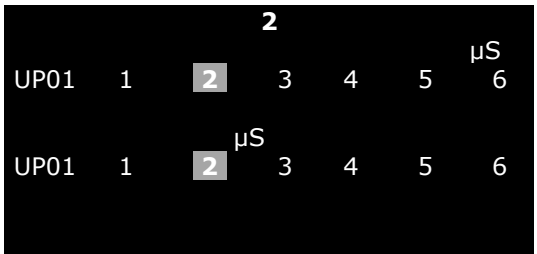

**\_\_\_\_\_\_Programme\_\_\_\_\_\_\_\_** 

∆ Min: ∆ Max:

**Fig. 98** 

 **Kurve** 

0µS

**Steckdosen Bestätigen** 

0µSV

**Fig. 99** 

Es erscheint der nebenstehende Bildschirm. Es wird die Steckdose angezeigt, die angewählt ist (hier Nr. 2). Mit den  $\rightarrow \leftarrow$ - Tasten kommt man zur gewünschten Steckdose. Die obere Zeile der Steckdosen steht für die Regelung nach unten (z. B. Zugabe von Osmosewasser), die untere für die Regelung nach oben.

Um eine Umkehrosmoseanlage auf Steckdose 2 zu programmieren, wird die ↑- Taste betätigt. Es leuchtet dann das Leitfähigkeits-Symbol (µS) über der Steckdose 2 auf. Dabei gibt es 2 Stellungen: Ist die Nummer der Steckdose markiert, wird sie aktiviert. Ist sie nicht markiert (hier Steckdose 5) ist lediglich ein Alarm geschaltet.

#### **Leitfähigkeitverlauf im Tagesgang**

Wenn der Sollwert nicht über den gesamten Tagesverlauf konstant bleiben soll, kann ein Leitfähigkeitsverlauf eingegeben werden.

Die Einstellung erfolgt, wie im Temperaturmenü (Fig. 46 - 48 ) beschrieben.

#### **Gespeicherte Daten**

.

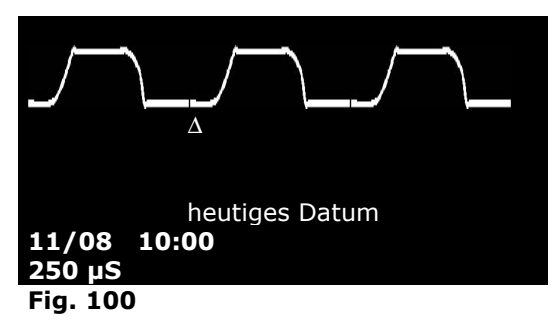

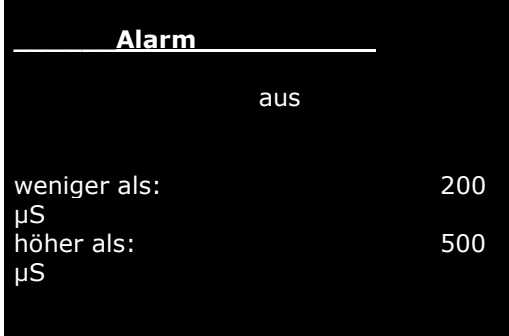

Wählen Sie im Menü Leitfähigkeit die Zeile "gespeicherte Daten. Es erscheint die Kurve mit den aufgezeichneten Daten (s. Fig. 7 und Fig. 47).

Unabhängig vom eingestellten Sollwert kann ein Alarmwert eingegeben werden. Beim Über- bzw. Unterschreiten dieser Werte gibt der AT Control ein akustisches Signal (Piepton) oder ein optisches Signal (Anzeige blinkt). Der Bildschirm für den Leitfähigkeitsalarm wird im Leitfähigkeitsmenü mit Enter angewählt.

Zunächst springt der Cursor auf den Alarmzustand "aus". Mit den Pfeiltasten kann dieser eingestellt werden: "aus" – " ohne Ton", mit Ton". Mit den → ←- Tasten gelangt man zu den Alarmwerten, mit den ↓↑ - Tasten können die gewünschten Werte eingestellt werden.

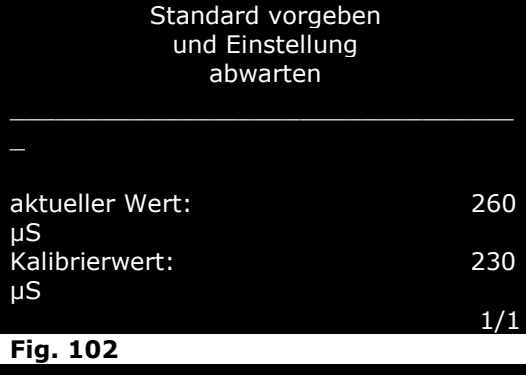

Kalibrieren ok.

Zur Fortsetzung beliebige Taste drücken.

**Fig. 103** 

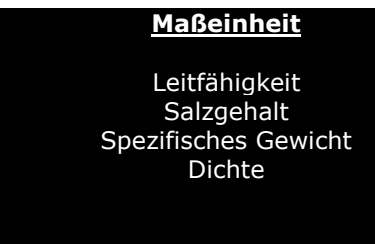

**Fig. 104** 

# **Komponente getrennt S03: Leitfähigkeit**

**Fig. 105** 

**Trennen Sie** 

**Leitfähigkeit** 

In diesem Bildschirm wird die Abschaltung der Leitfähigkeits-Elektrode mit Enter bestätigt – oder der Vorgang gestoppt. Die Leitfähigkeits-Elektrode ist jetzt aus dem System entfernt. Im Hauptmenü gibt es die Zeile "Leitfähigkeit" nicht mehr. Falls später wieder eine Leitfähigkeits-Elektrode in Betrieb genommen werden soll, wird sie automatisch als neue Komponente erkannt.

**Enter: Bestätigen Sie ESC: Annullieren Sie**

**Fig. 106** 

Die Leitfähigkeitelektrode sollte regelmäßig kalibriert werden. Dazu wird im Leitfähigkeits-Menü die Zeile: "Sensor kalib." angewählt. Es erscheint der nebenstehende Bildschirm. Der Kalibrierwert blinkt . Er kann jetzt mit den ↓↑ - Tasten auf den gewünschten Wert eingestellt werden, der mit der benutzten Testlösung übereinstimmt. Durch Drücken der Enter Taste wird die Kalibrierung durchgeführt.

Die Leitfähigkeits-Elektrode misst die elektrische Leitfähigkeit als Maß für den Salzgehalt. Dieser Wert kann aber rechnerisch in andere Größen umgerechnet werden. Es kann angezeigt werden:

- Salzgehalt, gemessen in Gramm Salz/Liter Wasser (g/l)

Wenn die Leitfähigkeits-Elektrode aus der Power Box entfernt wird (oder wenn das Kabel beschädigt wird), erscheint der Bildschirm "Komponente getrennt". Mit Enter wird diese Meldung bestätigt. Es erscheint jetzt im Grundbildschirm ein Fragezeichen<br>Iinks unten. Wird wieder eine Leitfähigkeits-Elektrode links unten. Wird wieder eine Leitfähigkeits-Elektrode angeschlossen, wird sie automatisch wieder erkannt, das Fragezeichen verschwindet. Soll die Komponente aber komplett aus dem System entfernt werden, wird das Leitfähigkeits-Menü aufgerufen - wenn die Elektrode entfernt ist. Es wird dann die

Leitfähigkeit, gemessen in µS oder mS

**Leitfähigkeitsmesung aus dem System entfernen** 

Spezifisches Gewicht (Kg/Liter) - Dichte gemessen als Gramm/Liter

Zeile "Trennen Sie" gewählt.

Es erscheint der nebenstehende Bildschirm "Kalibrieren ok".

#### **AT Control**

**About:**

Hier wird die Software Version der Leitfähigkeitsteuerung angezeigt.

**SW Version: 7.0** 

#### **Zur Fortsetzung beliebige Taste drücken**

**Fig. 107** 

#### **Ethernet Modul zum Anschluss des AT Control an das Internet**

#### **Inhaltsverzeichnis**

- **Informationen**
- **Sicherheitshinweise**
- **Inhalt der Packung**
- **Mindestsystemanforderungen**
- **Anschluss des Ethernetmoduls in einem lokalen LAN-Netz:**
- **Anschluss des Ethernetmoduls über den Internetzugang**

#### **• Hauptmenü**

Menü Parameter Menü Adressen Menü Mail off/on Menü Warnmeldungen Menü Info

- **Anzeige der Homepage**
- **Homepage**
- **Hinweise zur Behebung von Problemen**
- **Garantieschein**

**Vor dem Gebrauch des "ETHERNET-Moduls" ist diese Bedienungsanleitung aufmerksam zu lesen.** 

#### **Technische Daten Ethernetmodul**

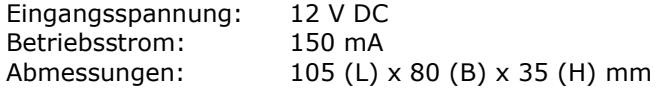

- Verwenden Sie das Steuergerät nur für den Zweck, für den es konzipiert wurde. Jede andere Anwendung, die von diesem Handbuch nicht vorgesehen ist, kann irreparable Schäden am Steuergerät verursachen.
- Versuchen Sie nicht, das Steuergerät auseinander zu bauen, da es keine Bauteile enthält, die vom Nutzer repariert werden könnten. Reparaturen sind ausschließlich von authorisierten Reparaturwerkstätten und Fachpersonal auszuführen. Es wird keine Haftung für Personen- und Sachschäden übernommen, die durch das Öffnen des Steuergeräts entstanden sind.
- Nur Originalzubehör von Aqua Medic an das Steuergerät anschließen. Die Verwendung von nicht zugelassenem Zubehör kann Schäden, Brand, elektrische Schläge oder Verletzungen von Personen zur Folge haben. Die Steuergeräte nicht in die Hände von Kindern gelangen lassen, um elektrische Stromschläge zu vermeiden. Die Garantie erstreckt sich nicht auf Schäden, die auf missbräuchlichen Gebrauch des Materials zurückgehen.
- Das Steuergerät ist *nicht wasserdicht*, daher darf es nicht in den direkten Kontakt mit Flüssigkeiten kommen. Nicht in Außenbereichen verwenden. Für die Reinigung keine entzündlichen Flüssigkeiten verwenden, die mit elektrischen Teilen in Kontakt kommen und zu Bränden führen könnten.

#### **Lieferumfang:**

In der Packung finden Sie folgende Teile:

- 1) 1 Ethernetmodul
- 2) 1 Netzgerät 100/240 12 V mit 4 Universaladaptern
- 3) 1 BUS-Kabel
- 4) 1 Netzkabel

#### **Mindestsystemanforderungen**

AT Control mit seriellem oder direktem USB-Anschluss zum PC. Switch/Netzrouter mit mindestens einem freien Port für den Anschluss an das lokale Netz.

(LAN) und ADSL-Modem, falls ein Internetanschluss vorliegt. PC/LAPTOP, auf dem bereits die Software Aqua Medic in der aktuellen Version installiert wurde (notwendig für die Verwaltung der E-Mail-Adressen und die Passwortänderung).

#### **Anschluss des Ethernetmoduls in einem lokalen LAN-Netz**

Für den Anschluss des Ethernetmoduls an ein lokales LAN-Netz wie folgt vorgehen:

- 1) Das Ethernetmodul an die Steckdose anschließen (12 Volt).
- 2)Das Ethernetmodul mit dem entsprechenden im Lieferumfang enthaltenen Kabel an den Netzrouter anschließen.
- 3)Das Ethernetmodul an den Daten-BUS anschließen.

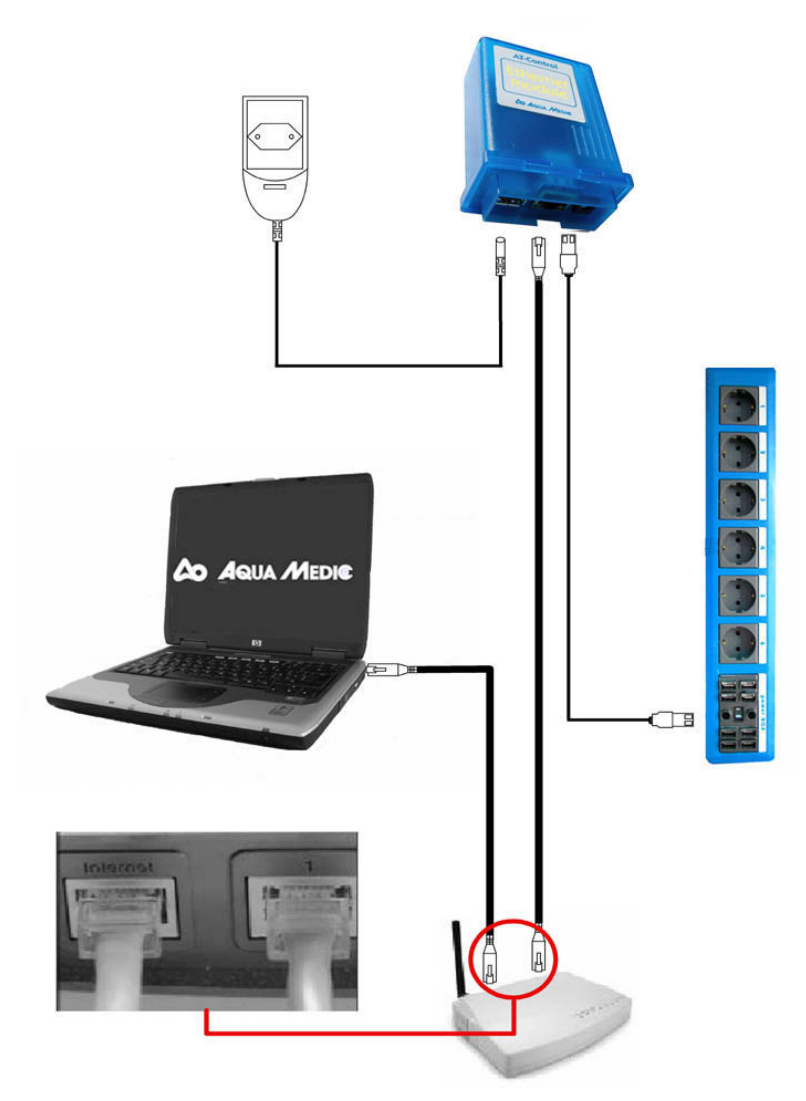

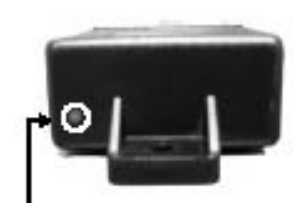

#### **Rote LED-Anzeige**

- Dauernd leuchtende LED-Anzeige, Anschluss erfolgreich ausgeführt. - LED blinkend, Anschluss wird gesucht.

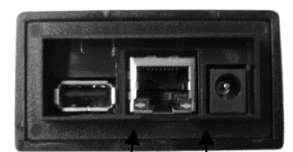

**GELBE LED-Anzeige**  - Blinkt bei der

Datenübertragung.

#### **GRÜNE LED-Anzeige**

- LED-Anzeige an, Anschluss erfolgreich ausgeführt. - LED-Anzeige aus, Anschluss fehlgeschlagen.

#### **Anschluss des Ethernetmoduls über den Internetzugang**

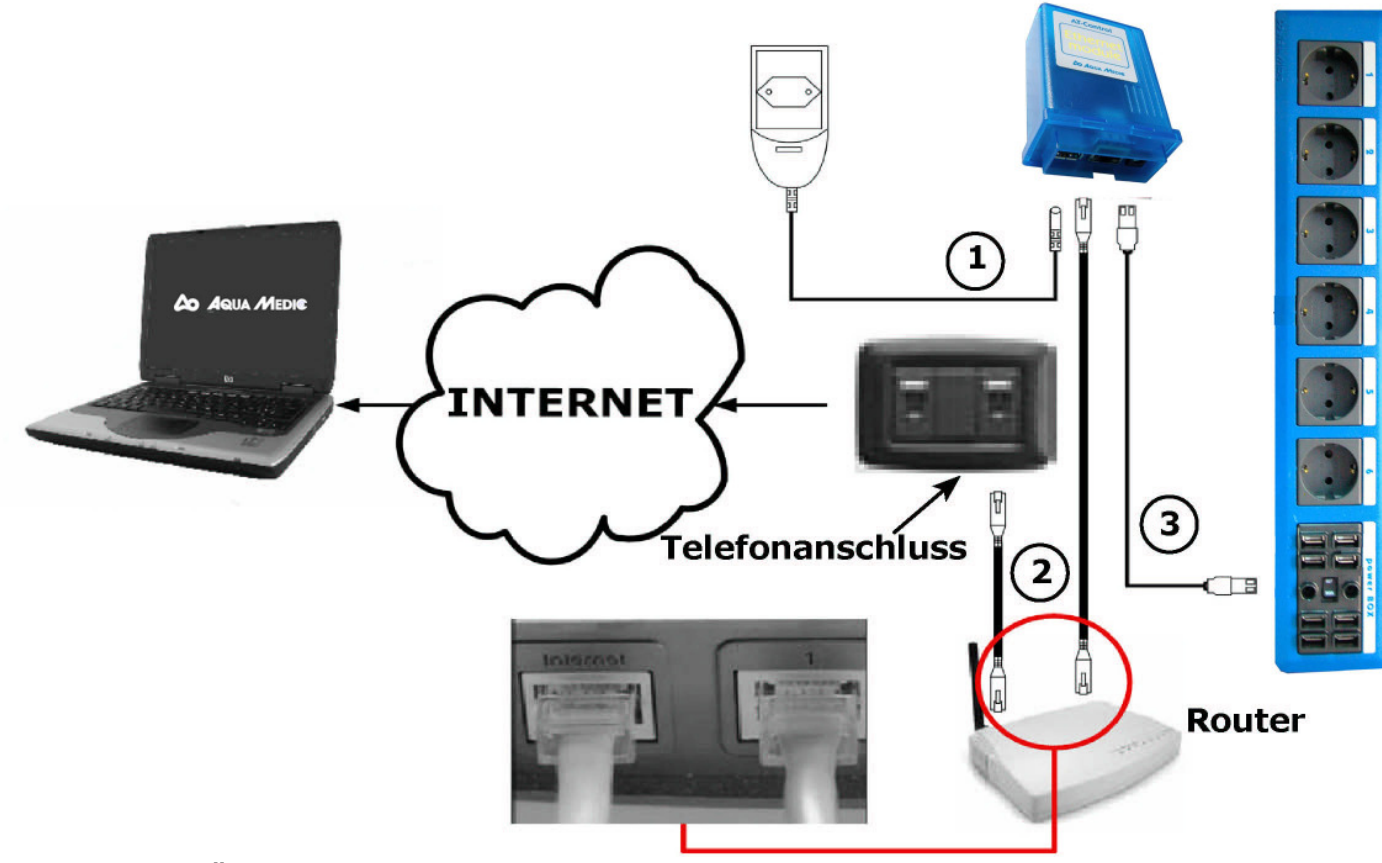

**Hauptmenü** 

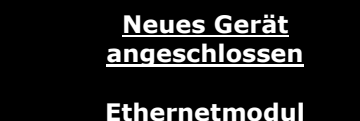

**Fig. 1** 

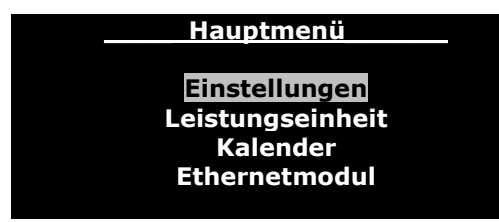

**Fig. 2** 

Nach dem Anschluss des Ethernet-Moduls (vgl. Kapitel "Anschluss des Ethernet-Moduls in einem lokalen LAN-Netz" und "Anschluss des Ethernet-Moduls über den Internetzugang") an den Controller, erscheint auf diesem nur die Warnmeldung, dass ein neues Gerät angeschlossen wurde (Abb. 1).

Im Unterschied zu dem, was für jedes andere an den Controller angeschlossene Gerät vorgesehen ist, erlaubt das Ethernet-Modul die Änderung des voreingestellten Namens nicht. Das Aqua Medic-Ethernet-Modul bietet dem Nutzer die Möglichkeit, über ein LAN-Netz auf den eigenen Controller zuzugreifen.

So kann der Aquarianer die entsprechenden Daten seines Aquariums kontrollieren und einige der wichtigsten Einstellungen über einen Webbrowser vornehmen:

Firefox 1.5 (empfohlen, kann gratis von der Website www. mozilla.com/firefox heruntergeladen werden), Internet Explorer 6.0/7.0, Netscape Navigator 7.0, Opera 9.00).

Außerdem kann die E-Mail-Verwaltung der Warnmeldungen Erfolgen. In diesem Fall erhält man jedes Mal dann eine E-Mail, wenn Störungen auftreten (nur durch Verwendung der PC Software und der entsprechenden seriellen Schnittstelle möglich).

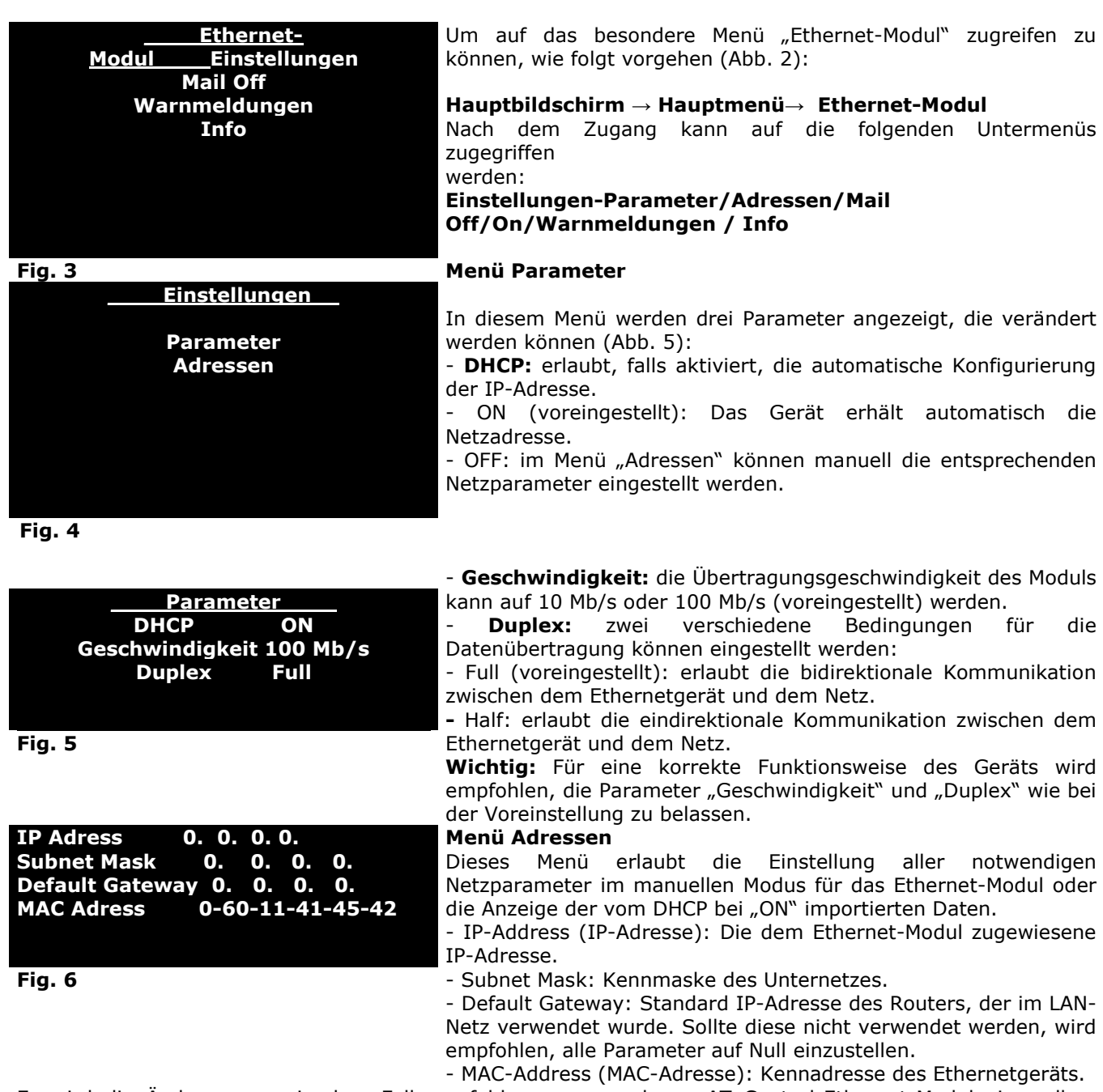

Es wird die Änderung nur in dem Fall empfohlen, wenn mehrere AT Control-Ethernet-Module im selben Ethernetnetz verwaltet werden.

**Wichtig:** Bei einer Änderung der oben genannten MAC-Adresse, das Ethernet-Modul für einige Sekunden von der Stromversorgung trennen und dann wieder anschließen, um ein Reset zu ermöglichen.

#### **Menü Mail Off/On**

Bei diesem Menü kann die Funktion aktiviert werden, eine E-Mail-Nachricht zu senden, wenn bestimmte Gefahrbedingungen auftreten, die vorher im Menü "Warnmeldungen" eingestellt wurden (Abb. 7). Durch Verwendung der – Tasten kann die Aktivierung/Deaktivierung des E-Mail-Versands vorgenommen werden. **"Mail Off"**, das Versenden von E-Mails wird komplett deaktiviert.

**"Mail On"**, das Ethernet-Modul versendet beim Eintreten und beim Ende einer Warnbedingung E-Mails an die in ihm gespeicherten E-Mail-Adressen.

Nur über die PC-Software können die E-Mail-Adressen, an die E-Mails gesendet werden, gespeichert werden, die Texte derselben beliebig geändert und ein Sicherheitspasswort eingegeben werden.
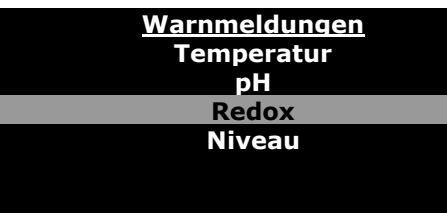

#### **Menü Warnmeldungen**

Dieses Menü erlaubt die Auswahl für die Sendung der Warnmeldung je nach Art der an die Power Box anschließbaren Sensoren. Wenn man sich mit den ↑↓Tasten bewegt, kann entschieden werden, welche Sensorenarten für den E-Mail-Versand bei einer Warnung aktiviert werden. Durch Verwendung der →← Tasten erfolgt die Aktivierung/Deaktivierung.

Man erhält Informationen über die Firmwareversion des Ethernet-

**Fig. 7** 

**Aqua Medic Version FW: x.y** 

#### **Menü Info (Abb. 8)**

**Zum Fortsetzen eine Taste drücken**  Moduls.

**Fig. 8** 

#### **Anzeige der Homepage**

#### **Für die Anzeige der Homepage bei einem Anschluss des Ethernet-Moduls in einem lokalen LAN-Netz wie folgt vorgehen***:*

- 1) Falls bei einem Controller das DHCP auf "On" eingestellt ist, wie folgt vorgehen:
- Über den Hauptbildschirm auf das Einstellungsmenü des Moduls zugreifen.

## **Hauptbildschirm → Hauptmenü →Ethernetmenü→ Einstellungen →Adressen**

- Die im Modul angegebene IP-Adresse notieren und im folgenden Format http://IP-Adresse in das Adressfeld eines Webbrowsers eingeben (vgl. Kapitel "Hauptmenü").
- 2) Falls bei einem Controller das DHCP auf "Off" eingestellt ist, wie folgt vorgehen:
- Mit dem PC die entsprechenden Werte des eigenen LAN-Netzes anzeigen, dabei nach einem einfachen Verfahren vorgehen:
- Die "Starttaste" unten links drücken.
- Die Taste "Ausführen" drücken, "cmd" eingeben und "Ok" drücken.
- Im geöffneten DOS-Fenster nach C: "ipconfig" eingeben.
- 3) Die Werte der "Subnet Mask" und des "Default Gateway" in die entsprechenden Felder des Ethernet-Moduls eingeben (siehe Abschnitt "Adressen" im Kaptitel "Hauptmenü"). Im Feld "IP-Adresse" des Ethernet-Moduls eine IP-Adresse eingeben. Dabei muss es sich um eine einmalige IP-Adresse handeln, die nicht mit denen des/der PC's des Netzwerks übereinstimmen darf. Normalerweise werden nur die letzten 3 Ziffern der PC-Adresse geändert. Wenn die dem PC zugewiesene IP-Adresse zum Beispiel 192.168.1100 ist, dann könnte die IP-Adresse des Ethernet-Moduls 192.168.1.95 sein.
- 4) Durch Eingabe der zugewiesenen IP-Adresse in das Adressfeld des Browsers auf das Ethernet-Modul zugreifen.

#### **Für die Anzeige der Homepage bei einem Anschluss des Ethernet-Moduls über das Internet wie folgt vorgehen:**

- 1) Die Punkte 1 bis 3 entsprechend der Konfiguration des Ethernetmoduls in einem lokalen LAN-Net ausführen.
- 2) Den Router so konfigurieren, dass die Anfragen aus dem Internet durch den Port 80 Tcp des Routers durch den internen Port 80 an die IP-Adresse des Ethernet-Moduls adressiert werden. Diese Konfiguration wird im Menü "Einstellungen Virtualserver" des Routers (siehe untenstehendes Beispiel) ausgeführt. Für genauere Hinweise die Bedienungshinweise des Routers beachten.

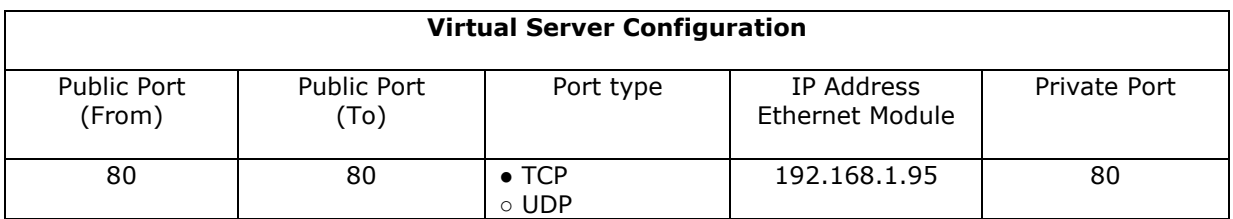

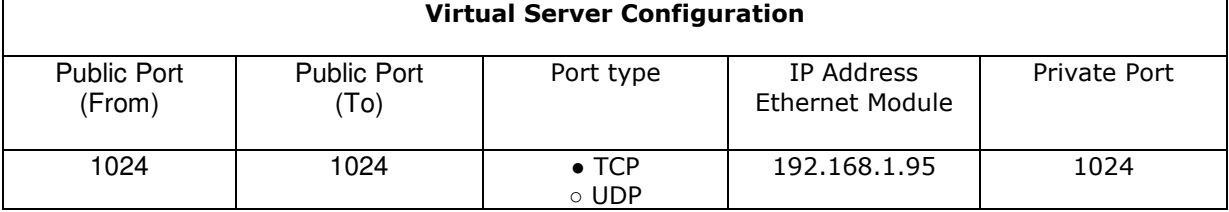

- 3) Die WAN IP-Adresse suchen (die vom Internet-Provider zugewiesene IP-Adresse). Diese ist für den Zugang zum Ethernet-Modul vom Internet aus notwendig, beim Zugriff auf die Internetseite www.whatismyip.com durch einen an das LAN, an das das Ethernet-Modul angeschlossen ist, angeschlossenen PC. Die auf dem PC-Bildschirm angezeigte IP-Adresse speichern.
- 4) Durch Eingabe der WAN-IP-Adresse, die vorher im Adressfeld des Browsers gespeichert wurde, zum Beispiel vom Büro aus, auf das Ethernet-Modul zugreifen.

**ACHTUNG:** Falls der Zugang zum Modul geändert wurde, indem zum Beispiel die Nummer des Ports von 80 auf 1024 geändert wurde, dann müssen nicht nur der Router und das Modul für den Zugriff auf den neuen Port konfiguriert werden, sondern es muss auch im Adressfeld des Browsers die WAN IP-Adresse , gefolgt von dem Symbol ":" und der Nummer des Ports eingegeben werden.

Beispiel: http//87.190.1.35:1024

#### **Wichtig: Falls es sich um eine dynamische IP-Adresse handelt, wird empfohlen, folgendermaßen vorzugehen:**

- 1) Die Gratisregistrierung auf der Website www.dyndns.org vornehmen, dabei Schritt für Schritt den Anweisungen folgen. Der DYNDNS-Account erlaubt den Zugriff auf das Ethernet-Modul durch die Verwendung eines festen DNS-Namens, auch wenn die IP-Adresse dynamisch ist.
- 2) Sobald man den DNS-Account erhält, den Router im Abschnitt "Dynamik DNS" konfigurieren, dabei in die entsprechenden Felder "DNS-Name", "Passwort" und "Username", die man erhalten hat, eingeben.

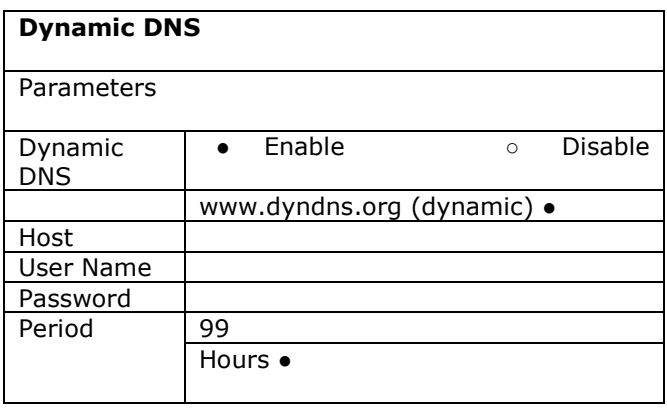

#### **Homepage**

#### **Achtung: Vor dem Anschluss ans Ethernet-Modul sicherstellen, dass der Controller auf dem Hauptbildschirm eingestellt ist.**

Bei der Verbindung mit dem Ethernet-Modul erscheint die folgende Bildschirmanzeige:

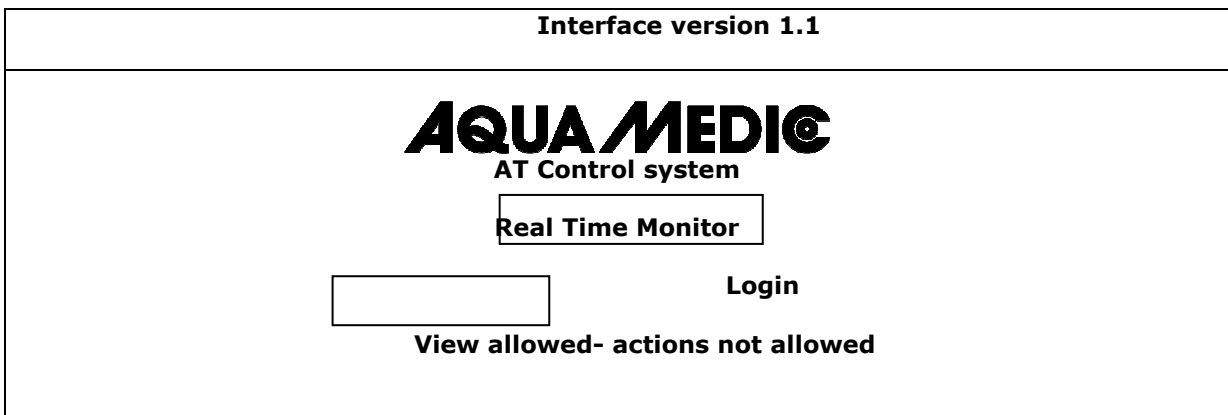

Bei Eingabe des vorher festgelegten Passworts (LOGIN) durch die Verwendung der PC-Software in das entsprechende Feld, können alle im Abschnitt "Überblick Einstellungen" beschriebenen Schritte ausgeführt werden. Im gegenteiligen Fall, wenn kein Passwort eingegeben wird, können nur die funktionalen Parameter des Aquariums angegeben werden, ohne dass der Status der Steckdosen geändert werden kann.

#### Achtung: Das eingestellte Default-Passwort ist "aqua medic".

Auf die Schrift "REAL TIME MONITOR (with icons)" klicken. Es wird ein Dialogfeld mit folgenden Angaben angezeigt:

- alle angeschlossenen Steckdosen (Power Boxen)
- die Icons der Programme, die mit den einzelnen Steckdosen verknüpft sind
- alle Sensoren, die an die Steckdose angeschlossen sind, mit den entsprechenden Werten (auch solche, die zeitweise nicht angeschlossen sind). Alternativ dazu, um die Probleme zu beheben, die bei einigen Browsern auftreten (siehe Abschnitt, Anleitung zur Problembehebung"):

Auf die Schrift "REAL TIME MONITOR" klicken: Es wird ein Dialogfeld angezeigt, das sich von dem vorher beschriebenen durch das Vorliegen von Textnachrichten unterscheidet (die jeweils mit einer entsprechenden Erklärung versehen sind), die die entsprechenden Programmiconen ersetzen.

**Wichtig:** Der Status der Steckdosen kann nur jeweils von einem Anwender geändert werden. Daraus ergibt sich, dass bei einer multiplen Authentifizierung ein Fehlercode erscheint. Falls die Kommunikation zwischen dem Browser und dem Server länger als 2 Minuten unterbrochen wird, wird die Verbindung des Nutzers zum Ethernet-Modul getrennt und daher muss man sich erneut einloggen (LOGIN) (siehe Abschnitt "Anleitung zur Problembehebung").

# **Hinweise zur Behebung von Problemen**

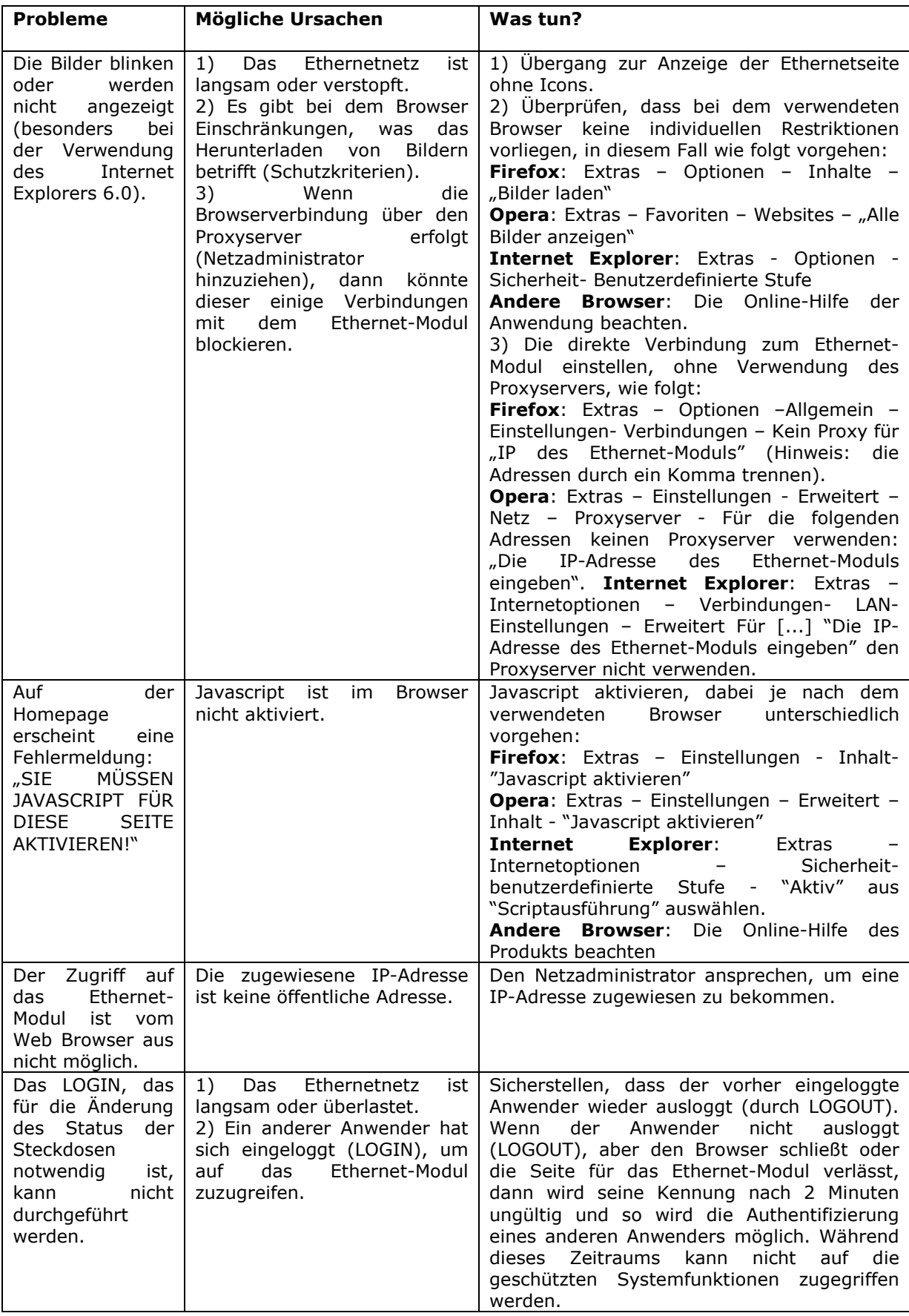

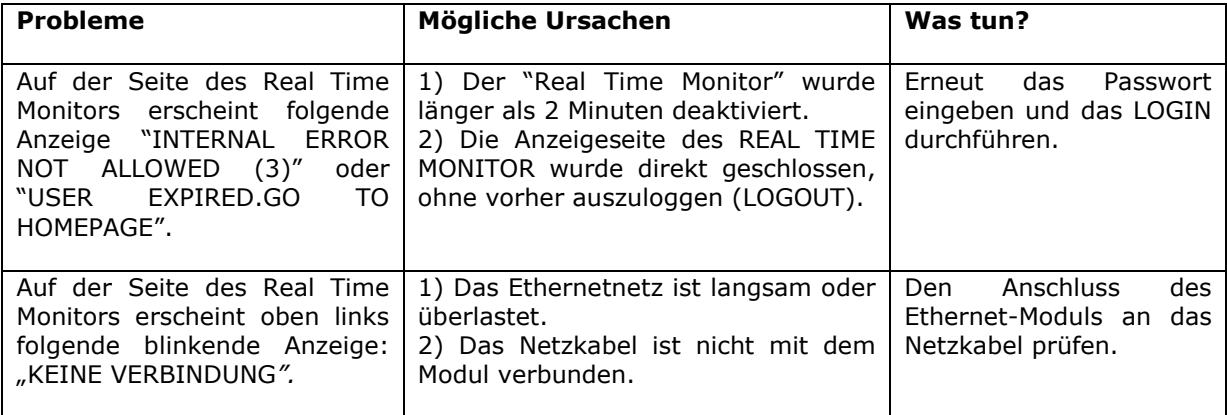

#### **Water Leakage Interface und Sensor**

Vor dem Gebrauch des "Water Leakage Interface" ist diese Bedienungsanleitung **aufmerksam zu lesen.** 

#### **Anschluss: an den AT Control, über USB**

- Verwenden Sie das Interface nur für den Zweck, für den es konzipiert wurde, jede andere Anwendung, die von diesem Handbuch nicht vorgesehen ist, kann irreparabel Schäden am Interface verursachen.
- Versuchen Sie nicht, das Interface auseinander zu bauen, da es keine Bauteile enthält, die vom Nutzer repariert werden könnten. Reparaturen sind ausschließlich von autorisierten Reparaturwerkstätten und Fachpersonal auszuführen. Es wird keine Haftung für Personen- und Sachschäden übernommen, die durch das Öffnen des Steuergeräts entstanden sind.
- Nur Originalzubehör von Aqua Medic oder vom Hersteller zugelassenes Zubehör an das Interface anschließen. Die Verwendung von nicht zugelassenem Zubehör kann Schäden, Brand, elektrische Schläge oder Verletzungen von Personen zur Folge haben. Das Interface nicht in die Hände von Kindern gelangen lassen, um elektrische Stromschläge zu vermeiden. Die Garantie erstreckt sich nicht auf Schäden, die auf missbräuchlichen Gebrauch des Materials zurückgehen.
- Das Interface ist **nicht wasserdicht**, daher darf es nicht in den direkten Kontakt mit Flüssigkeiten kommen. Nicht in Außenbereichen verwenden. Für die Reinigung keine entzündlichen Flüssigkeiten verwenden, die mit elektrischen Teilen in Kontakt kommen und zu Bränden führen könnten.

#### **Lieferumfang:**

- •.Eine Schnittstelle für den Anschluss an die Überlaufsonde.
- Ein BUS-Kabel für den Anschluss der Schnittstelle an die Leistungseinheit.

#### **Anschlussplan:**

**HINWEIS:** Es können unterschiedslos entweder ein oder zwei Überlaufsensoren an dieselbe Schnittstelle angeschlossen werden.

#### **Anschluss an den "AT Control**

Schließen Sie den Steckverbinder der Überlaufsonde an die Schnittstelle 1 an. Schließen Sie die Überlauf-Schnittstelle mit dem beigelegten BUS-Kabel 2 an die Power Box (oder HUB) an.

**WICHTIG:** Achten Sie darauf, den Steckverbinder in der richtigen Richtung in die Leistungseinheit zu stecken. Wird der Steckverbinder falsch herum eingesteckt, kann dies das Gerät beschädigen.

## **Hauptmenü**

**Neues Gerät angeschlossen Sensor S01** 

**Überlauf** 

**Fig. 2** 

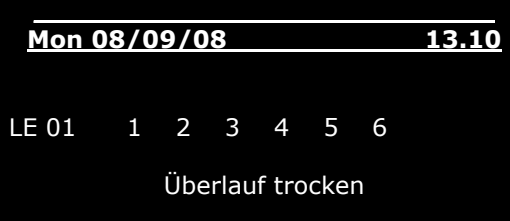

**\_\_Überlauf\_\_\_\_ Name Ändern Programme Alarm über**

Sobald der Anschluss erfolgt ist, erscheint auf der Steuereinheit die Bildseite des Plug-In (Abb. 1), auf der man der angeschlossenen Sonde einen Namen geben kann. **HINWEIS:** Der gewünschte Name kann mit Hilfe der an der Steuereinheit befindlichen Tastatur eingegeben werden.

Werden mehrere Sensoren desselben Typs angeschlossen, sollte man jedem einen anderen Namen geben; damit wird das Surfen **Fig. 1 im Menü einfacher und ein Verwechseln der Sensoren vermieden.** 

#### **Anzeige des Sensorstatus**

Nachdem der Sensor über die entsprechende Schnittstelle angeschlossen wurde, kann der gemessene Wert auf der Hauptbildseite abgelesen werden (Abb. 2). Wurden mehrere Sensoren angeschlossen, können ihre Messwerte durch Drücken der Tasten nacheinander abgelesen werden.

#### **Menü Überlauf**

Sobald Sensor und Schnittstelle angeschlossen sind, erscheint im "Hauptmenü" das Menü "Überlauf", in dem alle Einstellungen in Bezug auf diesen Parameter vorgenommen werden können (Abb. 3). Alle Einstellungsmenüs des Geräts werden nur dann aktiviert, wenn der Überlaufsensor an das System angeschlossen ist.

#### **Fig. 3 Name ändern**

Mit diesem Menü kann der dem Sensor zugeordnete Namen geändert werden (Abb. 4). Dazu geht man folgendermaßen vor:

#### **Hauptbildschirm Hauptmenü Überlauf Name ändern**

**•**Mit den Tasten den Buchstaben, der eingegeben werden soll, anwählen, die Tasten dienen dazu, sich innerhalb des Wortes zu bewegen.

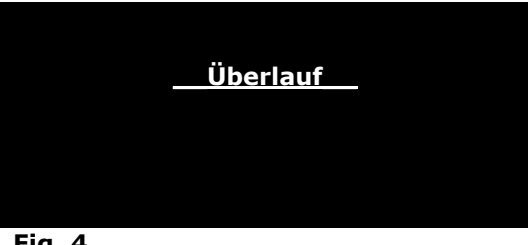

**Fig. 4** 

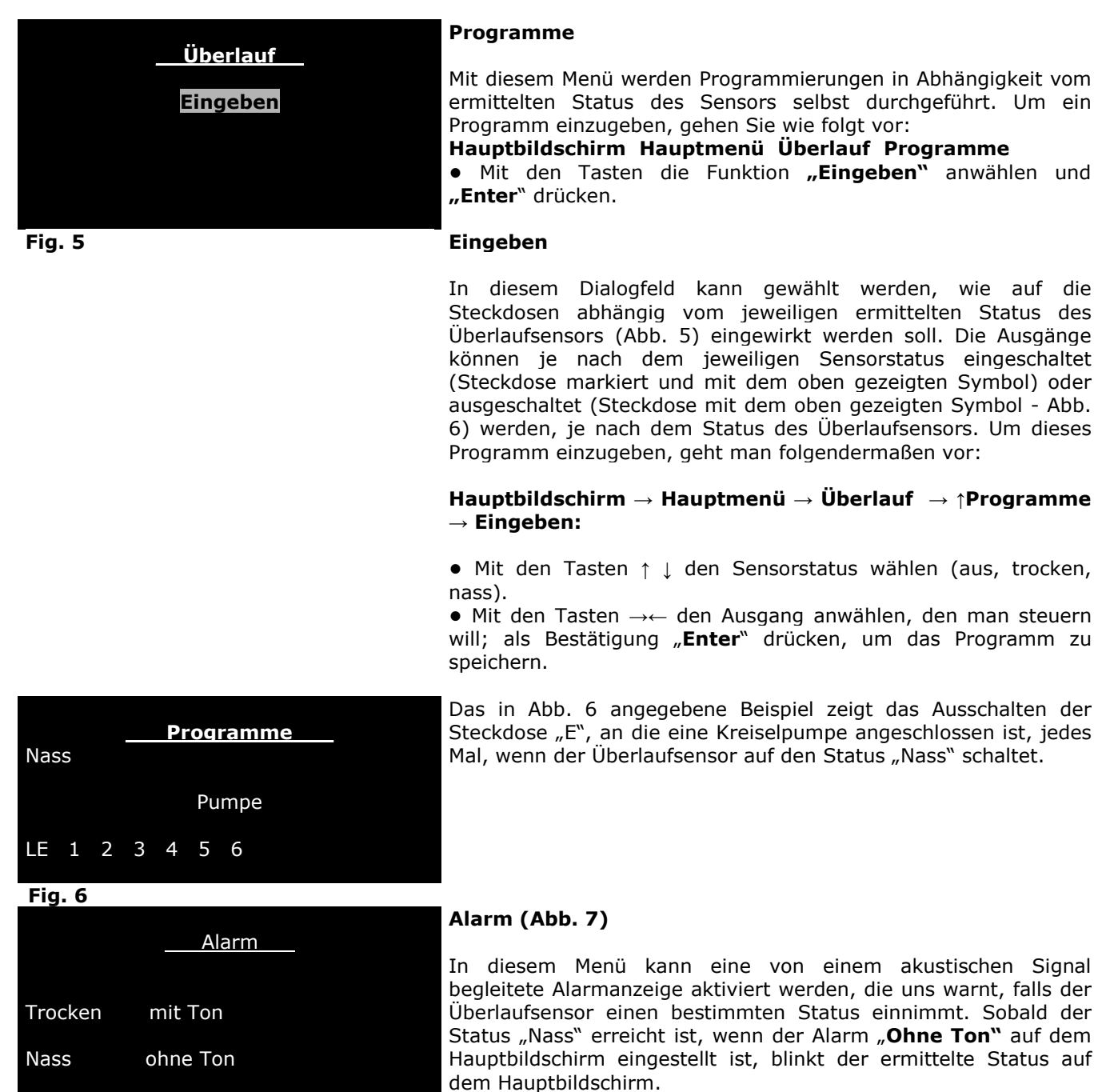

begleitete Alarmanzeige aktiviert werden, die uns warnt, falls der Überlaufsensor einen bestimmten Status einnimmt. Sobald der Status "Nass" erreicht ist, wenn der Alarm "Ohne Ton" auf dem Hauptbildschirm eingestellt ist, blinkt der ermittelte Status auf

**Fig. 7 Fig. 7 Wurde hingegen die Alarmanzeige "Mit Ton"** eingestellt, wird das Aufblinken von einem akustischen Signal begleitet und auf dem Hauptbildschirm erscheint das Symbol. Außer dem Blinken des ermittelten Status erscheint auf der Hauptseite ein blinkendes Symbol, das den Alarm angibt  $(\mathbb{K})$ . Um diese Funktion einzustellen, geht man folgendermaßen vor:

# **Hauptbildschirm → Hauptmenü → Überlauf → Alarm.**

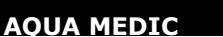

Version xy

Zum Fortfahren beliebige Taste drücken

# **Über (Abb. 8)**

Zeigt Informationen über die Firmware des Geräts an. Um diese Funktion nutzen zu können, gehen Sie wie folgt vor:

## **Hauptbildschirm → Hauptmenü→ Überlauf→ Über**

# **Fig. 8**

**\_\_\_Gerät getrennt\_\_\_\_** 

# S 01 Überlauf

### **Trennen**

Wird die Überlaufsschnittstelle abgeklemmt, erscheint auf dem Display die Meldung, dass die Verbindung abgeklemmt worden ist (Abb. 9); zur Bestätigung "**Enter**" drücken.

Auf der Hauptbildseite, neben dem Namen des Sensors "**Überlauf"** sowie unten links, erscheint das Symbol "**?**" (Abb. 10).

## **Fig. 9**

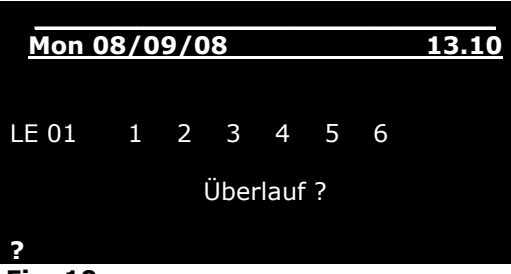

#### Wird die abgeklemmte Überlaufschnittstelle wieder angeschlossen, zeigt die Steuereinheit automatisch den abgelesenen Wert an. Um den Überlaufsensor endgültig aus dem System zu entfernen,

geht man nach dem Abklemmen folgendermaßen vor:

## **Hauptbildseite→ Hauptmenü→ Überlauf→ Trennen**

# **Fig. 10**

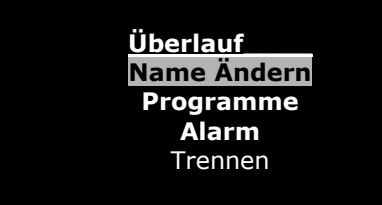

Aus dem Menü "Überlauf" (Abb. 11) sind die Funktionen **"Datensatz"** und **"Sensor kalibrieren"** verschwunden, dafür ist die Funktion **"Trennen"** erschienen.

• Mit den Tasten diese Funktion anwählen und die Taste "Enter" drücken.

#### **Fig. 11**

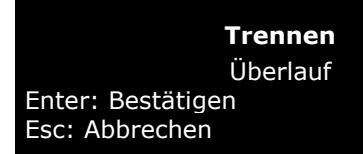

**•** Die Bildseite zum Abklemmen erscheint (Abb. 12). Zum Abklemmen "**Enter**" bzw. "**Esc**" zum Abbrechen drücken.

**Fig. 12** 

## **Water Leakage Sensor**

Der Sensor wird unter dem Aquarium oder im Unterschrank aufgestellt. Damit der Sensor richtig funktioniert, darf er nicht auf eine metallische oder leitende Oberfläche gelegt werden. Auch Salzablagerungen oder andere Rückstände können die Funktion beinträchtigen. Sobald ein leitender Kontakt zwischen den Metallstiften besteht (z. B. durch Wasser), gibt der Sensor Alarm.

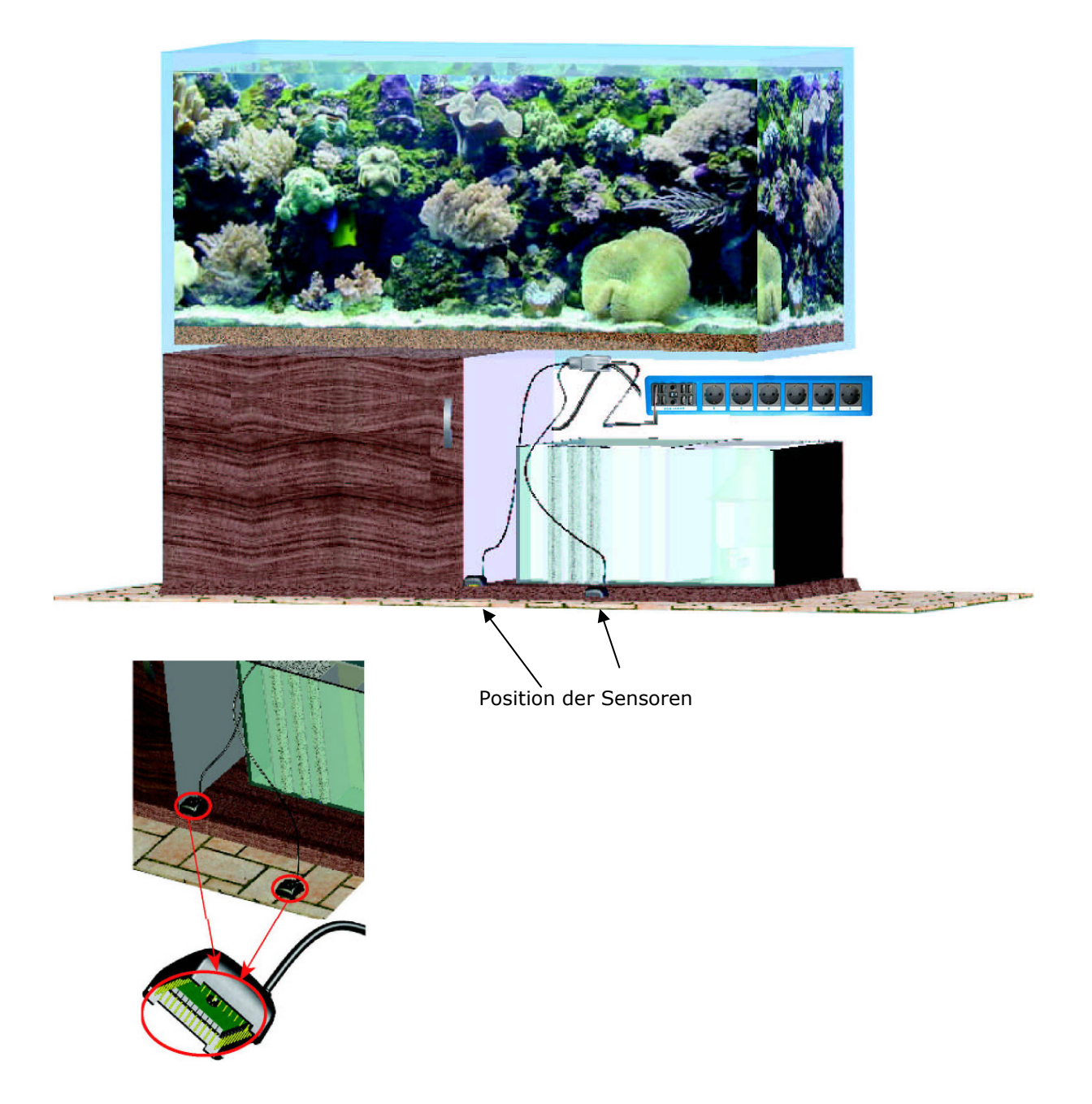

### **Garantie**

AB Aqua Medic GmbH gewährt eine 12-monatige Garantie ab Kaufdatum auf alle Material- und Verarbeitungsfehler des Gerätes. Als Garantienachweis gilt der Original-Kaufbeleg. Während dieser Zeit werden wir das Produkt kostenlos durch Einbau neuer oder erneuerter Teile instandsetzen (ausgenommen Frachtkosten). Im Fall, dass während oder nach Ablauf der Garantiezeit Probleme mit Ihrem Gerät auftreten, wenden Sie sich bitte an Ihren Fachhändler.

Diese Garantie gilt nur für den Erstkäufer. Sie deckt nur Material- und Verarbeitungsfehler, die bei bestimmungsgemäßem Gebrauch auftreten. Sie gilt nicht bei Schäden durch Transporte oder unsachgemäße Behandlung, Fahrlässigkeit, falschen Einbau sowie Eingriffen und Veränderungen, die von nicht autorisierten Stellen vorgenommen wurden.

AB Aqua Medic GmbH haftet nicht für Folgeschäden, die durch den Gebrauch des Gerätes entstehen.

#### **AB Aqua Medic GmbH - Gewerbepark 24 - 49143 Bissendorf/Germany**

- Technische Änderungen vorbehalten - 12/2013

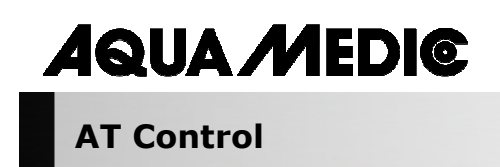

**Operation Manual ENG** 

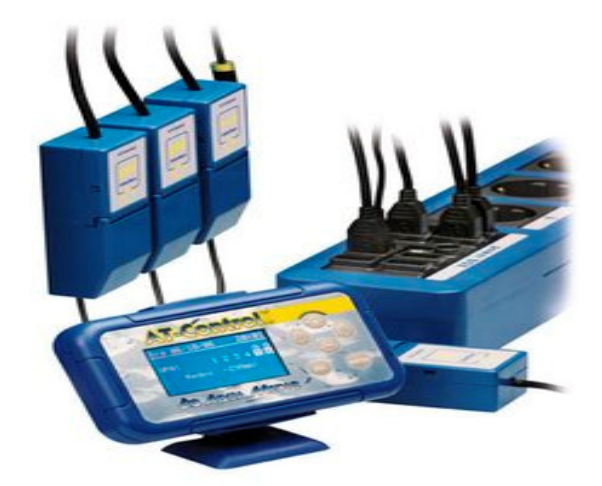

AT Control is a measuring and controlling system with nearly unlimited possibilities for the electronic control of aquariums and terrariums. The basic version comprises a temperature controller, multiple timer functions and a PC connection for programming and data display. Optional accessories are a pH control, Redox (ORP) control, density control (for marine aquariums), conductivity control (for pure and fresh water) and a level control. The parameter can be connected and set points can be adjusted as fix points or as a curve in the day-night-cycle. The complete programming can be made via the Controller or directly via the keyboard of the PC.

**AB Aqua Medic GmbH** Gewerbepark 24, 49143 Bissendorf, Germany \_\_\_\_\_\_\_\_\_\_\_\_\_\_\_\_\_\_\_\_\_\_\_\_\_\_\_\_\_\_\_\_\_\_\_\_\_\_\_\_\_\_\_\_\_\_\_\_\_\_\_\_\_\_\_\_\_\_\_\_\_\_\_\_\_\_\_\_\_\_\_\_\_\_\_\_\_\_\_\_\_\_\_\_\_\_\_\_\_\_

#### **1. Description of the system**

The aquarium computer AT Control is a modular system. Starting from a basic unit, it can be enlarged almost indefinitely.

The minimum for starting is the AT control set and one Power Box. Interface Boxes (for measuring of pH, Redox (ORP), conductivity, density and level) can be added. If more mains sockets are needed, more Power Boxes can be added as well. All system components are connected by USB connectors. A USB Hub can be used to multiply these connections, if more than the supplied 8 are needed.

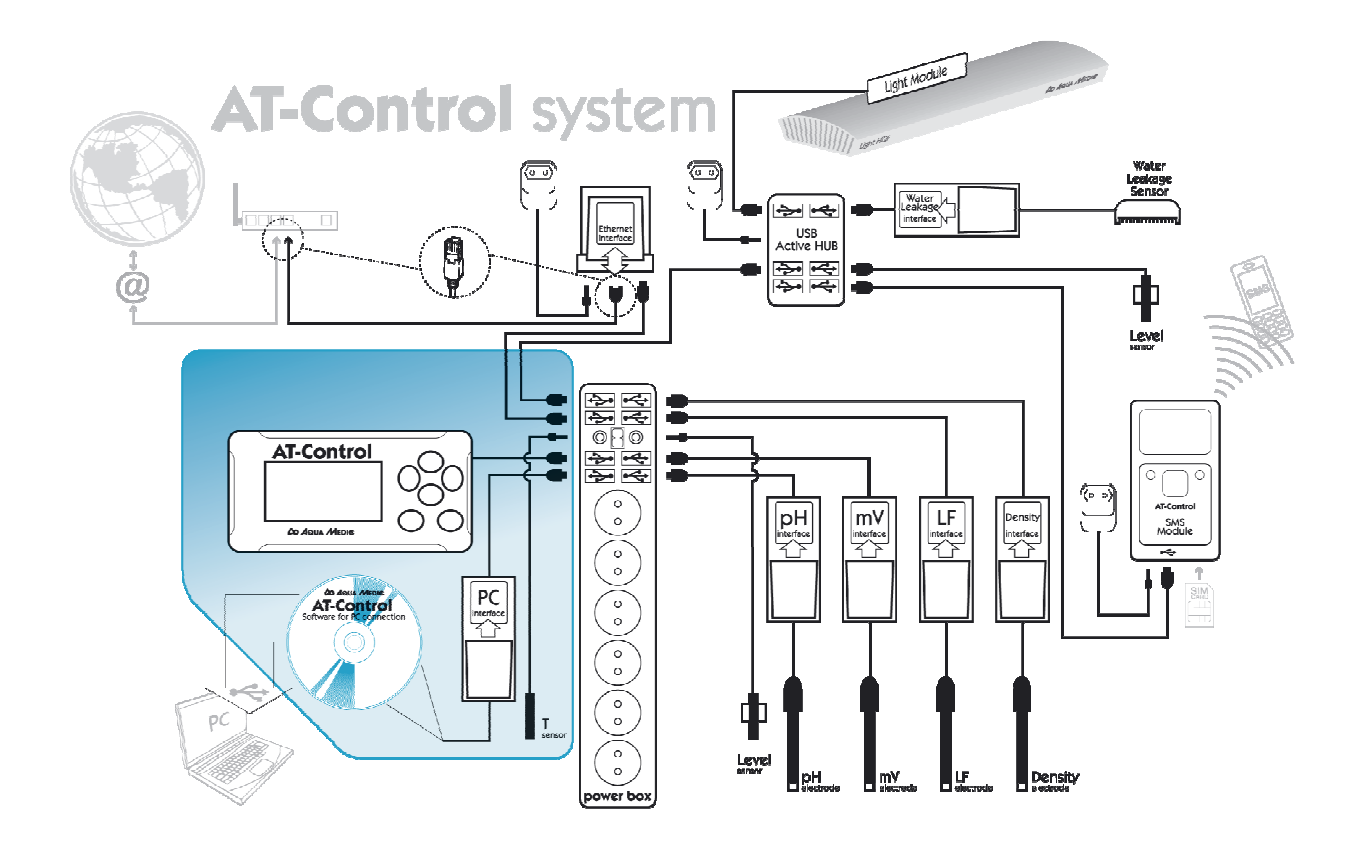

#### **Pict. 1: AT Controller components and connections**

#### **2. Delivery**

The **AT Control Set** comprises:

- Controller with battery and lid
- Holder for the controller
- USB cable to connect the controller to a Power Box
- USB Interface to connect the AT Control directly to a PC
- CD with AT Control software
- Temperature sensor with holder
- Short manual
- Operation manual

The **Power Box** comprises the power box and 2 holders.

The **Interface Boxes** for pH, Redox (ORO), conductivity, density and temperature/level are accessories. To operate them, the corresponding probes are needed as well.

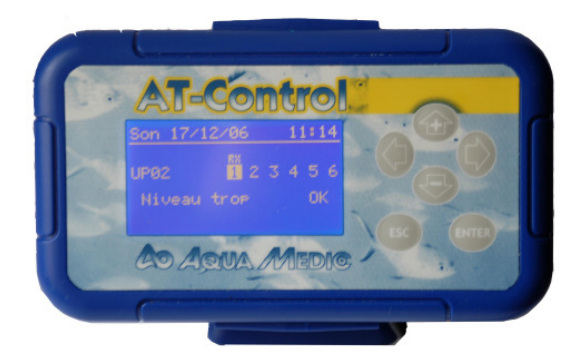

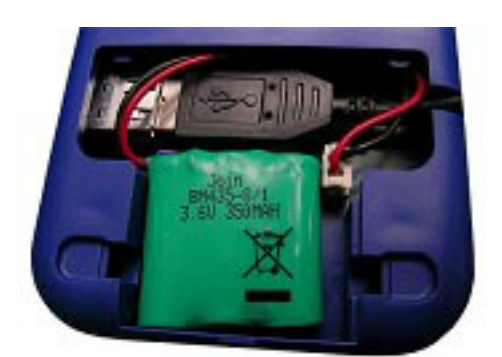

Pict. 2: Front of the AT Controller **Pict. 3: Back of the AT Controller** 

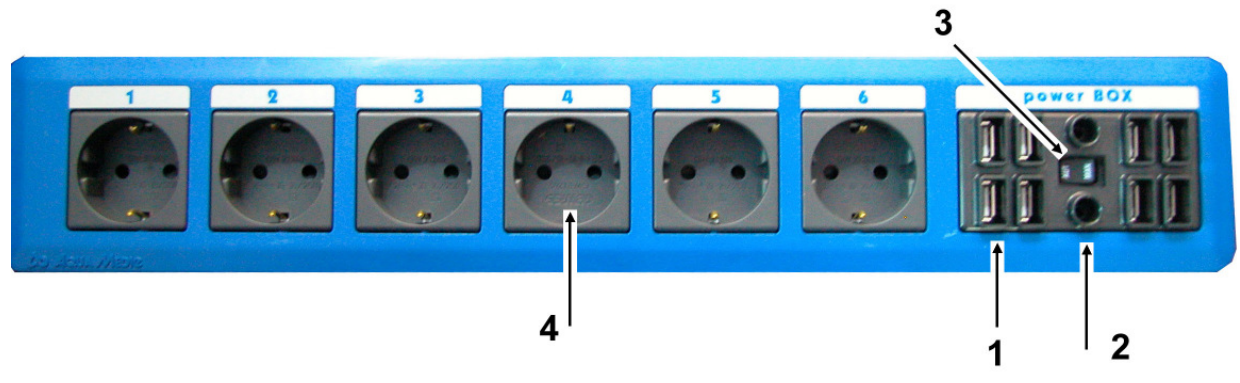

# **Pict. 4: Power Box:**

- 1. USB Ports
- 2. Audi Jack ports for temperature and level probes
- 3. Automatic/manual switch
- 4. Power sockets

#### **2. Connection**

At first, the batteries are placed into the controller (1) and the USB cable is connected before the lid is closed. Then all components are secured safely near the aquarium. The Power Box (2) and controller (1) can be clipped into the holders, the Interface Boxes (5 - 8) can be fixed to smooth surfaces with Velcro.

All components are now connected with the Power Box using the USB cables. The temperature sensor (10) and, if included, the level sensor are directly connected with the Power Box, using the audio jacks between the USB plugs. If more than 2 temperature or level probes are used, an

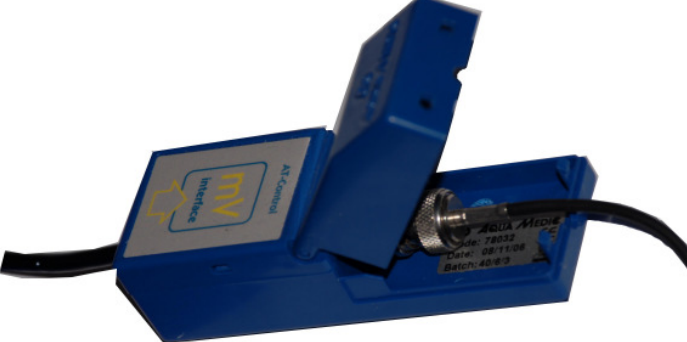

additional T/LV-Interface Box is needed.

All other probes are connected to their corresponding Interface Boxes. To reach the sockets, the Interface Box can be opened and the sensor can be connected to the plug. If closed again, the sensitive connections are protected.

#### **Pict. 5: Interface Box**

If all internal connections are done, the Power Box can be connected to the

mains. The unit is switched on. One after the other, the connected sensors and components are recognised by the controller. By pressing the Enter button, the components are activated. Now, the corresponding measuring values are already displayed.

### **3. List of Icons used in the controller**

The Icons are displayed in the screen of the controller directly above the sockets and at the left lower corner.

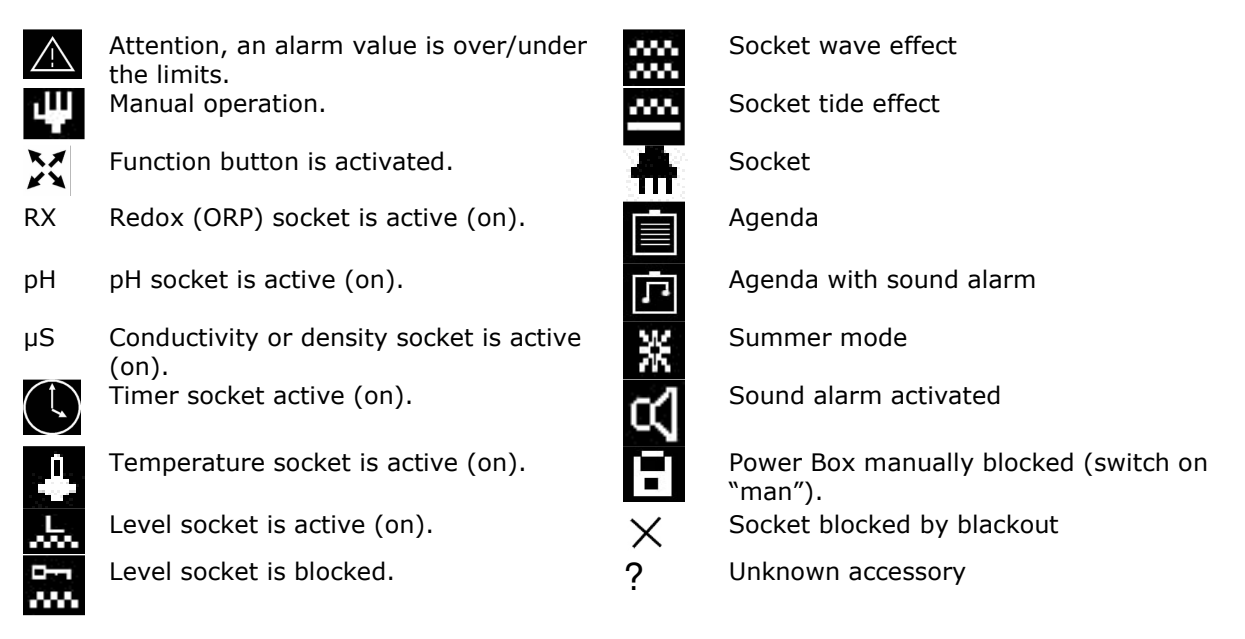

## **5. Connection of the AT Control to a PC**

For connecting the AT Control to a PC, an IBM compatible PC is needed.

The USB Interface is connected to the Power Box with the USB cable that is included in the Interface Box and the other side to the USB socket of a PC or laptop. Do not mix the USB cables. They are marked on the Interface. A standard USB cable, up to 10 m of length may be used as well.

Now, the AT Control Software has to be installed on the PC by the delivered CD. The program creates an icon on the desktop. After the start of the program, the display shows at the lower edge: "not connected". At the upper edge of the display, a row of icons is placed among the AB logo. By pressing this button, the connection between AT Control and PC is performed. Make sure that the AT control is showing the basic screen with the measuring values. If other screens are active, the connection is not successful. The rest of the programming is self explaining and explained in a special manual.

#### **6. Overview about the menu of the AT Control**

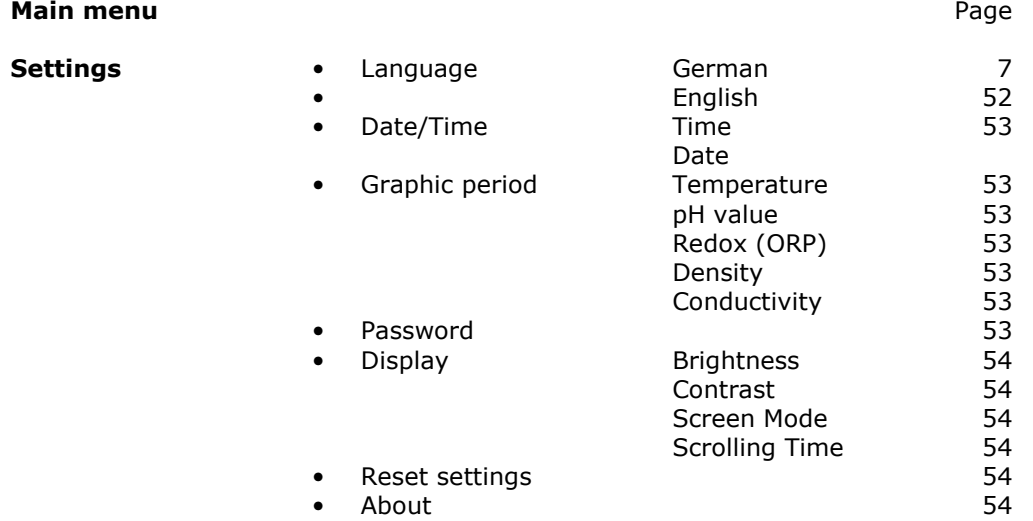

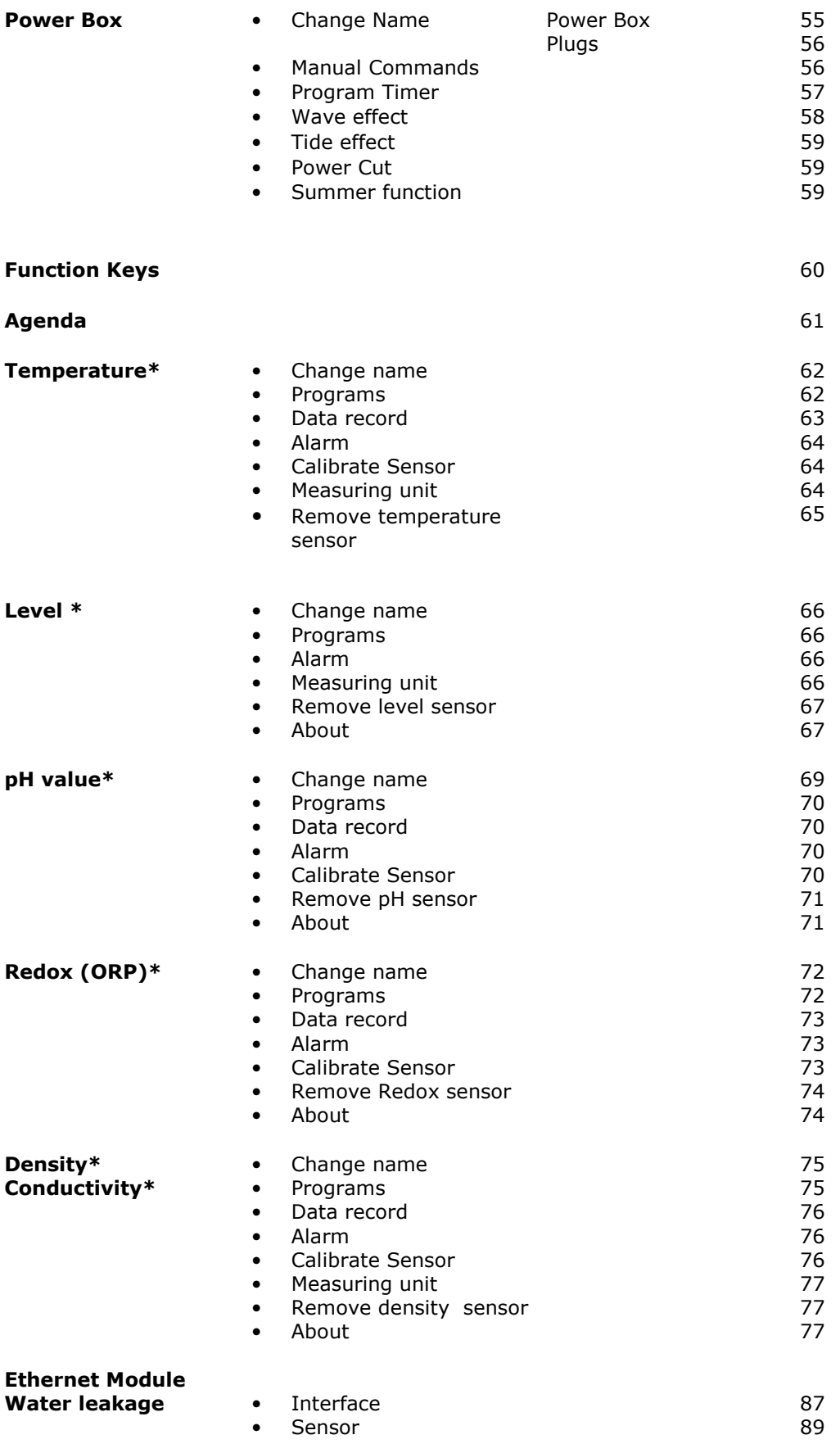

\* Is only displayed if the corresponding sensor is connected.

## **Programming**

There are 2 possibilities to program the AT Control. If The AT Control is connected to a PC, the complete programming can be performed via the keyboard of the PC. The AT Control Software has to be installed before the unit can be connected to the PC. It is also possible to program the AT control via the buttons of the controller.

#### **Programming the AT Control via the buttons on the controller**

When all components are connected and the Power Box is connected to the mains, the screen of the controller displays the basic screen:

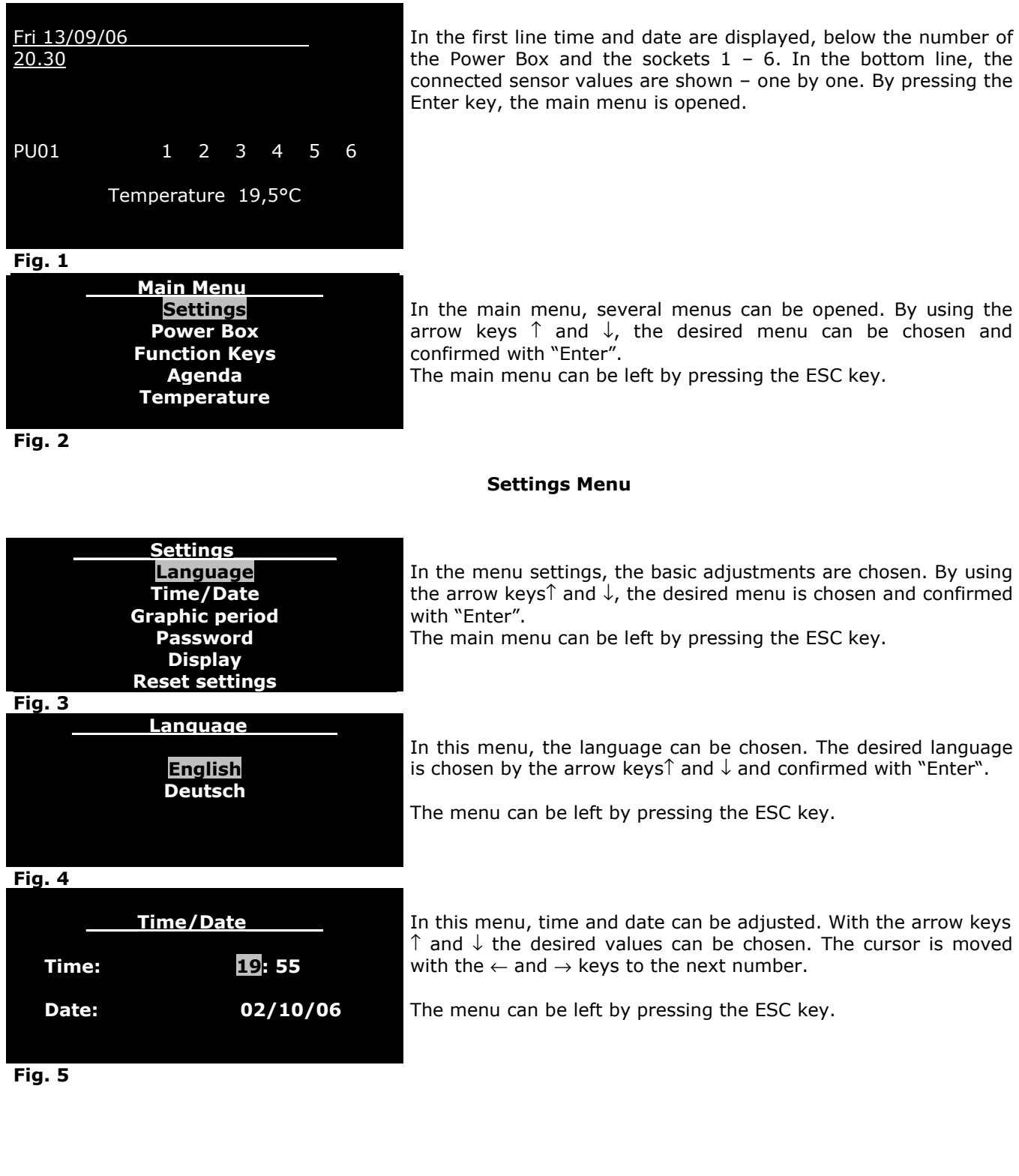

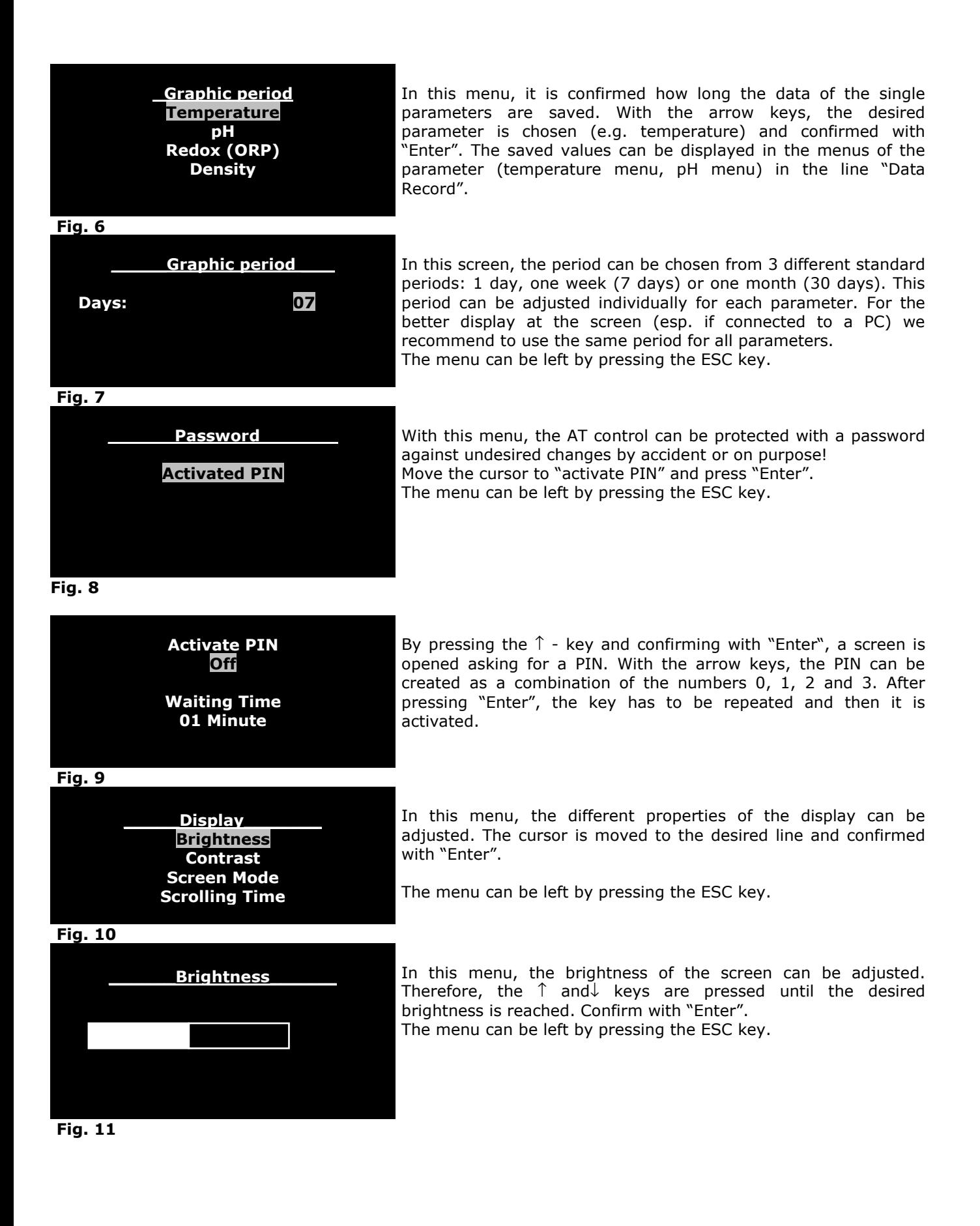

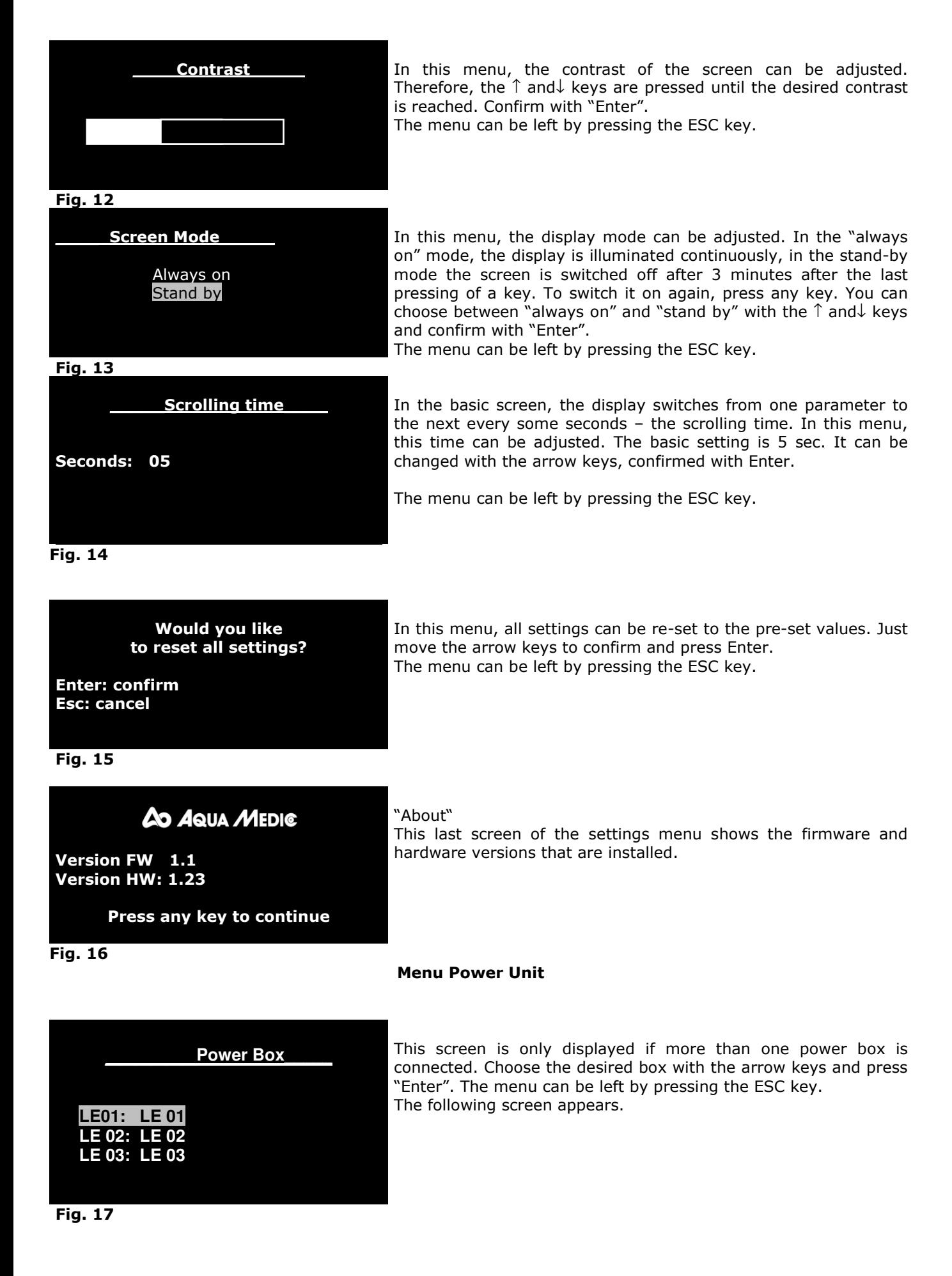

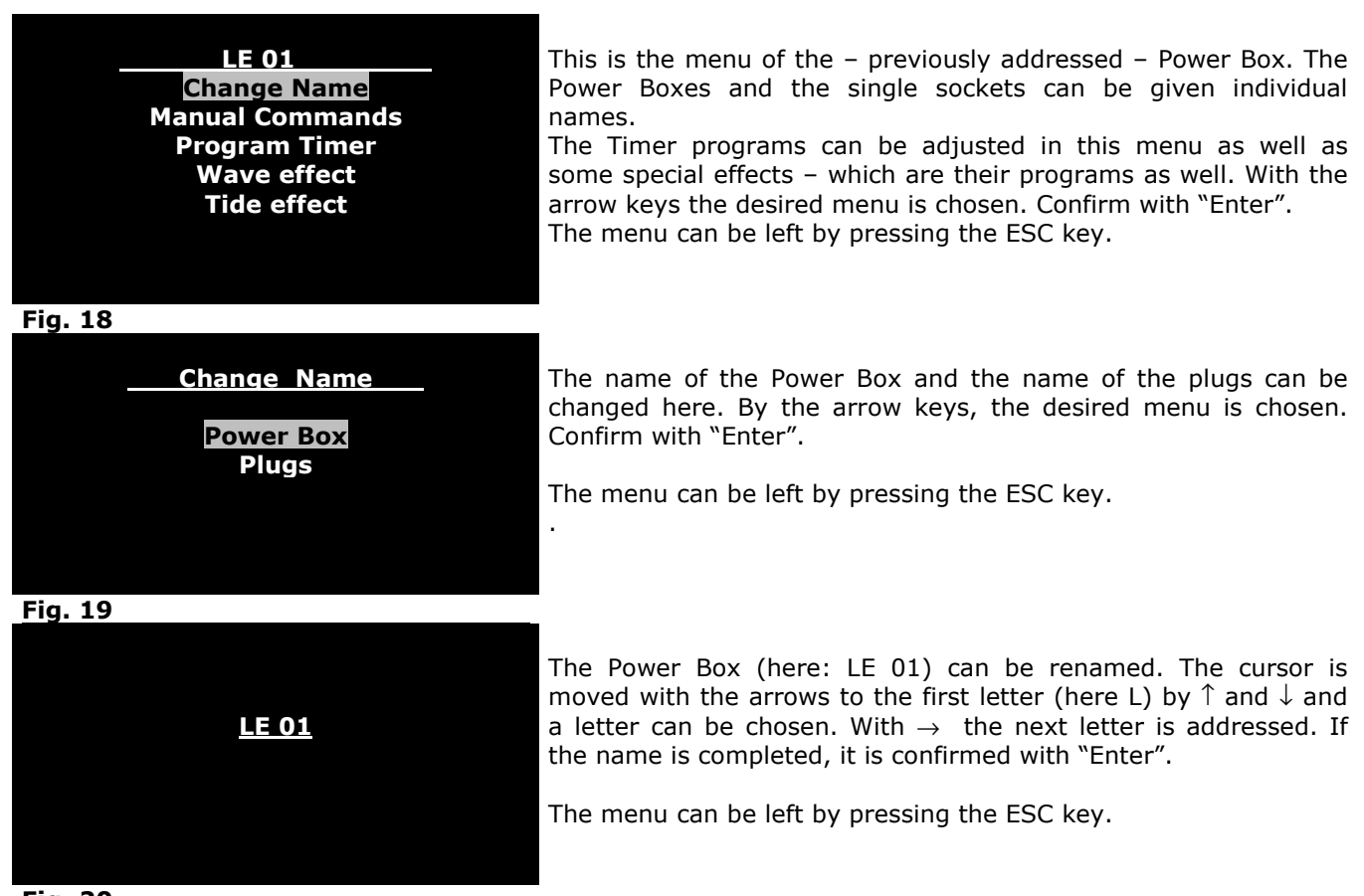

**Fig. 20** 

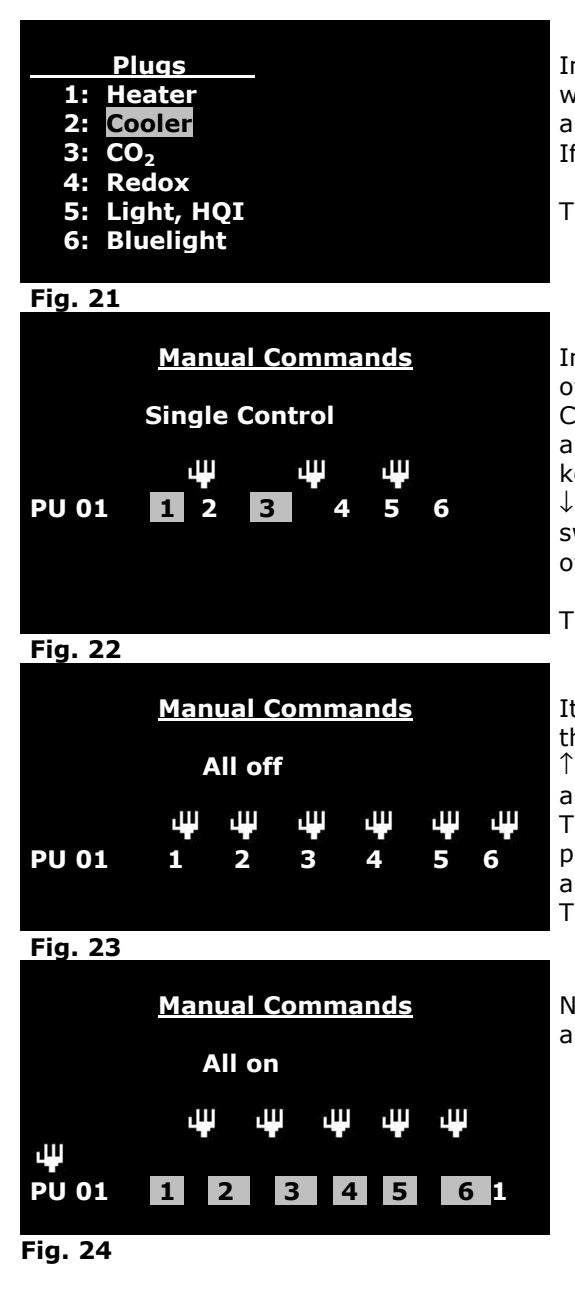

In this screen, the single plugs can be renamed. Choose a plug with the cursor. As described above, a letter can be chosen with  $\tilde{\uparrow}$ and  $\downarrow$  . The next letter is addressed with  $\rightarrow$  Enter". If the name is completed, it is confirmed with "Enter".

The menu can be left by pressing the ESC key.

In this screen, the single plugs can be manually switched on or off.

Choose "single control" in the screen manual commands with the arrow keys  $\uparrow$  and  $\downarrow$ . Address a plug e.g. (1) with the  $\rightarrow$  and  $\leftarrow$ keys. The desired mode can be chosen with the arrow keys ↑ and ↓: If the number of the plug is marked (here 1 and 3) the plug is switched on manually, if it is not marked (here 4), it is switched off.

The menu can be left by pressing the ESC key.

It is also possible to switch all plugs on or off simultaneously. In the menu manual command you can choose with the arrow keys ↑ and ↓ between "all on", "all off", single control" and "restore all".

The manual symbol in then displayed above the numbers of the plugs like in fig 22. Restore all means, all plugs work automatically as programmed in the other programs. The Menu can be left by pressing the ESC key.

Now, all plugs are switched on manually. If you press "restore all", the manual icon disappears.

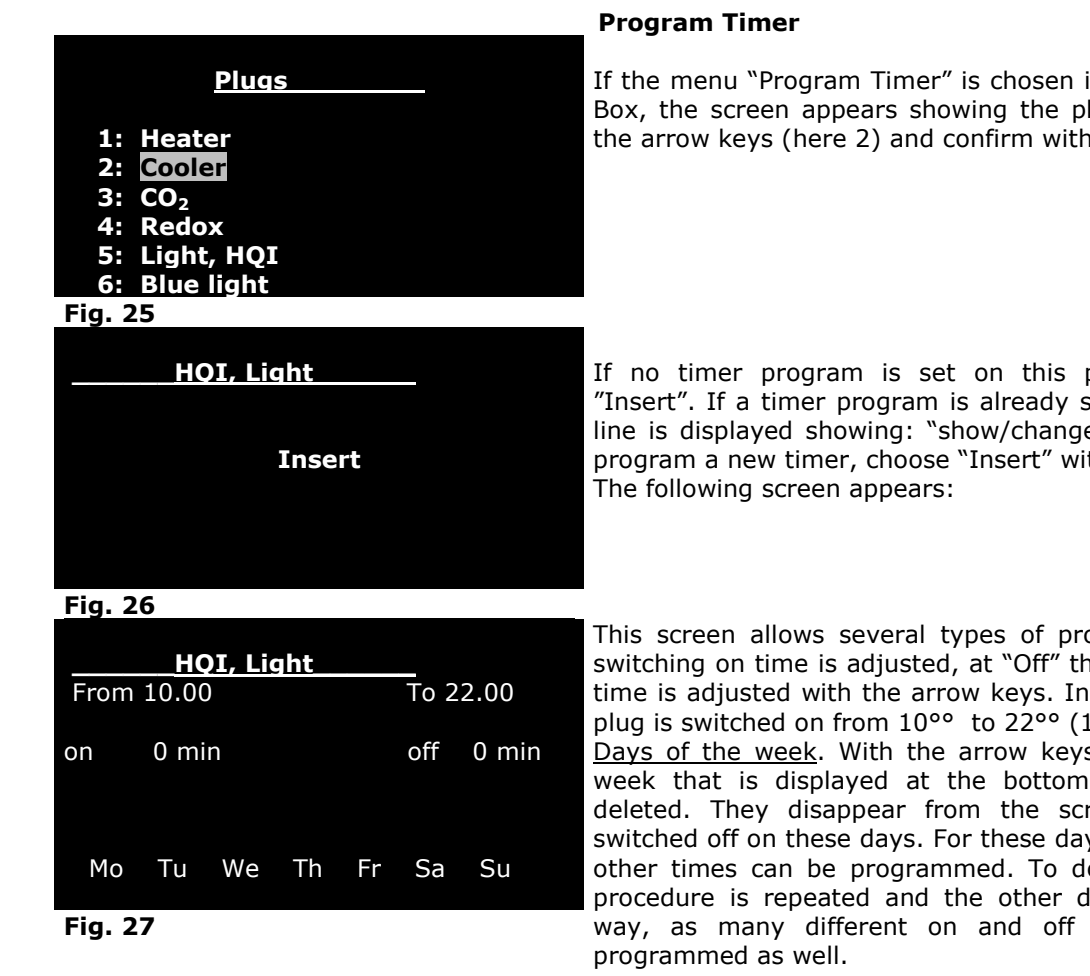

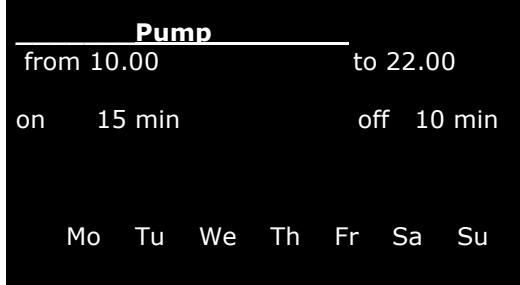

**Fig. 28** 

If the menu "Program Timer" is chosen in the menu of the Power Box, the screen appears showing the plugs. Choose a plug with the arrow keys (here 2) and confirm with "Enter".

If no timer program is set on this plug, the display shows "Insert". If a timer program is already set on the plug, a second line is displayed showing: "show/change/delete". If you want to program a new timer, choose "Insert" with Enter.

This screen allows several types of programs. At "From", the switching on time is adjusted, at "Off" the switching off time. The time is adjusted with the arrow keys. In the example shown, the plug is switched on from 10°° to 22°° (10 p.m.).

Days of the week. With the arrow keys, the single days of the week that is displayed at the bottom can be addressed and deleted. They disappear from the screen. The plug remains switched off on these days. For these days (e. g. on the weekend) other times can be programmed. To do this, the programming procedure is repeated and the other days are deleted. In this way, as many different on and off times per day can be

Interval: An Interval Timer can be programmed in this screen as well, e. g. as pump control. First, a time period is set like in screen 27 (here from 10 a.m. to 10 p.m.). Now, the fields "on" and "off" are filled with numbers using the arrow keys. In the example shown, the pump is switched on for 15 min. and off for 10 min. in the time from 10 a.m. to 10 p.m. It is also possible to program the days of the week in this mode as well. If the Interval Timer shall remain active for 24 hrs, in the line

"from" "to" data has to be inserted. E. g.: from 00.00 to 23.59.

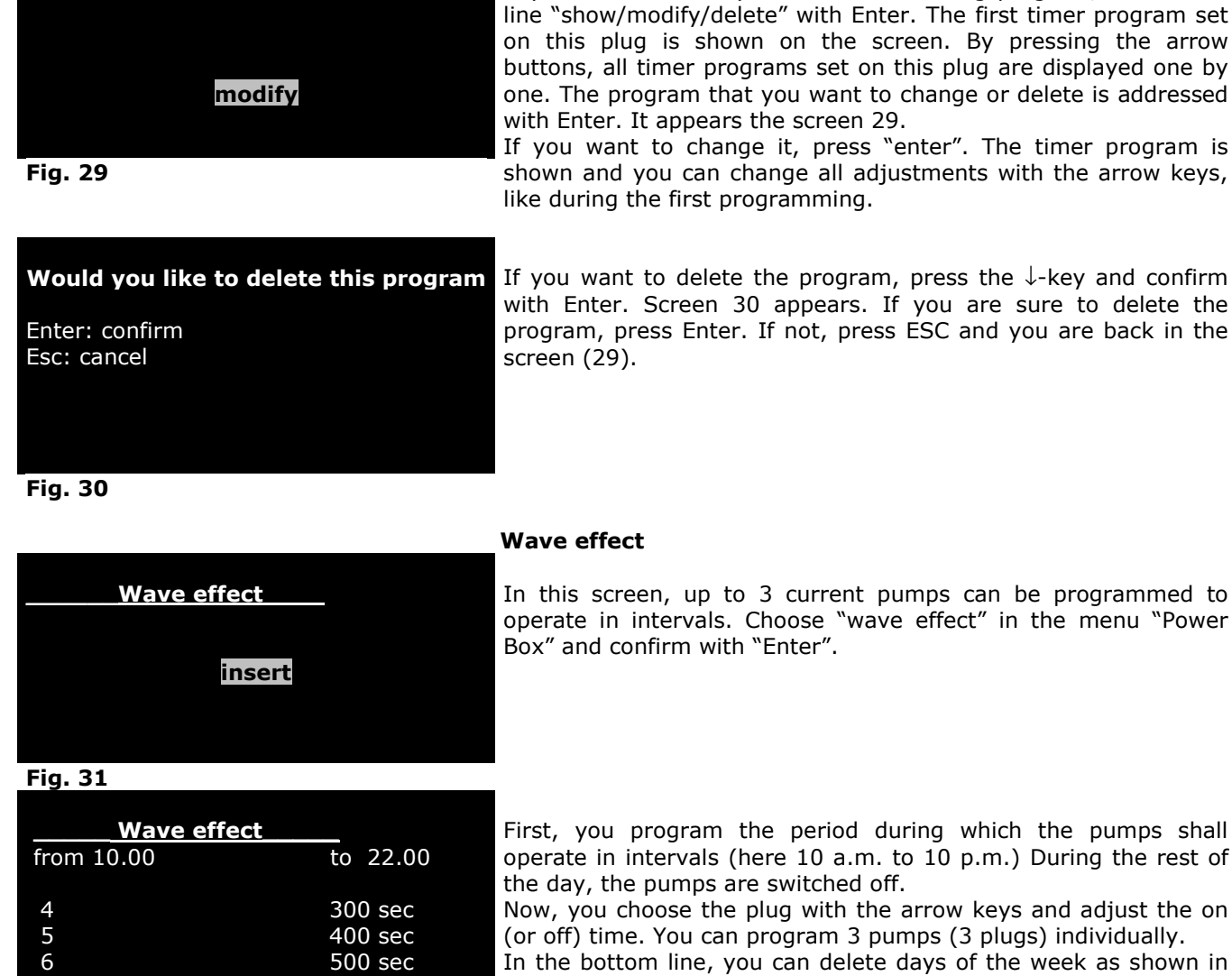

screen 27 and 28.

If you want to modify or delete an existing program, choose the

to delete the

menu "Power

**Fig. 32** 

Mo Tu We Th Fr Sa Su

 **\_\_\_\_show /modify /delete** 

#### **Tide Effect**

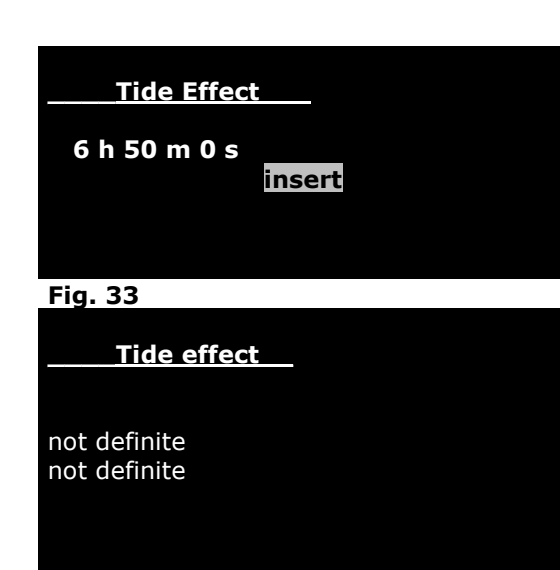

To simulate a tide effect, 2 pumps are switched alternately in periods of 6 h 50 min. Choose "Insert" and confirm with Enter.

In this screen, the two pumps (plugs) are addressed for the tidal pumps. With the arrow keys  $\rightarrow \leftarrow$  one of the 2 pumps (line "not defined") are addressed and chosen the corresponding plug with ↓↑.

Confirm with Enter. A screen appears where you can choose between: "Insert" to insert another tide program, "show/modify/delete" to work on existing programs. With ESC you come back to the menu of the Power Box.

#### **Fig. 34**

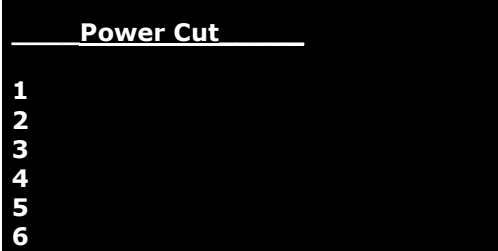

#### **Power Cut**

If a power cut of more than an hour occurs, the plugs can be programmed with this function so they remain off after the power is back. They have to be reactivated manually.

To activate this function, choose "Power cut" in the menu of the Power Box. The screen 35 appears. With the arrow keys ↓↑ the plugs that stay off after the power cut can be chosen and confirmed with Enter.

The menu can be left by pressing the ESC key.

**Fig. 35** 

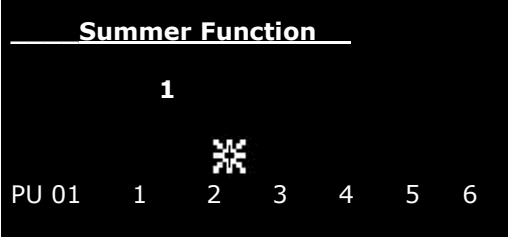

**Fig. 36**

#### **Summer Function**

This function can be used to heat planted aquariums with a heating cable (e. g. heating cable Aquatherm). In summer, when the aquarium is not heated and the heating cable remains off for a long time. The current through the gravel stops, the water in the gravel gets stagnant. Nutrients can no more be released from the gravel bed. With the summer function, one or more plugs can be addressed that are activated for 5 min. every hour to ensure a flow through the gravel bed.

To program it, a plug is addressed with  $\uparrow$  and confirmed with Enter. A summer icon appears above the plug (see plug 2 in Fig. 36).

#### **Function keys**

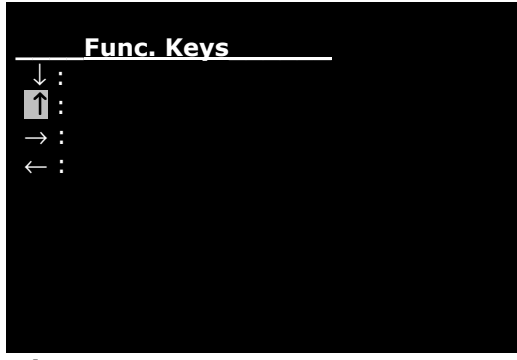

**Fig. 37** 

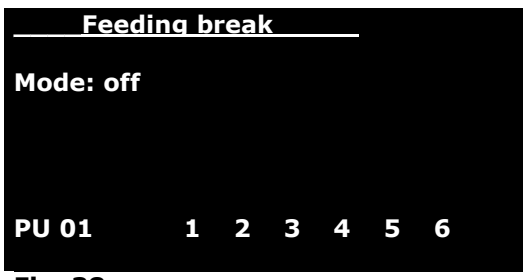

**Fig. 38** 

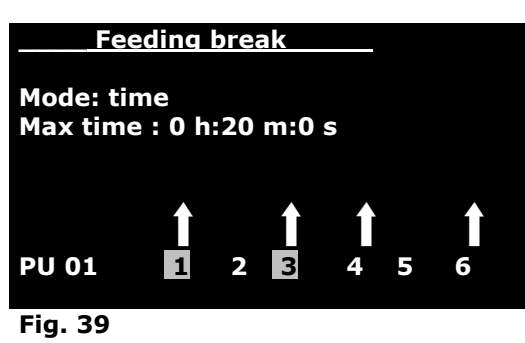

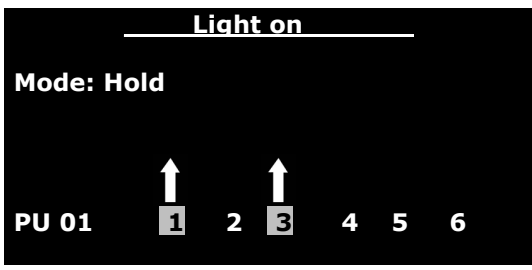

In the menu function keys, functions can be defined and addressed to arrow keys  $\rightarrow \leftarrow$  and  $\downarrow \uparrow$ . These functions are the switching on and off of plugs or groups of plugs for a defined time period (e. g. feeding break) or up to a manual command (maintenance break).

The functions can be activated by pressing the corresponding arrow key for 2 sec.

To insert them, the function "Function Key" is addressed with the cursor and confirmed with Enter. The screen (Fig 37) appears. With the arrow keys  $\downarrow \uparrow$ - the cursor is moved to the desired arrow, where a function shall be inserted.

In this screen, the function is first named here: "feeding break". To name it, the arrow keys ↓↑ are used to define the letter and the  $\rightarrow \leftarrow$  keys to switch to the next letter. Confirm the name with Enter.

The Cursor jumps to "off". Here, the mode of the function can be chosen with the ↓↑ keys: "off", "time", "switch", "hold".

- off: The function key is switched off.
	- **Time**: By pressing the function key, a plug or a combination of plugs will be switched off or on for a certain period of time. If the time is over, it switches back automatically. With this function, pumps can be switched off for some minutes for feeding the fish without currents. If the mode is confirmed with  $\rightarrow$ , the cursor jumps to "Max. Time". Now, the period can be chosen with the ↓↑-keys that the plugs shall be switched on or off. If the time period is adjusted, press  $\rightarrow$  to go to the line with the plugs. The desired plug can be addressed with the  $\rightarrow \leftarrow$  keys. The desired function can be chosen with the  $\downarrow \uparrow$ keys. An arrow icon appears above the chosen plug. If the number of the plug is marked, the plug is switched on when you press the function key. If it is not marked, the plug is switched on for the programmed period when the function key is activated. In our example (Fig. 39), the plugs 1 and 2 are switched on for 20 min. and the plugs 4 and 6 are switched off for 20 min. when the function key ↑ is activated.
	- **Switch:** If the mode for the function key is adjusted to "switch", the defined plugs are switched on or off depending, if the number below the arrow is marked or not after pressing the function key.
- Hold: If the mode is switched to hold, the plugs are activated (or deactivated, depending if the number below the arrow is marked or not) only as long as the function key is pressed.

**Fig. 40** If the function key is activated, the function icon<sup>22</sup> is shown in the main menu in the left corner at the bottom.

#### **Agenda**

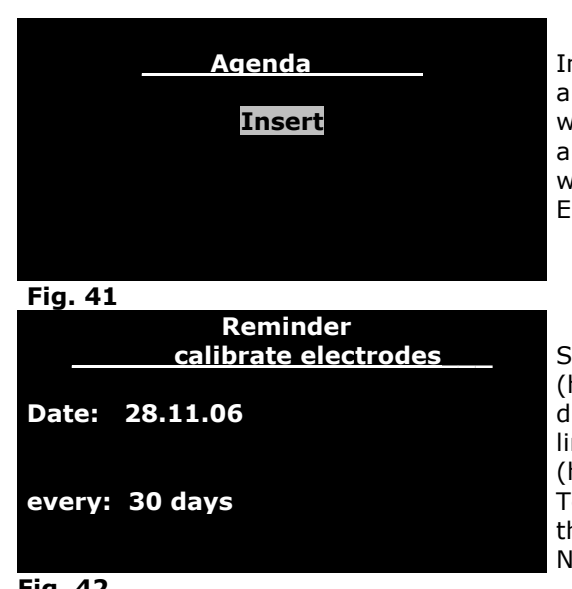

In this menu, you can write down notes which are displayed after a certain time or at a certain date as a reminder in the display. To write them into the Agenda, choose Agenda in the main menu and confirm with Enter. If you want to accompany the reminder with sound, choose now the line "with sound" and confirm with Enter.

Screen 42 opens. Here, you can enter the text for your reminder (here: calibrate electrodes"). In the next line, you can set the date when the reminder is shown for the first time. In the last line, you can set the frequency when the reminder is repeated (here: every 30 days).

To modify or delete the reminder, the line "Agenda" is chosen in the main menu and the cursor is moved to "show/modify/delete". Now, the message can be edited.

**Fig. 42** 

#### **Temperature control with the Aqua Medic AT Control**

The Aqua Medic AT Control is supplied with a very comfortable temperature control program with almost unlimited possibilities. Several heaters or cooling devices can be connected to one sensor and operated individually. The set point can be varied in the day-night cycle with a night shut down.

Examples: **Gravel Heater for planted aquariums.** The gravel heater (cable heater) can be adjusted to a certain set point (e. g. 25°C). As the gravel heater is not designed to be the only heater for the aquarium, an additional water heater (Titanium or glass heater) can be added. This will be programmed to a lower set point so the gravel heater is always preferred (e. g. 24°C). It should be made sure that the gravel heater is active in summer, at least from time to time to keep the nutrient cycle in the gravel running. In order to ensure this, the menu "summer function" can be activated in the Power Box to the plug of the gravel heater. For both heaters (gravel heater and water heater) a night shut down of  $1 - 2$  °C can be programmed.

**Temperature control for reptiles in Terrariums.** Here, the night shut down is of even more important than in aquariums. During the day, a heat lamp or hot stone can be used as heater. During the night, the temperature is actively decreased – by a fan or water cooler.

#### **\_\_\_\_Temperature\_\_\_\_\_\_**

**Change Name Programs Data Record Alarm Calibrate Sensor Measuring units About** 

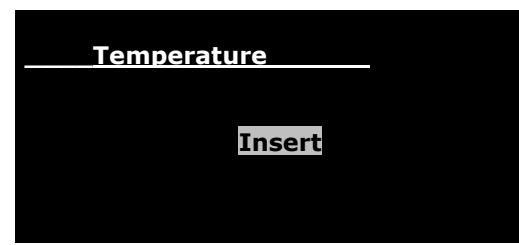

**Fig. 44** 

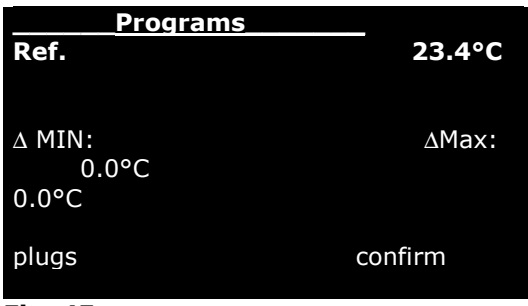

**Fig. 45** 

#### **Temperature menu**

To enter the temperature menu, choose the corresponding line in the main menu and confirm with Enter. In this menu, you can program a temperature control – if you have connected at lest one temperature sensor. Screen 43 opens. With the arrow keys ↓↑ you can choose the desired line and confirm with Enter.

"**Change Name".** Here, you can change the name (e. g. to "temp aquarium1"). To do this, choose the first line and confirm. "Temperature" is displayed. The first letter flashes. With the arrow keys  $\downarrow \uparrow$  you can choose a new letter. With the  $\rightarrow \leftarrow$ - keys, you get to the next letter. If the new name is completed, confirm **Fig. 43** with Enter.

> **Programs:** Choose in the upper screen "programs" and screen 44 opens. Choose "Insert" to insert a program. If programs are already existing, a second line "show/modify/delete" is displayed. Choose this line to edit an existing temperature program.

## **Insert a set point for temperature:**

If you choose "Insert screen 45 opens, the line "Ref." is flashing. Here, you can edit the desired value for the set point. The actual temperature is displayed in °C. With Enter, you come to the reference value. You can change the value to the desired point with the arrow keys ↓↑. Confirm with Enter.

Now, the line  $\Delta$  min. flashes. With the arrow keys  $\downarrow \uparrow$ , you can add a value for the minimum deviation e. g. 0.2°C. If the actual temperature decreases below the set point for 0.2°C, the plug is switched on for the heater. With the  $\rightarrow \leftarrow$ - keys, you get to the  $\Delta$ max. value for the cooler. If you have these 2 values (the hysteresis), confirm with Enter. Now, you can program the plugs (see screen 46).

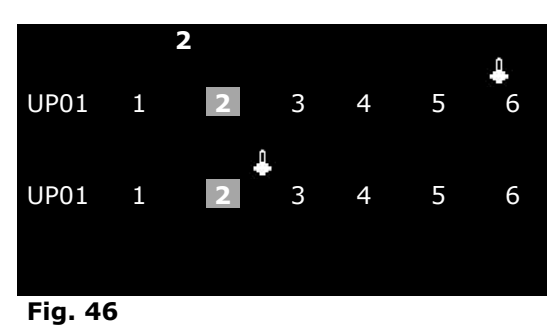

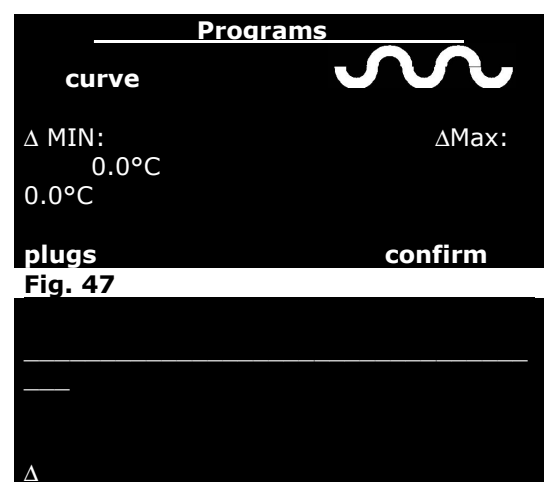

In screen 46, the plugs for the heater or cooler are programmed. The chosen plug is marked (here No. 2). With the arrow keys  $\rightarrow$  $\leftarrow$  you can move the cursor to the desired plug. The upper line of plugs is for the cooler, the lower line for the heater.

To program a heater on plug 2, press the arrow key  $\downarrow$ . The thermometer icon appears above plug 2, lower line. The cooler can be programmed in the same way: choose a plug, confirm with ↑. Now, the thermometer icon appears above the No. of the plug in the upper line (here No. 5). Now, a heater can be connected to plug 2, a cooler to plug 5.

## **Temperature curve in the day-night cycle - night shut down.**

If the set point shall not remain constant in the day-night-cycle, a temperature curve can be programmed. This is of special importance in terrariums. But in aquariums, a night shut down of 1.5. - 2 °C gives often positive effects, too.

Choose in the menu temperature "programs" (fig. 45) the "ref.". With the  $\downarrow$  keys, choose "curve". Move the cursor with the  $\rightarrow$ key to  $\mathbf{\bullet\bullet\bullet\bullet}$  and confirm with Enter. Screen 48 opens. The cursor ∆ holds below the line at 00.00 h. With the ↓↑ keys, you can move the line at this point up and down. The corresponding temperature is shown at the right bottom. With the  $\rightarrow \leftarrow$  you move the cursor on the line to the left and the right. The corresponding time of the day is displayed at the bottom left.

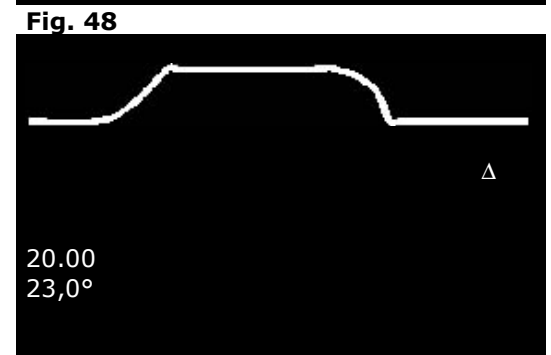

**Fig. 49** 

0.00 24,5°C

**Data Record** 

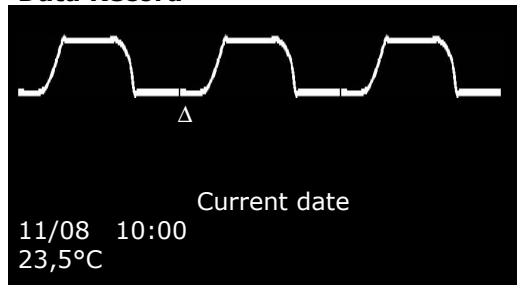

In this way, you can create e curve. The cursor is shown as triangle with the corresponding temperature and time. In the example, the temperature at  $20^{\circ}$  (8 pm) is decreased for approx. 2 °C - compared with the temperature in the afternoon. You can save the edited curve with Enter. The AT Control will now use the curve as set point and switch the heater and the cooler in a way that the actual temperature is close to the curve  $(+/-$  the edited hysteresis).

Leave the screen with ESC and you go back into the main menu.

If a temperature menu shall be edited, choose "show/modify" delete" in the temperature menu. The program can now be edited.

If you choose insert again, another temperature menu can be inserted.

Move the cursor in the temperature menu to "Data Record" and confirm with Enter. The temperature curve of the last 24 hours is shown. With the  $\downarrow \uparrow$  keys, the minimum and the maximum temperature can be displayed. With the  $\rightarrow \leftarrow$ keys, the cursor can be moved through the day-night-cycle. The time of the day and the corresponding temperatures are displayed in the line below.

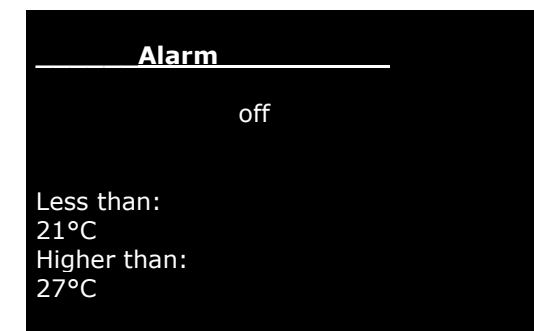

**Fig. 51** 

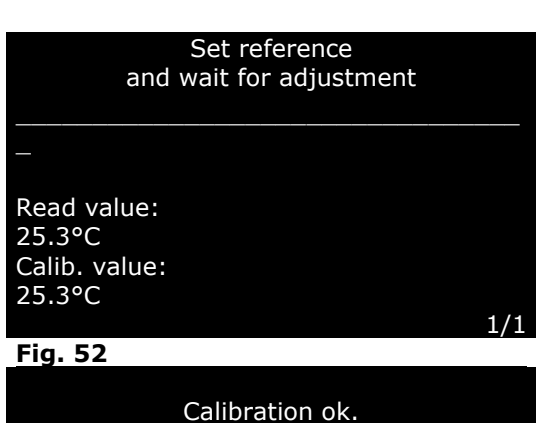

Press any key to continue.

Independently from the programmed temperature set points, alarm values can be programmed. If these values are under or overcome, the AT Control shows Alarm. Either by flashing the display and/or by sound.

The screen for temperature alarm is chosen in the temperature menu and confirmed. The cursor jumps to "off". With the arrow keys ↓↑ you can choose between "off", "without sound" and "with sound". With the  $\rightarrow$   $\leftarrow$  keys, you can move to the alarm temperatures, with the ↓↑ keys, the desired alarm values can be edited.

#### **Calibrate Sensor**

If the displayed temperature is different from the actual temperature – controlled with an accurate thermometer - the temperature sensor can be calibrated. Choose the line "Calib. Sensor" in the temperature menu and confirm. Screen 52 is opened. The calibration value flashes. With the ↓↑ keys, you can move it to the actual value that has been determined with an accurate thermometer. The calibration is confirmed by pressing the Enter key.

Screen 53 opens, the calibration is done.

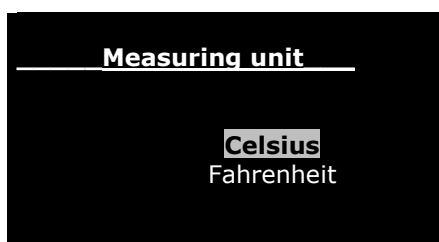

**Fig. 54** 

#### **Fig. 53** Measuring unit

In this screen, the measuring unit for the temperature can be adjusted. The temperature can be displayed in  $\degree$  Celsius or in  $\degree$ Fahrenheit. Choose the desired name and confirm with Enter.

## **Disconnect temperature sensor**

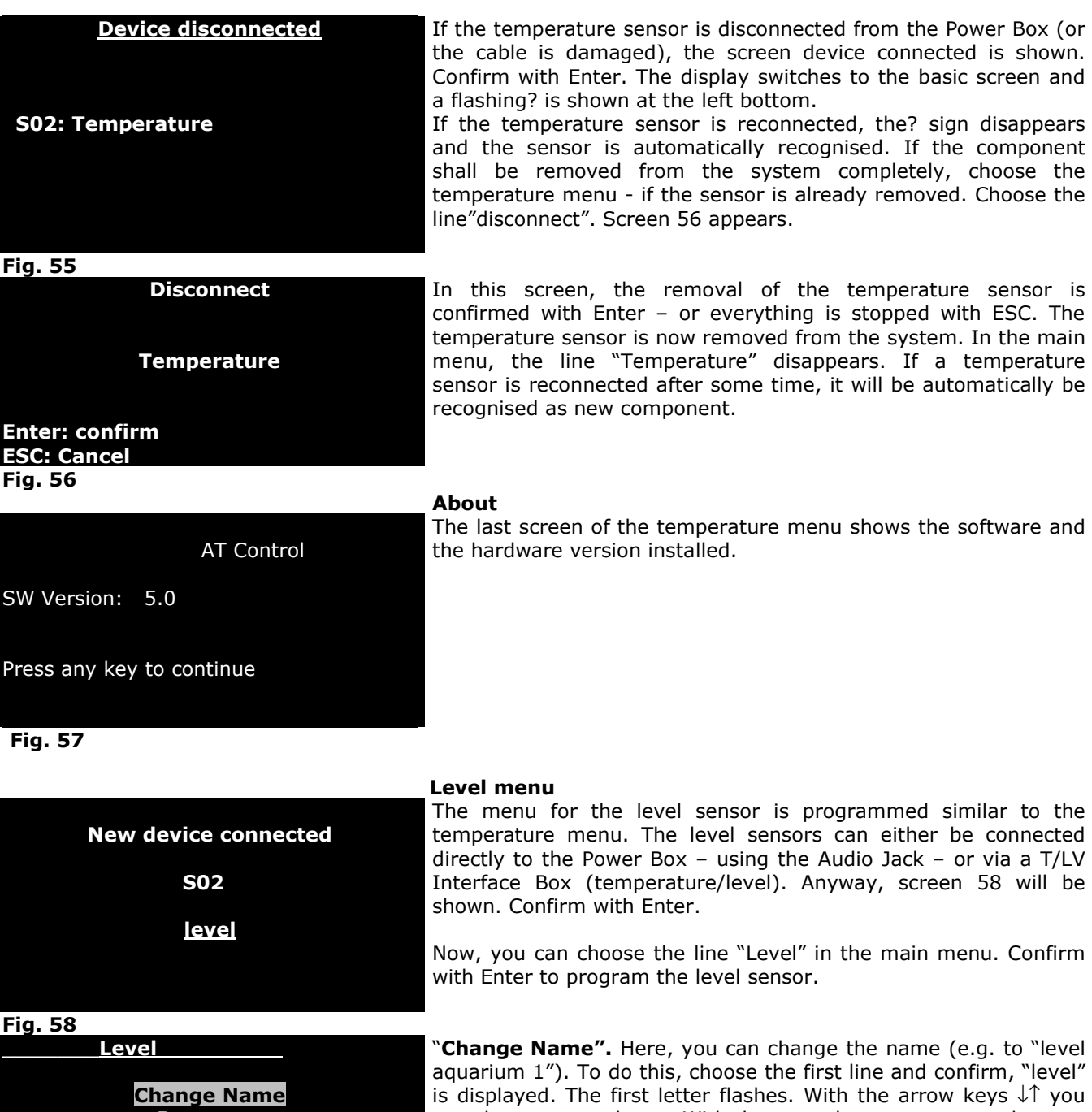

**Programs Alarm Measuring units About** 

"**Change Name".** Here, you can change the name (e.g. to "level aquarium 1"). To do this, choose the first line and confirm, "level" is displayed. The first letter flashes. With the arrow keys ↓↑ you can choose a new letter. With the  $\rightarrow \leftarrow$  keys, you get to the next letter. If the new name is completed, confirm with Enter.

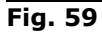

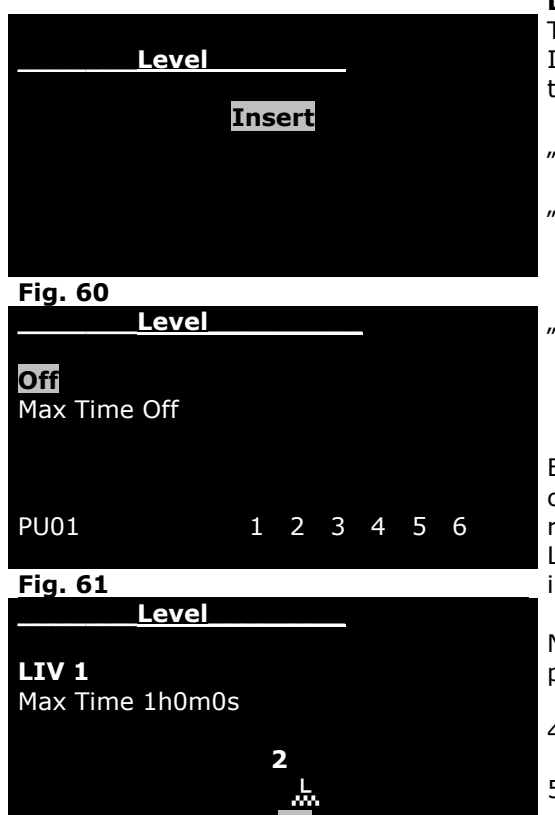

#### **Level programs**

To program the level sensor, choose "insert" and confirm. In the next screen (61) the cursor shows "off" and flashes. With the  $\downarrow \uparrow$  keys, the display can be adjusted to "LIV 1" and "LIV 2".

- "**off**" The level sensor is switched off.
- "LIV 1" Minimum program: If the water level is lower than the sensor, the programmed plug will be activated. This is the position for a top up program. If the level decreases, the pump is switched on.<br>**LIV 2<sup>\*</sup> Maximum program:** If the water le.
	- **Maximum program:** If the water level is higher than the level sensor, the plug is activated. This is the program for the dry running protection of a pump (if the level sinks, the pump is stopped).

By pressing the arrow keys  $\rightarrow \leftarrow$ , the position "Max Time OFF" can be addressed. Here, the On-Time can be limited. If e.g. the refill pump in a certain time (Max. Time) did not reach the level LIV1, the plug is blocked and has to be manually deblocked. This is a security program in the "Off"-mode, it is deactivated.

Now, the plugs can be addressed. Move the cursor to the desired plug, press the ↓↑ keys. Now, you have 3 choices:

- 4. The number of the plug flashes, there is no icon above the number. The plug is not activated.
- 5. The number of the plug flashes, the position is marked. Above the number the level-icon appears (see Fig. 62). The plug is activated if condition LIV1 is fulfilled. This is the standard setup for controlling.
- 6. The number of the plug flashes, the position is not marked, above the number, the level icon appears. The plug is not activated, if the condition (here LIV1) is fulfilled. However, the level icon is shown on the main screen above the plug. – Alarm sign.

#### **Measuring unit**

On this screen, the display of the level control can be specified. The basic adjustion is LIV. LIV1 means low (level below the switching point of the sensor), LIV2 means high (level above the switching point of the sensor). This reading can be adjusted to teh type of level control. If you have programmed a top up of a filter sump, you can choose "LOW/OK). Is the water level low and the refill pump activated, the display will show "LOW". If the water level is above the switching point of the sensor, the display will show "OK".

In the same way the display can be adjusted to other types of level controls.

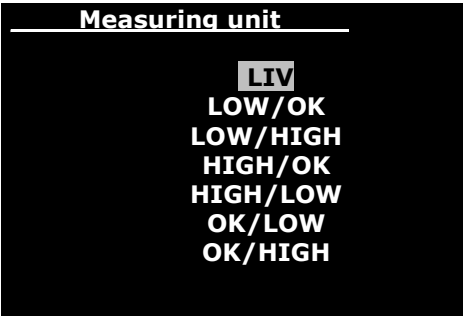

**PU01 1 2 3 4 5 6** 

**Fig. 63** 

**Fig. 62**

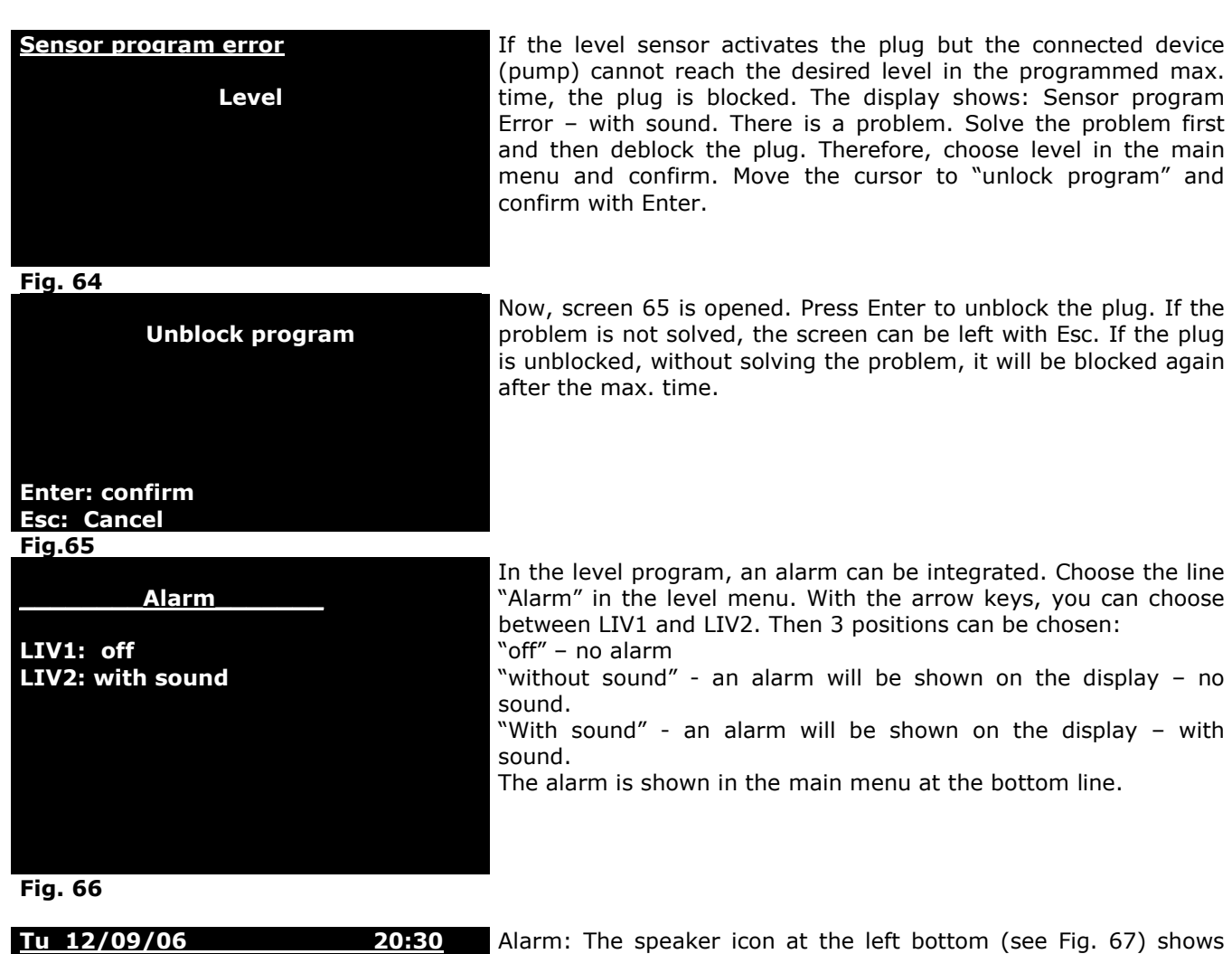

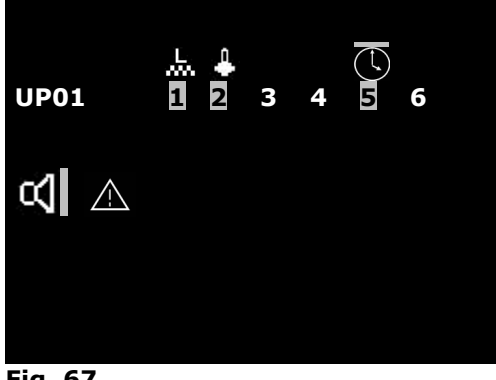

that an alarm is programmed – this does not mean the alarm is active. In the example (Fig. 67) a level sensor is programmed to plug 1. This is active visible by the level icon above plug 1, the plug is switched on. At the same time, this is the alarm message. It is optically shown by the flashing triangle in the bottom line. In addition it is displayed by sound – the speaker is visible at the left bottom corner.

If the level is back to normal, the icon disappears, the plug is switched off and the triangle disappears as well. The speaker remains – without sound.

In the example, a heater is programmed to plug 2 and a timer to plug 5.

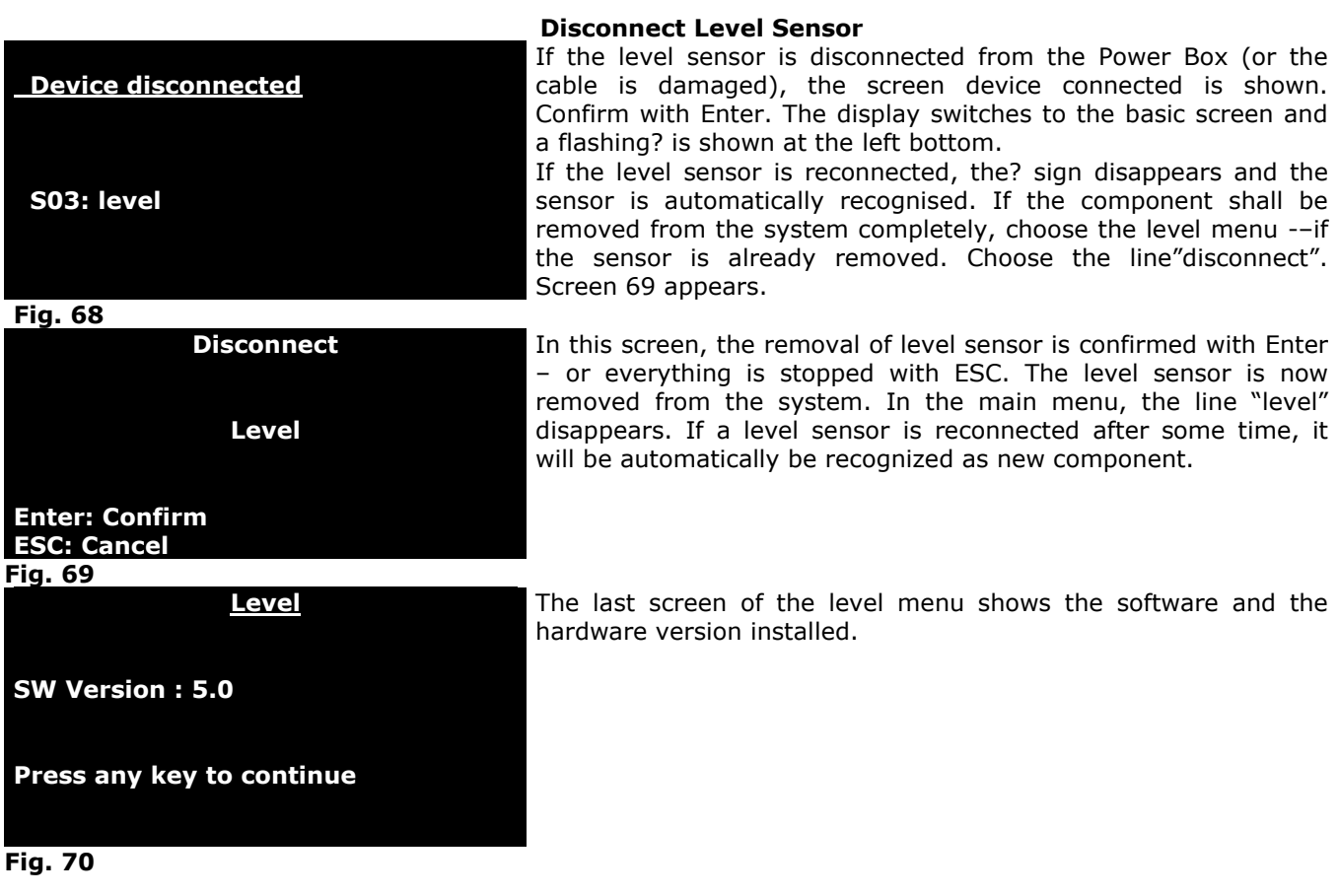

#### **pH control with AT Control**

With the connection of a pH Interface Box and a pH electrode, the AT control can be supplied with a pH control. If both is connected to the Power Box, the pH control is automatically recognised. Like the temperature control, the pH control offer many varieties. The main purpose is the connection of a solenoid valve to control the pH value with CO2.

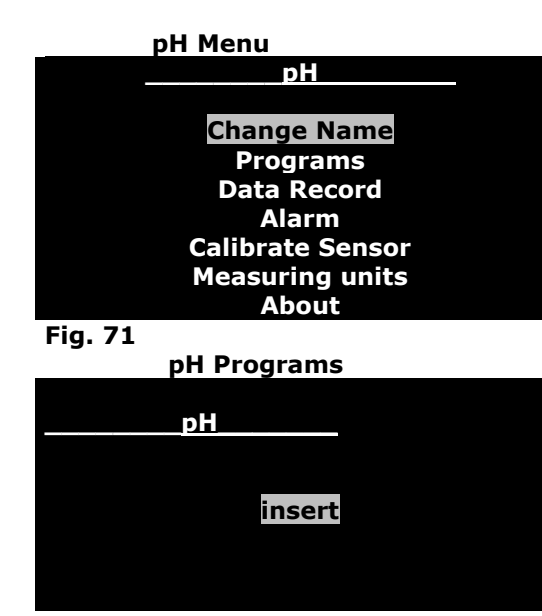

**Fig. 72**

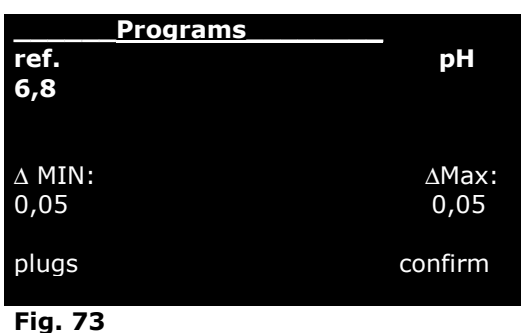

To get to the pH Menu, choose "pH" in the main menu. In this menu, you can program a pH control – if you have connected a pH Interface and a pH electrode. Screen 71 opens. With the arrow keys, you can address the desired line and confirm.

"**Change Name".** Here, you can change the name (e.g. to "pH aquarium 1"). To do this, choose the first line and confirm. "pH" is displayed. The first letter flashes. With the arrow keys ↓↑ you can choose a new letter. With the  $\rightarrow$   $\leftarrow$  keys, you get to the next **Fig. 71 Fig. 71 letter.** If the new name is completed, confirm with Enter.

> **Programs:** Choose in the upper screen "programs" and screen 44 opens. Choose "Insert" to insert a program. If programs already exist, a second line "show/modify/delete" is displayed. Choose this line to edit an existing pH program.

#### **Insert a set point for pH:**

If you choose "Insert, screen 73 opens, the line "Ref." is flashing. Here, you can edit the desired value for the set point. The actual pH value is displayed in °C. With Enter, you come to the reference value. You can change the value to the desired point with the arrow keys ↓↑. Confirm with Enter.

Now, the line  $\Delta$  min. flashes. With the arrow keys  $\downarrow \uparrow$ , you can add a value for the minimum deviation, e. g. 0.2. If the actual pH value decreases below the set point for 0.2, the plug is switched on. With the  $\rightarrow \leftarrow$  keys, you get to the  $\Delta$  Max value. If you have these 2 values (the hysteresis), confirm with Enter. Now, you can program the plugs (see screen 46).

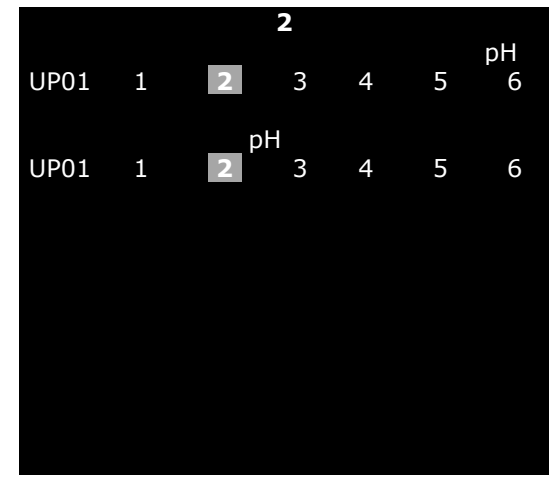

In Screen 74, the plugs for the devices (solenoid valve) are programmed. The chosen plug is marked (here No. 2). With the arrow keys  $\rightarrow \leftarrow$  you can move the cursor to the desired plug. The upper line of plugs is for controlling downwards (with  $CO<sub>2</sub>$ ), the lower line for controlling upwards.

To program a solenoid valve on plug 2, press the arrow key ↑-. The pH icon appears above plug 2, lower line. There are 2 modes. If the number of the plug is marked, it will be activated. If it is not marked (here plug 5), there is just an alarm programmed. In plug 2 a solenoid valve can be inserted.

**Fig. 74**

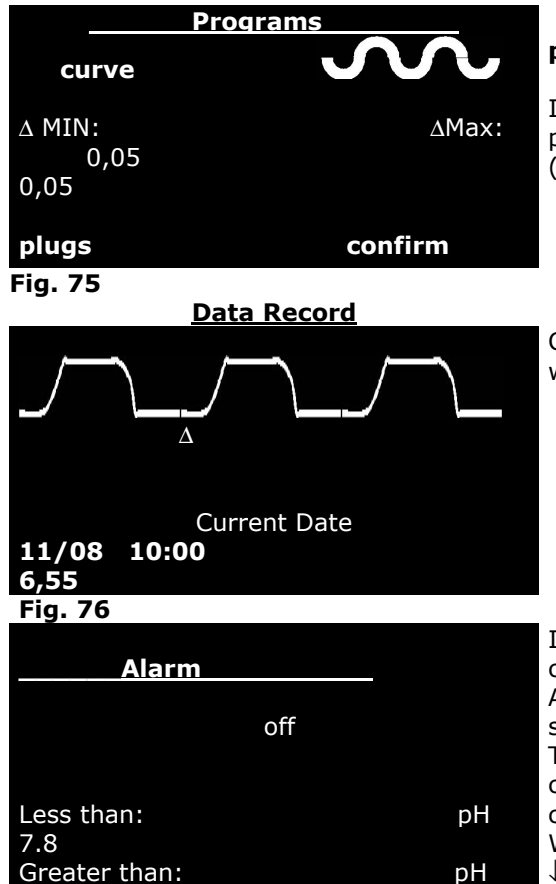

## **pH-in the day-night cycle –**

If the pH value shall not be hold constant, a pH curve can be programmed. For the programming, see temperature menu (Fig. 46 – 48).

Choose the line "Data Record" in the pH menu. The curve appears with the saved data (see Fig. 7 and 47).

Independently from the programmed pH set points, alarm values can be programmed. If these values are under or overcome, the AT Control shows alarm. Either by flashing the display and/or by sound.

The screen for pH- alarm is chosen in the pH-menu and confirmed. The cursor jumps to "off". With the arrow keys ↓↑ you can choose between "off", "without sound" and "with sound". With the  $\rightarrow \leftarrow$  keys, you can move to the alarm values, with the ↓↑ keys, the desired alarm values can be edited.

**Fig. 77** 

8.4

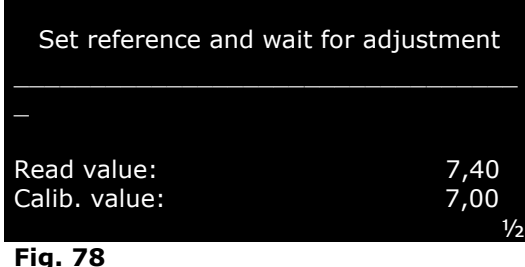

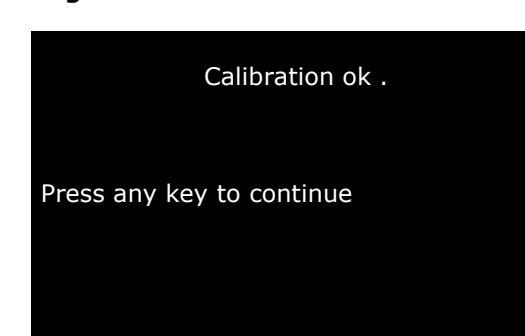

#### **Calibrate pH Sensor**

pH electrodes have to be calibrated before the first use and from time to time to ensure correct readings. To calibrate a pH electrode, 2 test fluids are needed. We recommend to us pH 7.00 and pH 4.00. pH 7.00 is the zero point of the electrode (0 mV) and with pH 4.0, you adjust the steepness.

For calibration, you choose the line "Calibrate Sensor" in the pH menu. Screen 78 opens and the calibration value flashes. With the  $\sqrt{ }$  - keys, you adjust the value to the value of your test fluid (here 7.00). The pH electrode is rinsed with distilled water and placed into the test fluid pH 7.00. After some minutes  $(5 - 7)$ minutes) the displayed pH value ("read value") stays constant. Press the Enter key now to calibrate the sensor at pH 7.00. The screen for the steepness opens. Here, the electrode is calibrated at pH 4.00. Take the probe out of the pH 7.00 fluid, rinse it carefully with distilled water and dry it. Now, place it into the test fluid pH 4.00. After  $5 - 7$  minutes, when the reading remains constant, press Enter to calibrate the electrode at pH 4.00.

#### **Fig. 79**

Screen 79 opens, "Calibration ok". The pH electrode is now calibrated. If you want to check the accuracy of the calibration, rinse the electrode and put it back into the pH 7.00 test fluid. After 5 - 7 minutes, the reading should show pH 7. If you calibrate the electrode when you have activated the pH control (e.g., connected a  $CO<sub>2</sub>$ - supply) shut off the plug for the pH control during calibration. You can use the manual control (fig. 22) or program a function key to the pH plug (see Fig. 37).

### **Disconnect the pH control from the system**

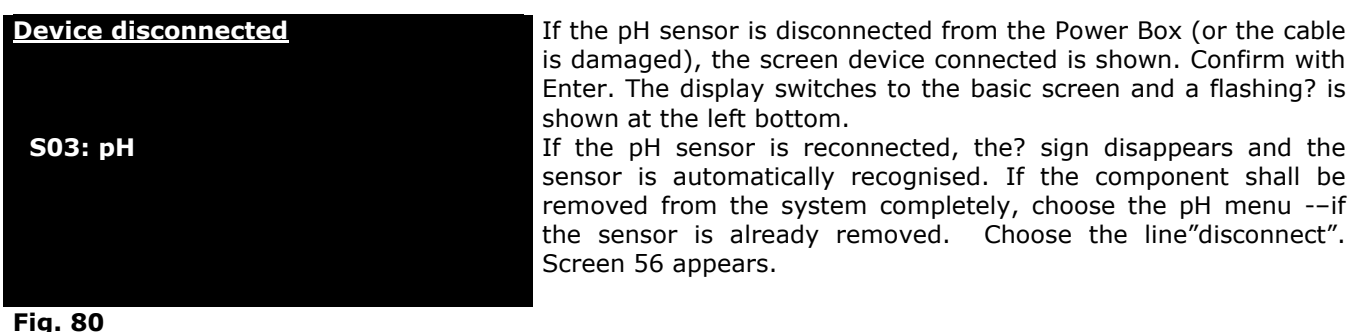

**Disconnect** 

**pH** 

If the pH sensor is disconnected from the Power Box (or the cable is damaged), the screen device connected is shown. Confirm with Enter. The display switches to the basic screen and a flashing? is shown at the left bottom. If the pH sensor is reconnected, the? sign disappears and the sensor is automatically recognised. If the component shall be removed from the system completely, choose the pH menu -–if

Screen 56 appears. In this screen, the removal of the pH sensor is confirmed with

Enter – or everything is stopped with ESC. The pH sensor is now removed from the system. In the main menu, the line "pH" disappears. If a pH sensor is reconnected after some time, it will be automatically be recognised as a new component.

**Enter: confirm ESC: Cancel Fig. 81** 

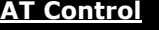

**SW Version : 7.0** 

**Press any key to continue**

**Fig. 82** 

About: Here, the software version of the pH control is shown.

### **Redox (ORP) Menu**

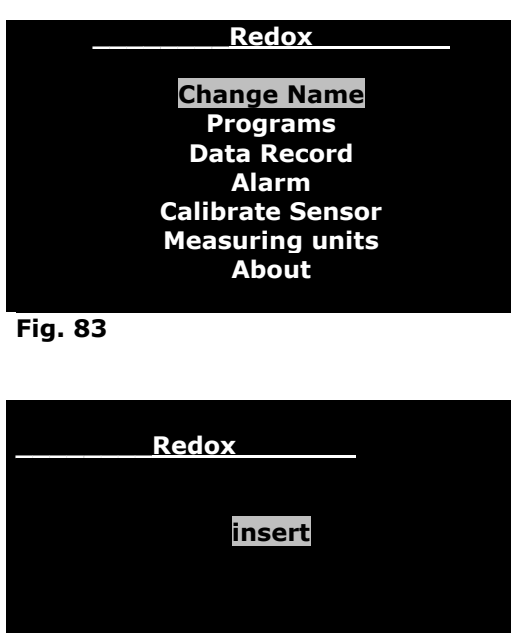

**Fig. 84** 

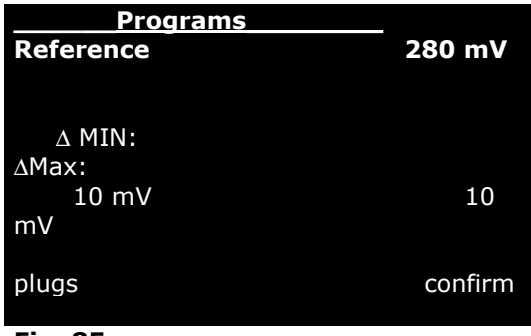

**Fig. 85** 

To get to the Redox (ORP) Menu, choose "Redox (ORP)" in the main menu. In this menu, you can program a Redox (ORP) control – if you have connected a Redox (ORP) Interface and a Redox (ORP) electrode. Screen 83 opens. With the arrow keys, you can address the desired line and confirm.

"**Change Name":** Here, you can change the name (e.g. to "Redox (ORP) aquarium 1"). To do this, choose the first line and confirm. "Redox (ORP)" is displayed. The first letter flashes. With the arrow keys  $\downarrow \uparrow$  you can choose a new letter. With the  $\rightarrow \leftarrow$ keys, you get to the next letter. If the new name is completed, confirm with Enter.

**Programs:** Choose in the upper screen "programs" and screen 84 opens. Choose "Insert" to insert a program. If programs are already existing, a second line "show/modify/delete" is displayed. Choose this line to edit an existing Redox (ORP) program.

## **Insert a set point for Redox (ORP):**

If you choose "Insert", screen 85 opens, the line "Ref." Is flashing. Here, you can edit the desired value for the set point. The actual Redox (ORP) value is displayed in °C. With Enter, you come to the reference value. You can change the value to the desired point with the arrow keys ↓↑. Confirm with Enter.

Now, the line  $\Delta$  min. flashes. With the arrow keys  $\downarrow \uparrow$ , you can add a value for the minimum deviation e. g. 10 mV. If the actual Redox (ORP) value decreases below the set point for 10 mV, the plug is switched on. With the  $\rightarrow \leftarrow$ - keys, you get to the  $\Delta$  max. value. If you have these 2 values (the hysteresis), confirm with Enter. Now, you can program the plugs.(see screen 86).

In Screen 86, the plugs for the devices (Ozone generator) are programmed. The chosen plug is marked (here No. 2). With the arrow keys  $\rightarrow \leftarrow$  you can move the cursor to the desired plug. The upper line of plugs is for controlling downwards, the lower line for controlling upwards (e.g. with Ozone).

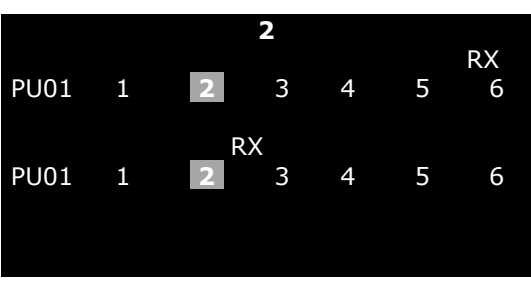

.

**Fig. 86** 

To program an ozone generator on plug 2, press arrow key↓-. The Redox (ORP) icon appears above plug 2, lower line. There are 2 modes. If the number of the plug is marked, it will be activated. If it is not marked (here plug 5), there is just an alarm programmed. In plug 2 an ozone generator can be inserted.
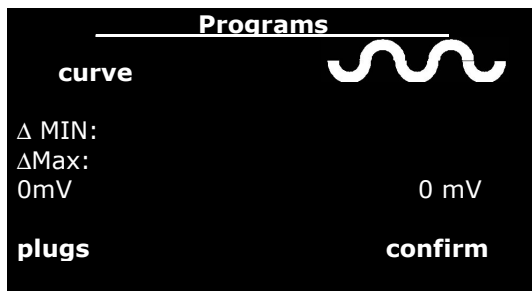

# **Redox in the day - night cycle**

 **Calibrate Redox Sensor** 

If the Redox value shall not be held constant, a Redox curve can be programmed. For the programming, see the temperature menu (Fig. 46 – 48).

**Fig. 87 Data Record** 

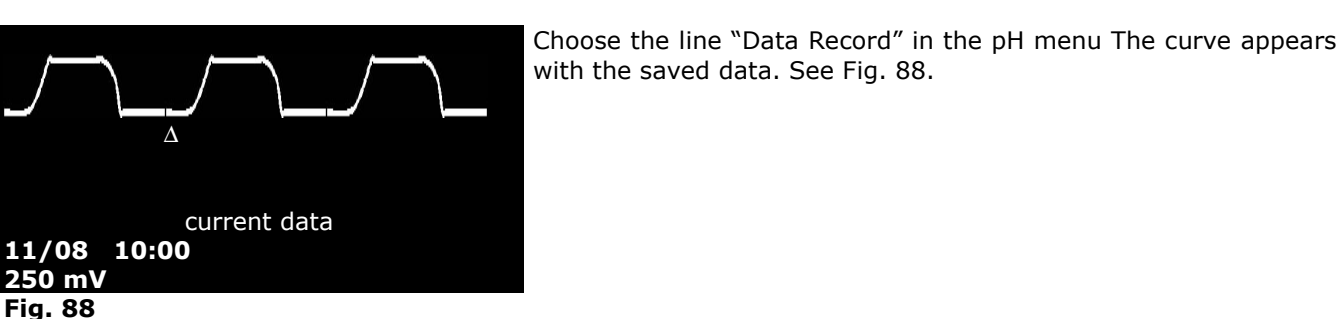

with the saved data. See Fig. 88.

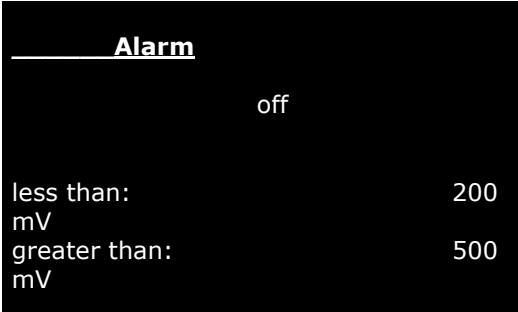

Independently from the programmed Redox set points, alarm values can be programmed. If these values are under or overcome, the AT Control shows Alarm. Either by flashing the display and/or by sound.

The screen for Redox- alarm is chosen in the Redox-menu and confirmed. The cursor jumps to "off". With the arrow keys ↓↑ you can choose between "off", "without sound" and "with sound". With the  $\rightarrow \leftarrow$  keys, you can move to the alarm values, with the ↓↑ keys, the desired alarm values can be edited.

**Fig. 89** 

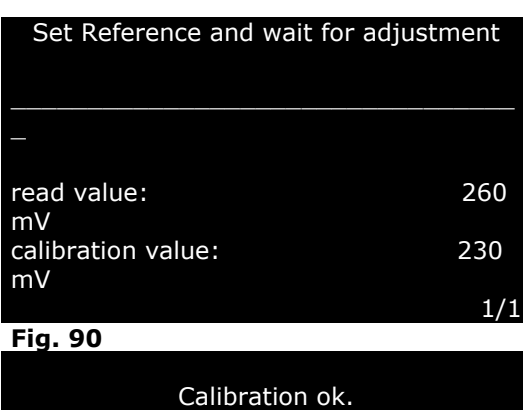

Redox electrodes should be calibrated before the first use and from time to time to ensure correct readings. To calibrate a Redox electrode, a test fluid is needed. The Redox electrode is rinsed with distilled water and placed into the test fluid e. g. 230 mV. After some minutes  $(5 - 7$  minutes) the displayed Redox value ("read value") stays constant. Press the Enter key now to calibrate the sensor at 230 mV. Screen 91 opens – the calibration is ok.

Press any key to continue

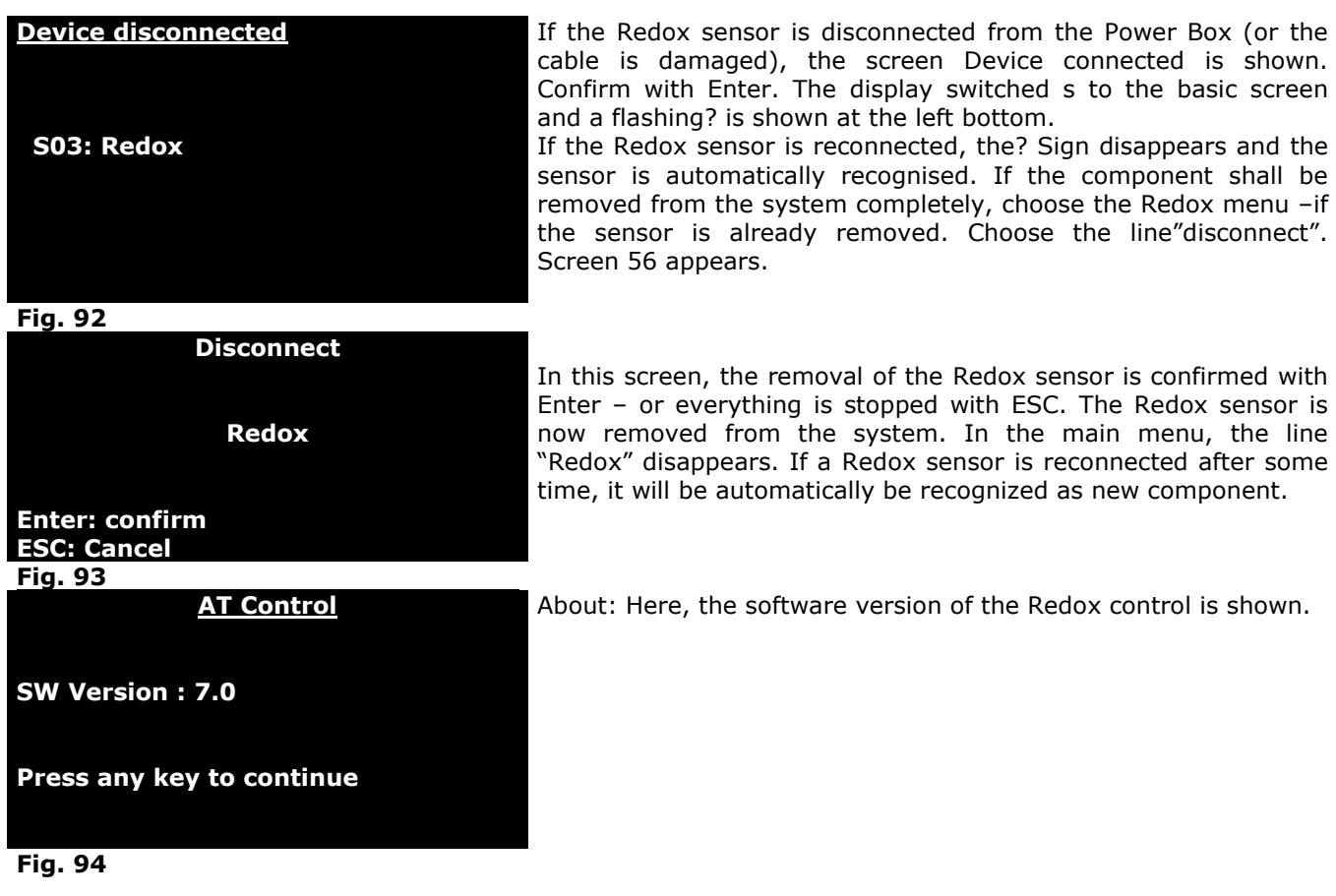

#### **Conductivity menu – Density menu**

Conductivity and density are parameters to describe the amount of salts dissolved in water. Both are identical measurements. AT Control makes a difference between conductivity and density to achieve a better accuracy. The conductivity measurement using the conductivity interface and conductivity electrode are used for low conductivity (freshwater and pure water). The density measurement using the density Interface and density Electrode are used for measuring in seawater. Both measurements can be displayed in µS/mS, g salt/l or specific gravity in g/l. The programming is identical so only the conductivity control is described.

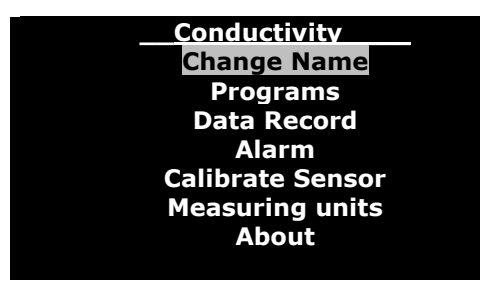

**Fig. 95** 

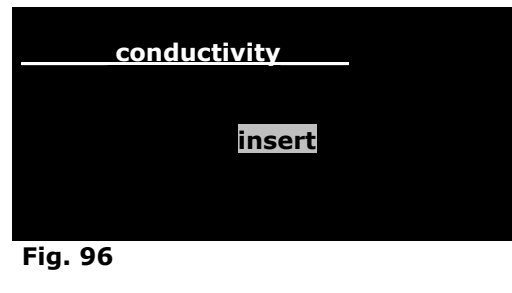

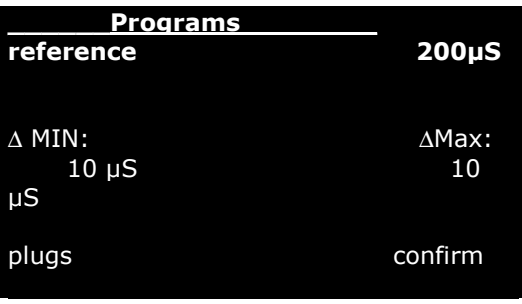

**Fig. 97** 

To get to the conductivity menu, choose "conductivity" in the main menu. In this menu, you can program a conductivity control – if you have connected a conductivity Interface and a conductivity electrode. Screen 95 opens. With the arrow keys, you can address the desired line and confirm.

"**Change Name".** Here, you can change the name (e. g. conductivity aquarium1"). To do this, choose the first line and confirm. "Conductivity" is displayed. The first letter flashes. With the arrow keys  $\downarrow \uparrow$  you can choose a new letter. With the  $\rightarrow \leftarrow$ keys, you get to the next letter. If the new name is completed, confirm with Enter.

**Programs:** Choose in the upper screen "programs" and screen 96 opens. Choose "Insert", to insert a program. If programs already exist, a second line "show/modify/delete" is displayed. Choose this line to edit an existing conductivity program.

# **Insert a set point for conductivity**

If you choose "Insert", screen 97 opens, the line "Ref." is flashing. Here, you can edit the desired value for the set point. The actual conductivity value is displayed in °C. With Enter, you come to the reference value. You can change the value to the desired point with the arrow keys ↓↑. Confirm with Enter.

Now, the line  $\Delta$  min. flashes. With the arrow keys  $\sqrt{\ }$ , you can add a value for the minimum deviation e. g. 10  $\mu$ S. If the conductivity value decreases below the set point for 10 µS, the plug is switched on. With the  $\rightarrow \leftarrow$  keys, you get to the  $\Delta$  Max value. If you have these 2 values (the hysteresis), confirm with Enter. Now, you can program the plugs (see screen 86).

In Screen 86, the plugs for the devices (solenoid valve) are programmed. The chosen plug is marked (here No. 2). With the arrow keys  $\rightarrow \leftarrow$  you can move the cursor to the desired plug. The upper line of plugs is for controlling downwards, the lower line for controlling upwards.

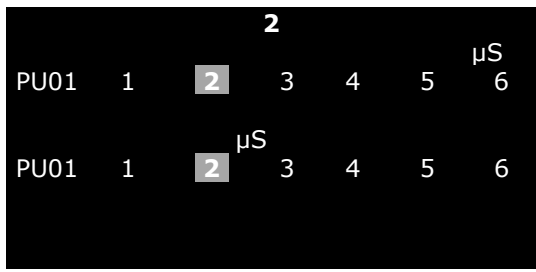

**Fig. 98** 

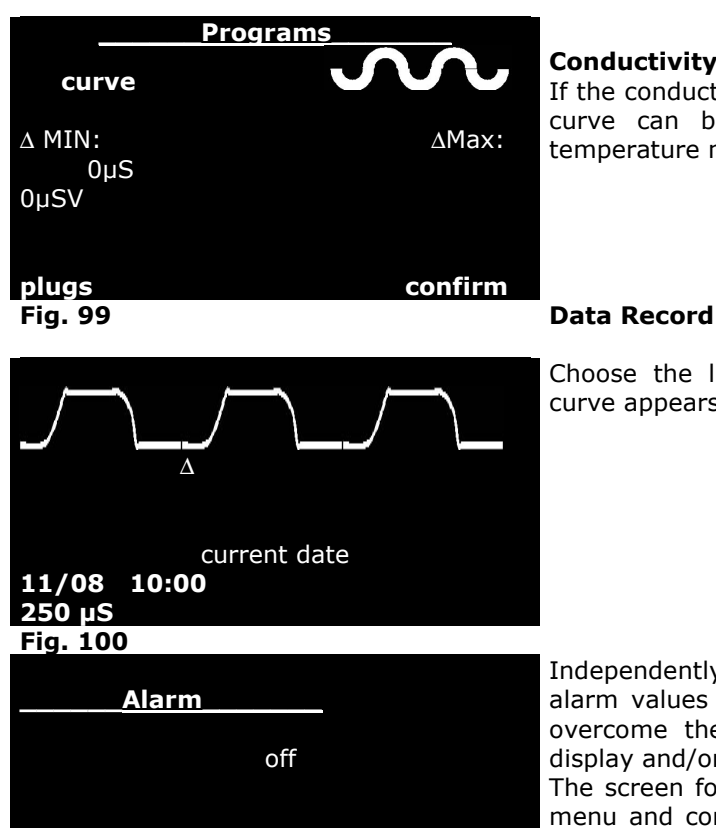

 $200 \mu S$  $500 \mu S$ 

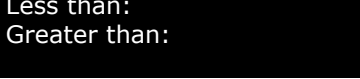

**Fig. 101** 

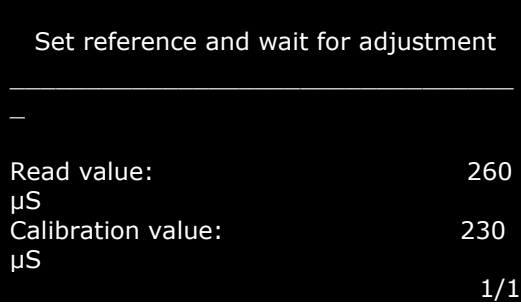

In Screen 98, the plugs for the devices are programmed. The chosen plug is marked (here No. 2). With the arrow keys  $\rightarrow \leftarrow$ you can move the cursor to the desired plug. The upper line of plugs is for controlling downwards, the lower line for controlling upwards.

To program a reverse osmosis unit on plug 2, press the arrow key ↓-. The conductivity icon appears above plug 2, lower line. There are 2 modes. If the number of the plug is marked, it will be activated. If it is not marked (here plug 5), there is just an alarm programmed.

### **Conductivity in the day - night cycle**

If the conductivity value shall not be held constant, a conductivity curve can be programmed. For the programming, see the temperature menu (Fig. 46 – 48).

Choose the line "Data Record" in the conductivity menu. The curve appears with the saved data. See Fig. 100.

Independently from the programmed conductivity set points, alarm values can be programmed. If these values are under or overcome the AT Control shows alarm either by flashing the display and/or by sound.

The screen for conductivity-alarm is chosen in the conductivity menu and confirmed. The cursor jumps to "off". With the arrow keys ↓↑ you can choose between "off", "without sound" and "with sound". With the  $\rightarrow \leftarrow$  keys, you can move to the alarm values, with the ↓↑ keys, the desired alarm values can be edited.

#### **Calibrate Conductivity Sensor**

Conductivity electrodes should be calibrated before the first use and from time to time to ensure correct readings. To calibrate a conductivity electrode, a test fluid is needed. The conductivity electrode is rinsed with distilled water and placed into the test fluid, e. g. 250 µS. After some minutes ( $5 - 7$  minutes) the displayed conductivity value ("read value") stays constant. Press the Enter key now to calibrate the sensor at 250µ. Screen 103 opens – the calibration is ok.

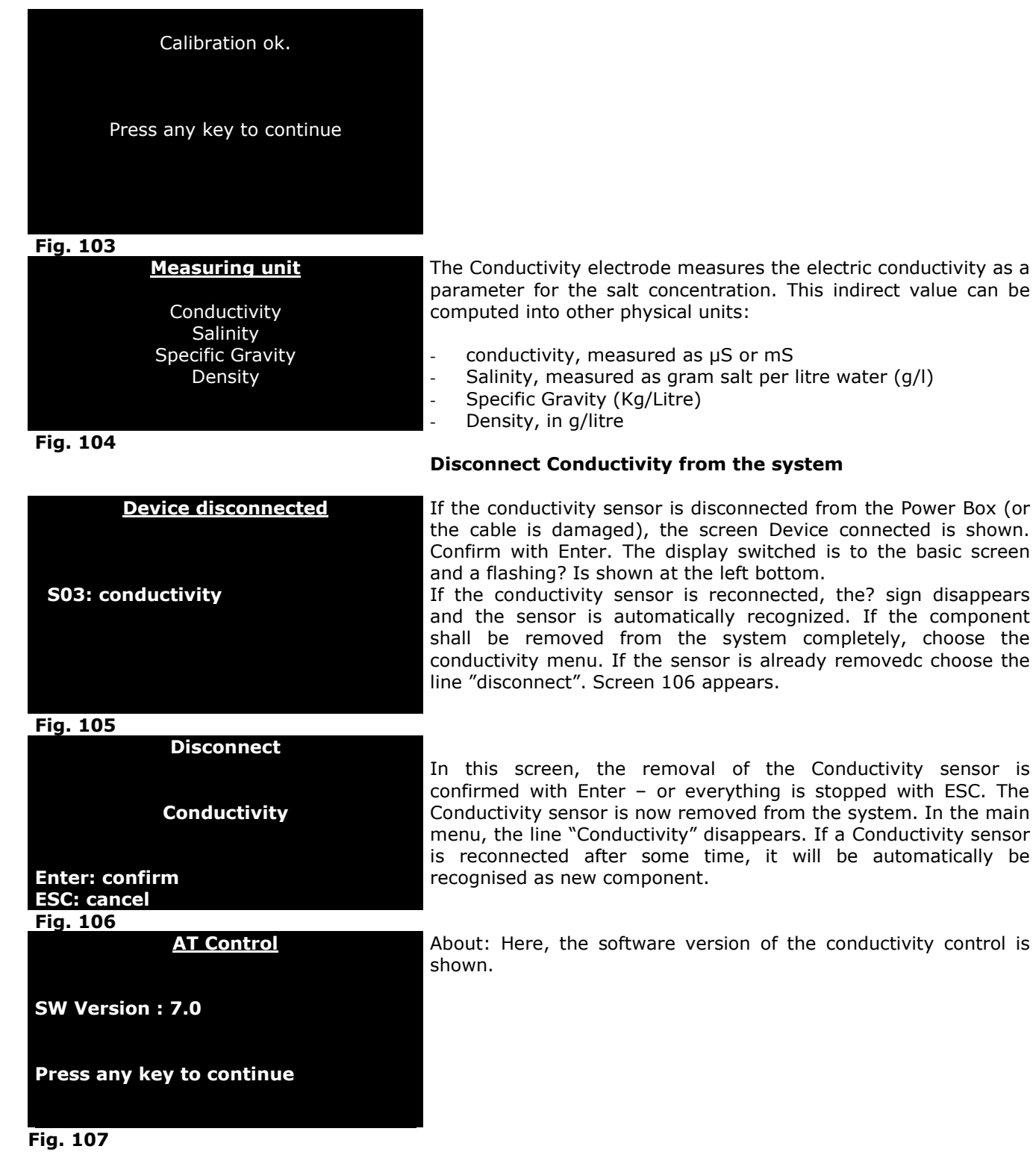

#### **Ethernet Module**

The Ethernet module allows to connect the AT control to the Internet to control the aquarium and read the measuring values online.

#### **Contents**

- **Information**
- **Safety advice**
- **Contents**
- **Minimum requirements of the system**
- **Connection of the Ethernet module to a local LAN-net**
- **Connection of the Ethernet module through the Internet**
- **Main menu**

Menu parameter Menu address Menu mail on/off Menu alarms Menu info

- **Display of the Homepage**
- **Homepage**
- **Problem shooting**
- **Warranty**

#### **Please read these instructions carefully before using the Ethernet module.**

#### **Technical data Ethernet module:**

Voltage: 12 V/DC Current: 150 mA Dimensions: 105 (l) x 80 (w) x 35 (h) mm

- Use the module only for the purpose it has been designed for. Every other application that is not listed in the manual may irreversibly damage the module.
- Do not try to dismantle the unit. It contains no parts that can be repaired by the user. Any repairs may only be done by authorized workshops and personal. No warranty will be taken for any damages for persons or goods caused by opening the unit.
- Use only original accessories from Aqua Medic to connect it to the module. The connection of not original accessories may result in damages like fire, electrical hazards or even injuries of people. Keep the module out of reach of children. The warranty is excluded if the damage is caused by misuse of the module.
- The module is **not water tight**. It may not have direct contact to any liquids. For indoor use only. Do not use inflammable liquids for cleaning when they may contact electrical parts.

# **Delivery:**

The box comprises the following components:

**1)** 1 ETHERNET MODULE

**2)** 1 adapter 100/240 - 12 V with 4 universal connectors

**4)** 1 power cablel

# **Minimum System Requirements**

AT Control System Set with serial or direct USB connection for PC.

Switch/Netrouter with minimum one free port for the connection to the local network. (LAN) and ADSL-Modem, if connected to the Internet. PC/LAPTOP with Windows system where the last version of the Aqua Medic software is already installed. This is necessary for the administration of the mail addresses and a pass word change.

### **Connection of the Ethernetmodule to a local LAN net**

To connect the Ethernet module to a local LAN-net, proceed the following steps:

- 1) Connect the Ethernet module to the 12 V power supply via transformer.
- **2**) Connect the Ethernet module with the included cable to the net router.
- **3)** Connect the Ethernet module to the Data Bus.

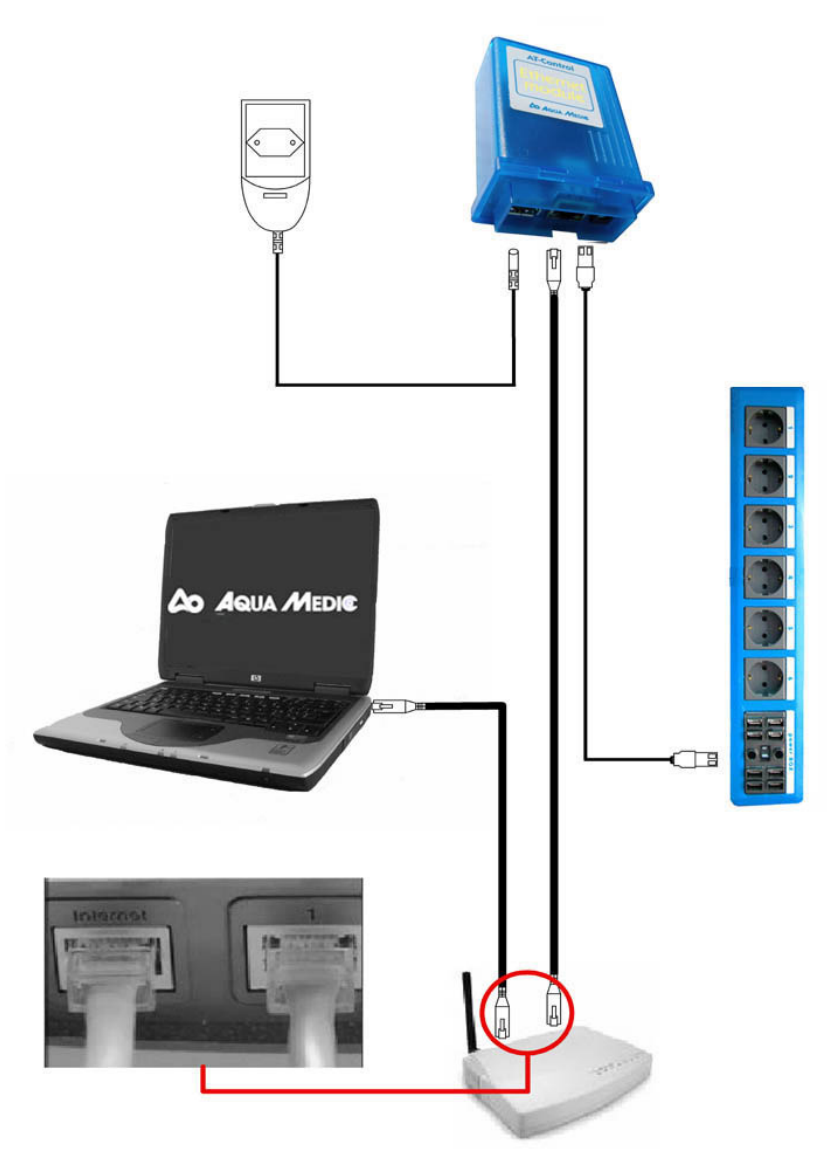

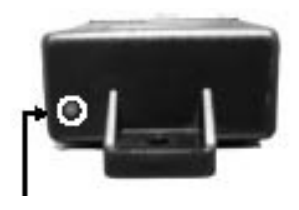

### **Red LED Display**

- Permanent red lighting: connection successful
- LED is flashing: looking for the connection

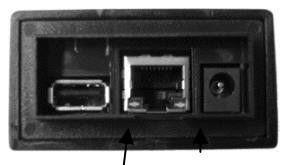

# **Yellow LED Display**

- flashing when data are transferred

# Green LED Display

- LED on shows that the connection is successful - LED-off connection failed

#### **Connection of the Ethernet module through the Internet**

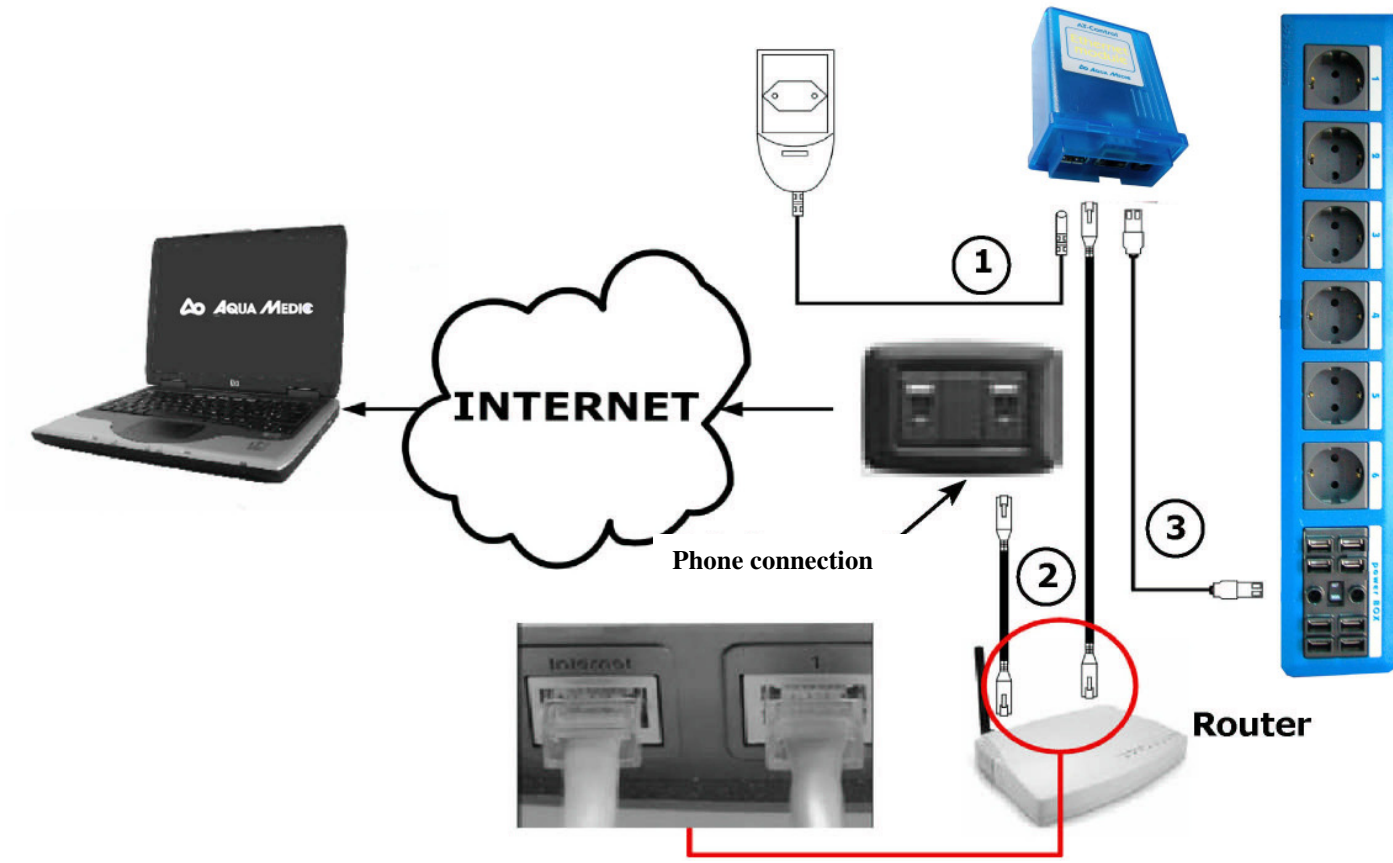

**Main Menu** 

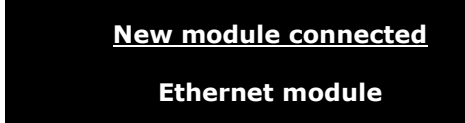

**Fig. 1** 

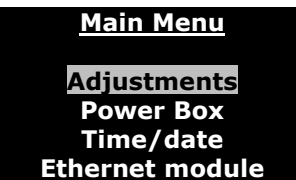

.

After connecting the Ethernet module (see chapter:"Connection of the Ethernet module to a local LAN Net" and "Connection of the Ethernet module via the Internet connection") to the AT control, a warning is displayed that a new module has been connected (Fig. 1).

The name of the Ethernet module may not be changed as the names of other modules. The Aqua Medic Ethernet module offers the possibility to reach the AT control via LAN network.

The user may control the corresponding data of his aquarium and may adjust some of the most important values by his web browser.

Firefox 1.5 (recommended), Internet Explorer 6.0/7.0, Netscape Navigator 7.0, Opera 9.00).

Alarm e-mails can also be sent to a chosen address in the case of anomalies (can only be set up using PC software and relative serial interface).

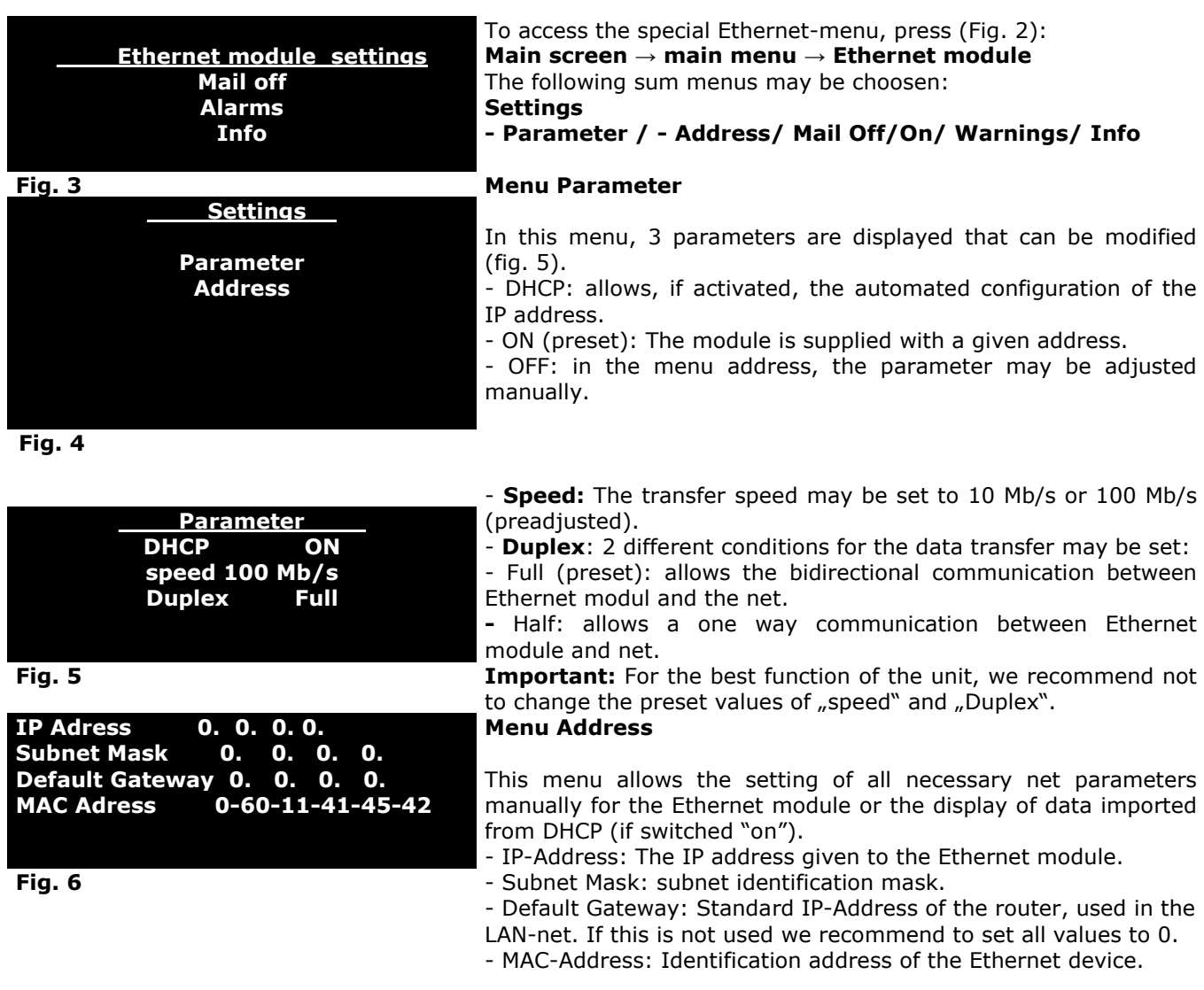

A change is only recommended if several AT control Ethernet modules are operated in the same LAN net. Important: If the MAC address is changed, disconnect the Ethernet module from the mains for a few seconds. This will result in a reset during restarting.

# **Mail Off/On Menu**

This menu allows an e-mail to be sent if certain dangerous conditions, previously set in the "Alarms" menu, occur (Fig. 7).

The sending of e-mails is enabled/disabled using the arrow keys.

"**Mail Off"**, the sending of e-mail messages is completely disabled.

**"Mail On"**, the Ethernet module will send e-mail messages to the e-mail addresses stored in its memory when and after an alarm condition occurs and is eliminated.

E-mail addresses may be saved, message text may be modified and a password can be set only through the PC software.

#### **Fig. 7**

# **Aqua Medic**

**Version FW: x.y** 

**Alarms Temperature pH Redox Level** 

> **About Menu (Fig. 8)**  For information on the Ethernet module's firmware version..

The alarms for e-mail notification can be selected in this menu according to the type of sensors connectable to the power unit. The type of sensors to be enabled for sending alarm e-mails may

**Press any key to continue** 

#### **Fig. 8**

#### **Procedure to view the Homepage**

#### **View the Homepage if the Ethernet module is connected to a LAN:**

**Alarms Menu**

be selected using the ↓↑ keys. Enable/disable using the  $\rightarrow \leftarrow$  keys.

- 1)If the controller's DHCP is set to "On":
- Access the module's settings menu as follows:

#### **Main screen** → **Main Menu** → **Ethernet Module** →**Settings** → **Addresses**

- Note the IP address assigned to the module and enter it in the address field of one of the proposed Web browsers (see chapter, "Main Menu") using the following format: http://module IP address.
- 2)If the controller's DHCP is set to "Off":
- Use the PC to display the LAN values, following this simple procedure:
- Click on the "Start" key at the left bottom.
- Click on "Run…", type "cmd" and click on "OK".
- In the DOS window that has opened, type "ipconfig" next to C...
- 3)Enter the "Subnet Mask" and "Default Gateway" values in the relative fields of the Ethernet module (see "Addresses" paragraph in chapter, "Main Menu").

In the Ethernet Module's "IP Address" field, enter an IP address which must be unique and different from the PC/s connected to the network. Normally, only the last 3 digits of the PC's address are changed. For example, if the IP address assigned to the PC is 192.168.1.100, the Ethernet module's IP address could be 192.168.1.95.

4)Access the Ethernet module by entering the assigned IP address in the browser's address field.

#### **To view the Homepage if the Ethernet module is connected through the Internet:**

- 1)Carry out points 1 to 3 for Ethernet module LAN configuration.
- 2)Configure the router so that requests from the Internet through the router's TCP port (default port 80) are forwarded through the same internal port to the Ethernet Module's IP address. If there are problems connecting to the Ethernet module, the TCP port number can be modified by the user using the PC software.

This is programmed under the router's "Port Forwarding" or "UPnP section" or "Virtual Server Configuration" menu (see example below). See the router's instruction manual for more details.

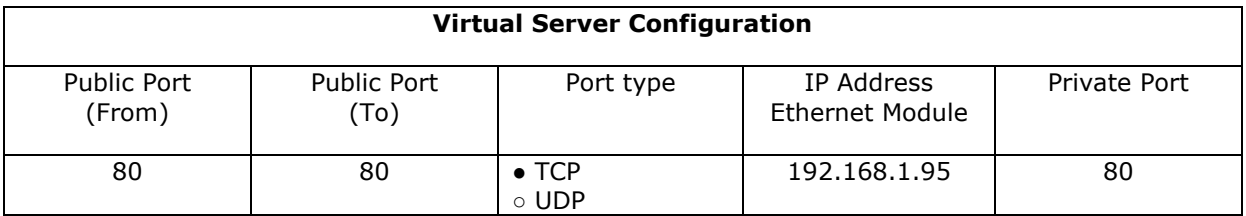

#### **Virtual Server Configuration**

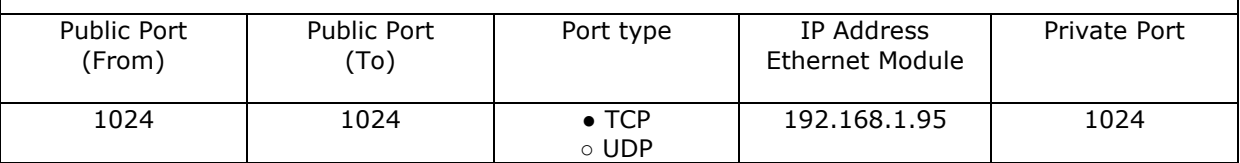

- 3)Search for the WAN IP address (IP address assigned by the Internet provider), necessary for accessing the Ethernet module from the Internet, by going to "www.whatismyip.com" using a PC connected to the LAN where the Ethernet module is connected. Save the IP address shown on the PC's screen.
- 4)Access the Ethernet Module, for example from work, by entering the WAN IP address previously saved in the browser's address field.

**ATTENTION:** If access to the module is modified by changing the port number from 80 to, for example, 1024, the router and the module must be set for accessing the new port and the saved WAN IP address followed by ":" and the new communication port number must be entered in the addresses field.

For example: http//87.190.1.35:1024

#### **Note: If the IP address is dynamic, follow this procedure:**

- 1)Register for free at "www.dyndns.org", following the instructions. The DYNDNS account provides access to the Ethernet Module with a fixed DNS name even if the IP address is dynamic.
- 2)After acquiring a DNS account, configure your router under "Dynamic DNS", inserting the "Host Name", "Password" and "User Name" in the appropriate fields.

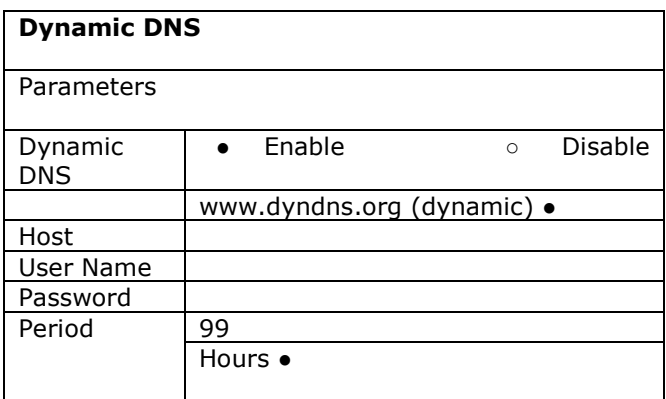

#### **Homepage**

#### **Attention: Before connecting to the Ethernet module, check that the controller is displaying the main screen.**

When connecting the with Ethernet module, the following screen will appear:

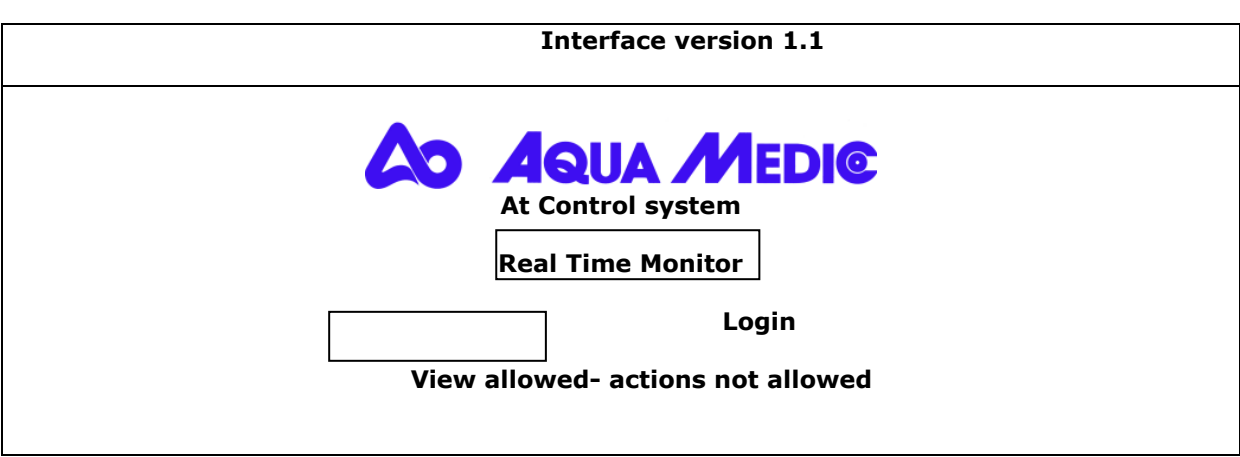

In the LOGIN field, enter the password previously defined through the PC software: All of the operations described in the paragraph "Settings Overview" can be carried out; if a password is not entered, the aquarium's operation parameters will be read-only and the status of the sockets cannot be modified.

#### **Attention: The default password is "aqua medic".**

Click on "REAL TIME MONITOR (with icons)": a screen will appear showing:

- all connected power boxes
- the icons relevant to programs associated with the various sockets
- all sensors connected to the power unit with relevant values (as well as those temporarily disconnected).

Alternatively, to avoid problems with certain browsers (see paragraph "Troubleshooting"): Click on "REAL TIME MONITOR": a similar screen will appear with text messages (and a legend) instead of program icons.

**Note:** The status of the sockets can be modified by only one user at a time; in case of multiple authentications an error code will appear. Furthermore, if communication is interrupted between the browser and the server for more than 2 minutes, the user will be disconnected from the Ethernet module and will therefore need to LOGIN again (see paragraph, "Troubleshooting").

# **Troubleshooting**

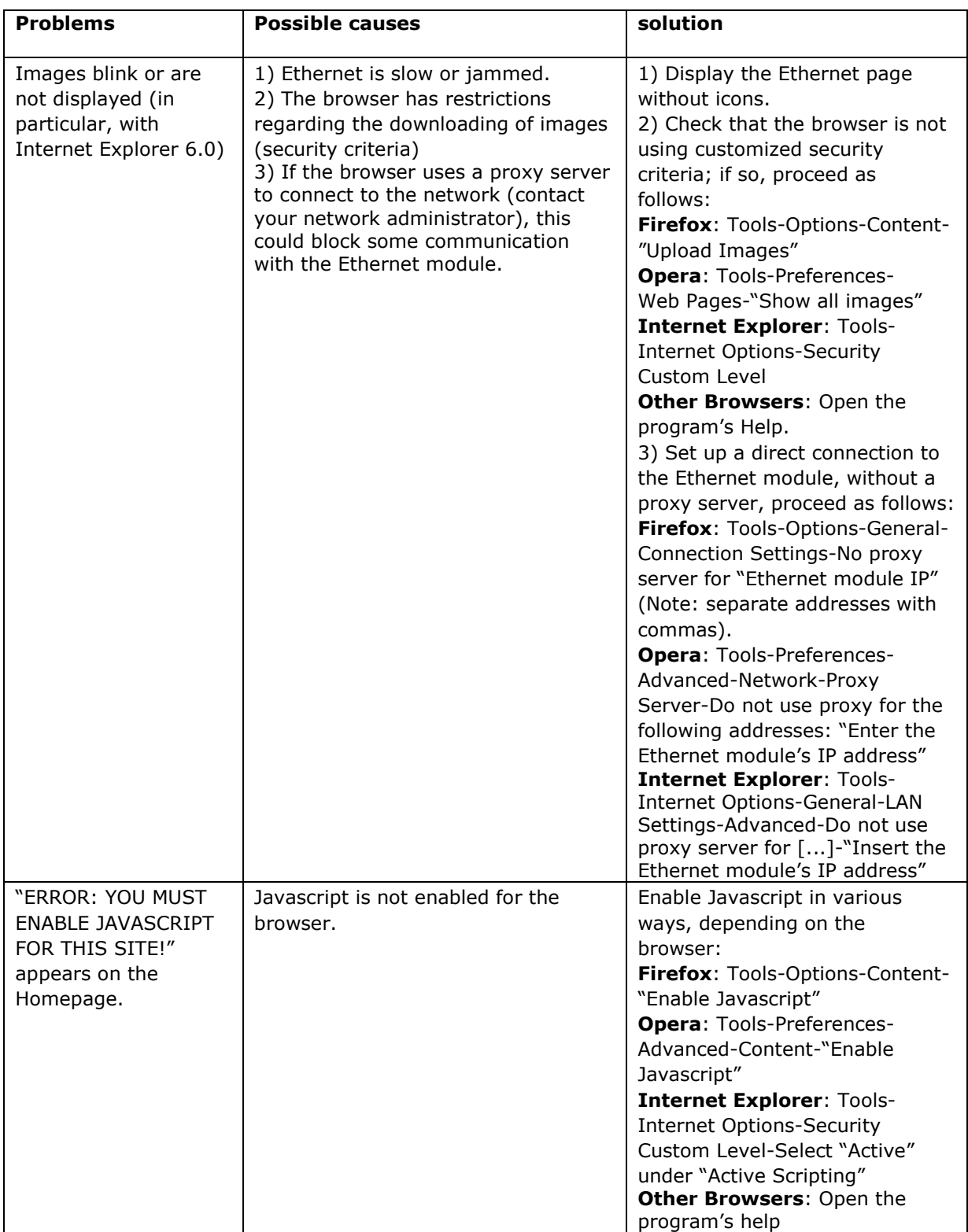

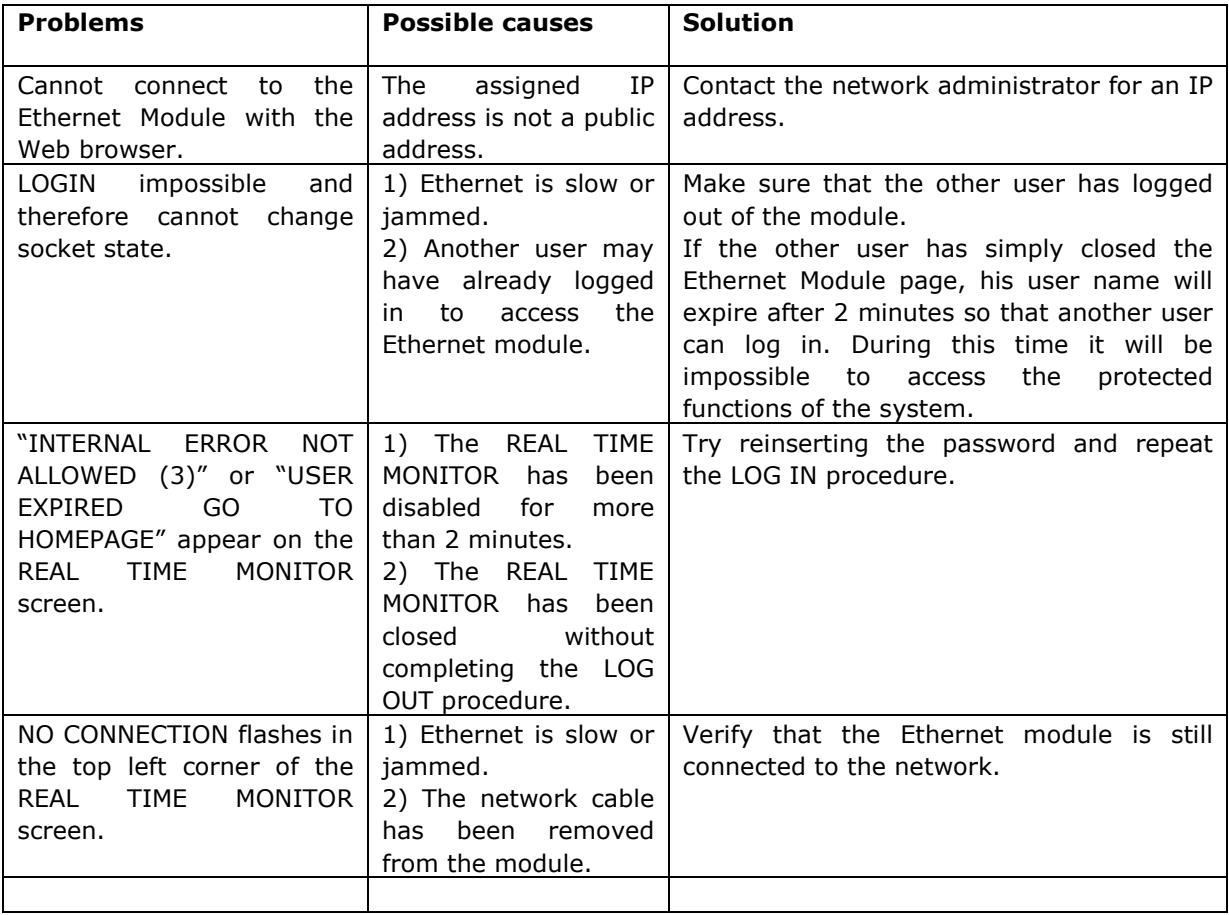

#### **Water leakage interface and sensor**

Connection: at the AT Control via USB

- Only use the interface for the intended purpose. Every other application, which is not mentioned in this manual, can possibly damage the interface.
- Do not try to disassemble the interface since it does not contain any parts that could be repaired by the user. Repairs are to be carried out only by authorized workshops and technical personnel. We don't assume any liability for damages to property or people that result from opening the controller.
- Only attach original Aqua Medic accessories to the interface or accessories approved by the manufacturer. The use of accessories that are not approved can cause fire, electrical impacts or injuries to people. Keep the interface out of reach of children in order to avoid electric shocks. The warranty does not cover damages resulting from misuse of the interface.
- The interface is **not water-proof**, therefore, direct contact with liquids has to be avoided. Do not use in exteriors. Don't use inflammatory liquids for cleaning that could touch electrical parts and lead to fires.

#### **Package Contents**

You will find:

- One WL probe connection interface.
- One BUS cable for connecting the interface to the power unit.

#### **Connection to "Aquarium Controller" system**

- 1. Connect the WL probe's connector to the interface (ACQ210N-WL).
- 2. Connect the WL interface to the power unit (or HUB) using the provided BUS cable.

**NOTE: Insert the correct end of the connector into the power unit. Inserting it in the other direction can seriously damage the unit.** 

#### **Main Menue**

.

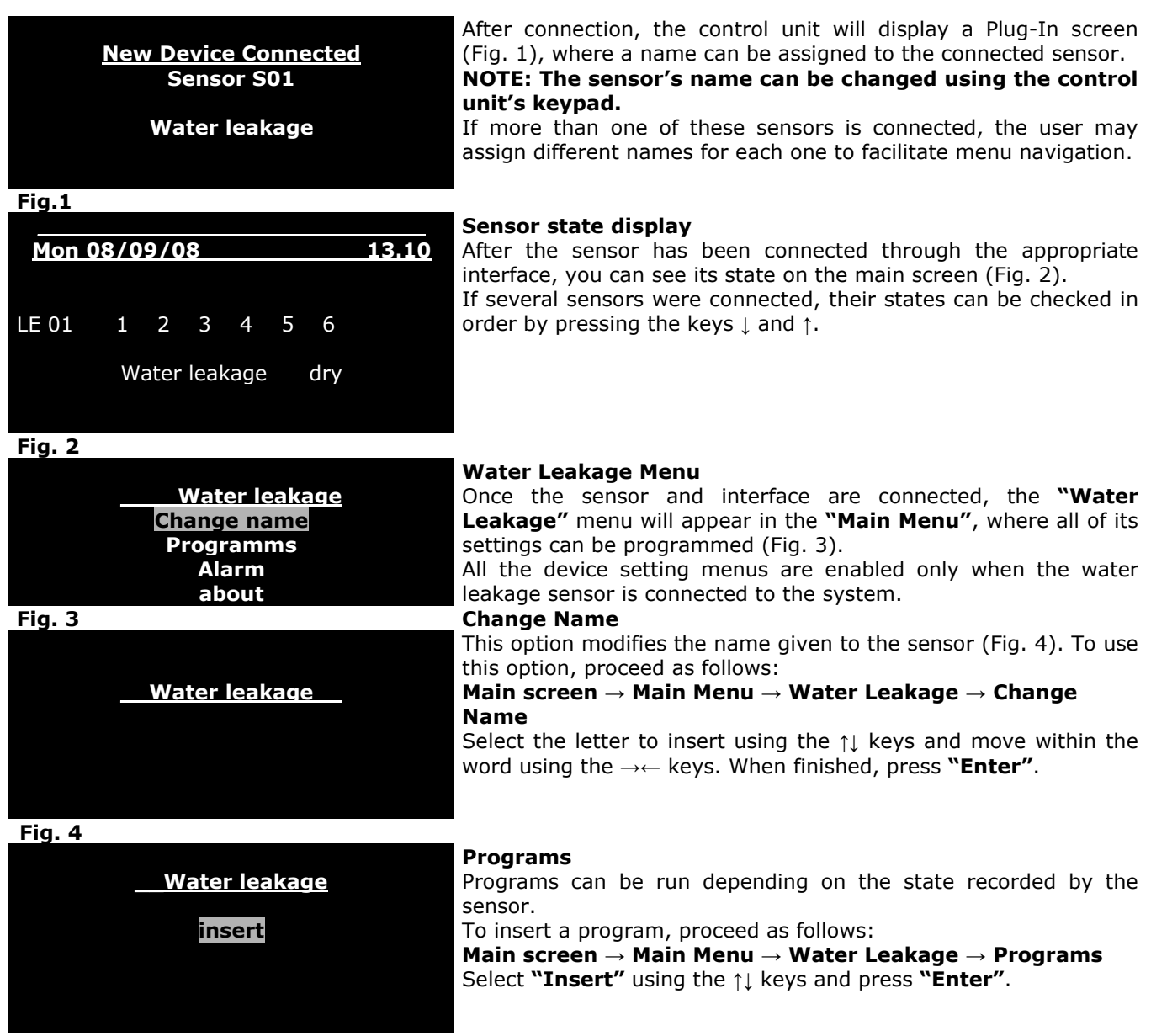

#### **Insert**

On this screen, you can decide how to use the sockets depending on the state detected by the water leakage sensor (Fig. 5). You can decide to activate (when the socket is not highlighted and with the symbol above) or deactivate (when the socket is not highlighted but has only the symbol above – see Fig. 6) the output is matching with the water leakage sensor state. To set this program, proceed as follows:

**Main screen** → **Main Menu** → **Water Leakage** → **Insert**  Select the sensor state (OFF, Dry, Wet) with the ↑↓keys. Select the output you want to control with the →←keys. When finished, press **"Enter"** to store the program.

The example shown in Fig. 6 shows deactivation of socket "E" to which the ascent pump is connected every time the water leakage sensor takes on the "Wet" state.

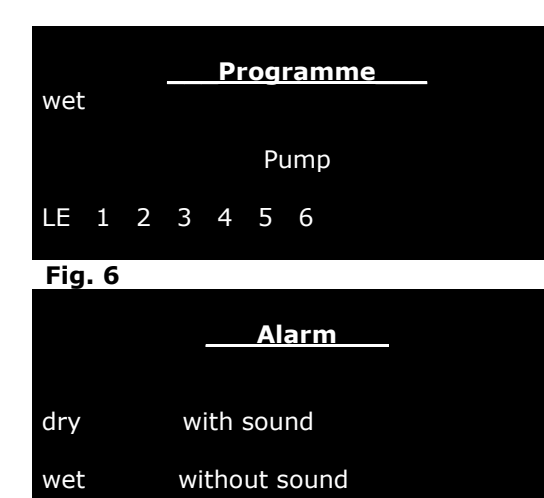

**Fig. 7** 

#### **Alarm (Fig. 7)**

A visual and acoustic alarm can be enabled in this menu to warn if the water leakage sensor takes on certain state. When the "Wet" state is reached, the detected state blinks on the

main screen if the alarm is set to "**Without Sound**".

If the alarm is set to **"With Sound"**, the value will blink, an acoustic signal will sound and the icon will appear on the main screen.

In addition to the blinking detected state, a blinking icon will appear on the main page indicating the alarm. To program this function, proceed as follows: **Main screen** → **Main Menu** → **Water Leakage** → **Alarm** 

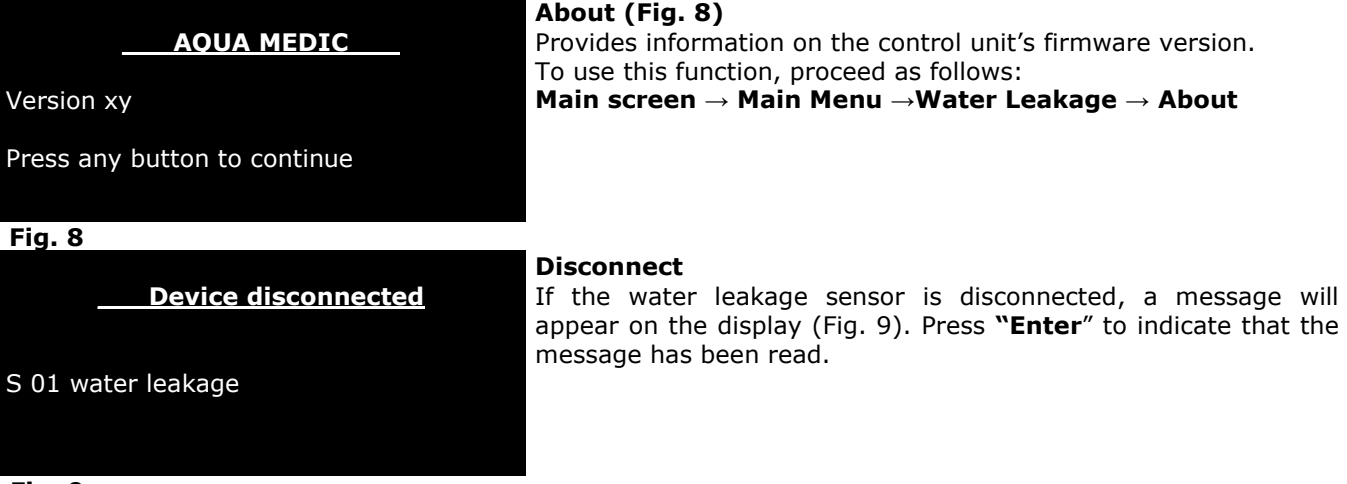

Provides information on the control unit's firmware version. To use this function, proceed as follows: **Main screen** → **Main Menu** →**Water Leakage** → **About** 

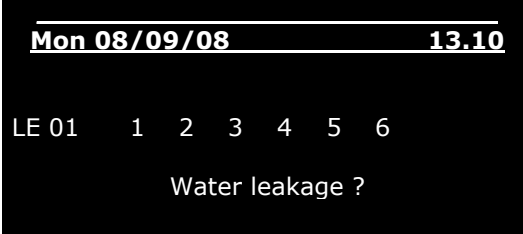

**?** 

 **Fig. 10** 

On the main screen the **"?"** icon will appear next to the word **"Water Leakage"** and in the lower left corner (Fig. 10).

If the water leakage sensor is reconnected, the control unit will automatically begin displaying the read state again**.** 

#### **Water Leakage Sensor**

The sensor will be mounted below the aquarium or in the cabinet. To make sure that the sensor works right, it may not get contact to a metal or electrical conducting surface. Salt build ups or other residues may influence the function as well. As soon as an electrical contact is detected between the metal pins (e.g. water), the sensor gives alarm.

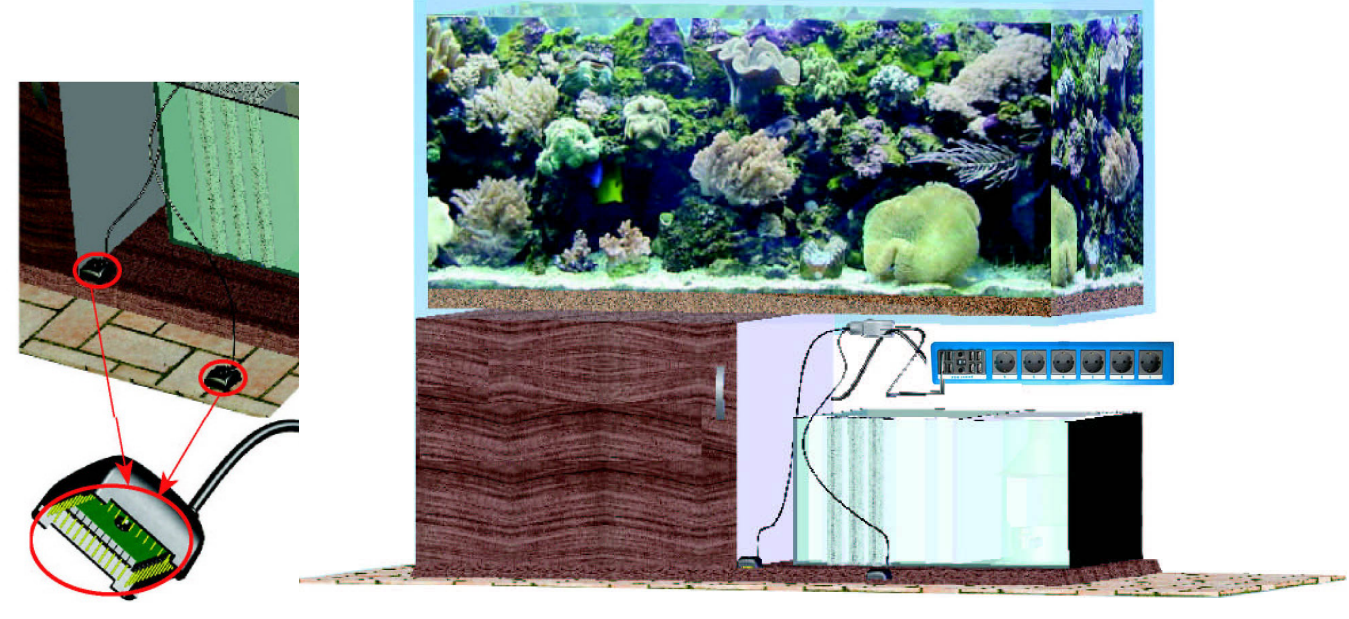

Position of the sensors

#### **Warranty**

Should any defect in material or workmanship be found within 12 months of the date of purchase AB Aqua Medic undertakes to repair or, at our option, replace the defective part free of charge – always provided the product has been installed correctly, is used for the purpose that was intended by us, is used in accordance with the operating instructions and is returned to us carriage paid. The warranty term is not applicable on the all consumable products. Proof of Purchase is required by presentation of an original invoice or receipt indicating the dealer's name, the model number and date of purchase, or a Guarantee Card if appropriate. This warranty may not apply if any model or production number has been altered, deleted or removed, unauthorised persons or organisations have executed repairs, modifications or alterations, or damage is caused by accident, misuse or neglect. We regret we are unable to accept any liability for any consequential loss. Please note that the product is not defective under the terms of this Warranty where the product, or any of its component parts, was not originally designed and / or manufactured for the market in which it is used. These statements do not affect your statutory rights as a customer. If your AB Aqua Medic product does not appear to be working correctly or appears to be defective please contact your dealer in the first instance. Before calling your dealer please ensure you have read and understood the operating instructions. If you have any questions your dealer cannot answer please contact us Our policy is one of continual technical improvement and we reserve the right to modify and adjust the specification of our products without prior notification.

**AB Aqua Medic GmbH - Gewerbepark 24 - 49143 Bissendorf/Germany**-

- Technical changes reserved – 12/2013